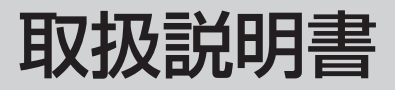

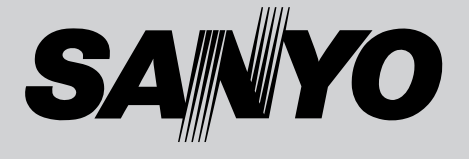

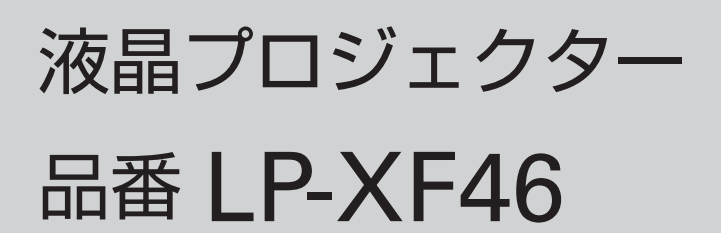

お買い上げいただき、ありがとうございます。 ご使用の前にこの取扱説明書をよくお読みのうえ、 正しくお使い下さい。とくに4~11ページの「安 全上のご注意」は必ずお読みください。 お読みになったあとは、保証書といっしょに、いつ でも取り出せるところに必ず保管してください。わ からないことがあったときなどにお役に立ちます。 お買い上げ商品の品番は底面の表示でご確認ください。

保証書は必ずお受け取りください

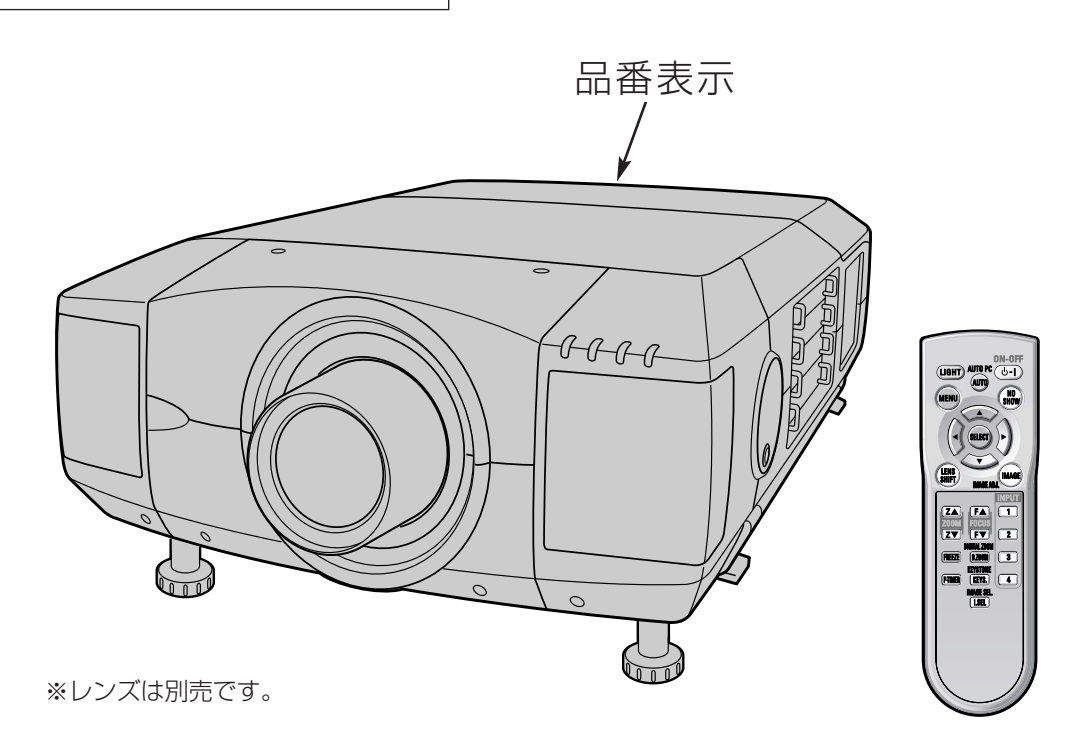

本製品は200V電源仕様です。200V電源についての詳しくは取扱販売 店にご相談ください。

取扱説明書、本体、定格板には色記号の表示を省略しています。 包装箱に表示している品番の()内の記号が色記号です。

本機は日本国内用に設計されております。電源電圧の異なる外国ではご使用になれません。 This LCD Projector is designed for use in Japan only and cannot be used in any other country.

# **LP-XF46 の特長**

## **1024 x 768ドットの高解像度液晶パネルの採用により、**

**XGAコンピュータにリアル対応。SXGA、UXGAにも圧 縮対応。**

## **遠隔操作でスマートなプレゼンテーションを可能にするワ イヤレス・ワイヤード兼用リモコンを付属**

## **DVI-I(デジタル インターフェイス)搭載**

□デジタル ビジュアル インターフェイス (DVI) 入力端子によ り、コンピュータの画像をより鮮明に再現。

### **プログレッシブスキャン**

❏プログレッシブスキャンの採用により、映像をより高画質に 投映します。

### **マルチ プラットフォーム**

❏豊富な入出力端子およびカードスロット式接続端子の採用 により、ハード・ソフト環境の異なる各種コンピュータ・ ビデオ機器に幅広く対応できるマルチプラットフォーム設 計になっています。

### **カード スロット式接続端子**

□接続端子の入れ替え可能なカードスロット式接続端子により、 端子カードの入れ替えで外部機器またはシステム組込みに合 わせてプロジェクターを使用することができます。

## **快適なプレゼンテーションを支える豊富な機能**

- ❏ボタン操作でレンズを上下左右にスライドさせ、画面の位置 決めを容易にする電動レンズシフト機能。
- ❏コンピュータの種類の判別と最適設定を自動で行なう「マル チスキャンシステム」と「自動PC調整」機能。
- ❏見たい部分を瞬時に拡大または縮小して投映できる「デジタ ルズーム機能」。(コンピュータモード時)
- ❏投映画面の台形歪みをスクエアな画面に補正する「デジタル キーストーン(台形補正)」機能。
- ❏画面を一時的に静止させる「FREEZE」機能、画面を一時的 に消す「NO SHOW」機能。
- ❏プレゼンテーション時に便利な「P-TIMER(プレゼンテー ション タイマー)」機能。
- ❏DVDプレーヤやHDTVなどからのコンポーネント映像出力に も対応。

### **ネットワーク ボード(別売)に対応**

❏ネットワークボードを装着することにより、プロジェクター をネットワーク経由で操作・管理することが可能。

**天吊り、据置、リア投映など、さまざまな設置方法に対応。**

### **海外の映像システムにも対応する6カラーシステム。**

❏NTSC、NTSC4.43、PAL、SECAM、PAL-M、PAL-Nカ ラーシステムに対応。

**点灯ランプを自動的に切り換える4ランプ システム**

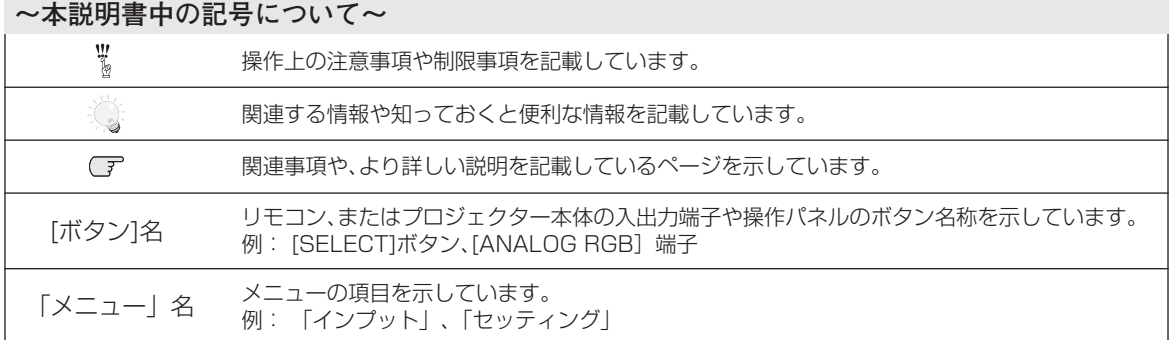

✽ 本説明書に記載されているイラストや図形の形状は実際のものとは異なります。

# **もくじ**

安全上のご注意・・・・・・・・・・・・・・・・・・・・・・・・・*4*

## **準 備**

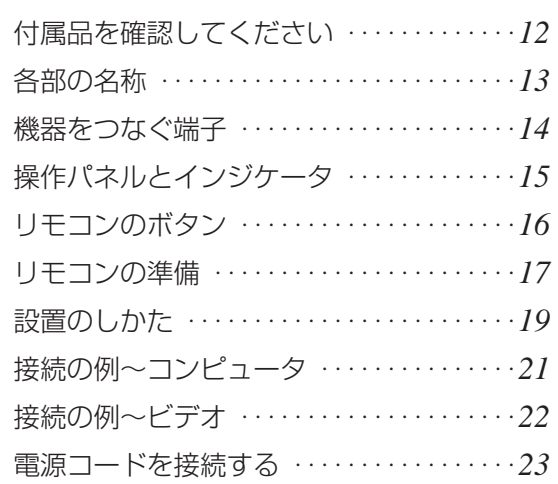

# **基本の操作**

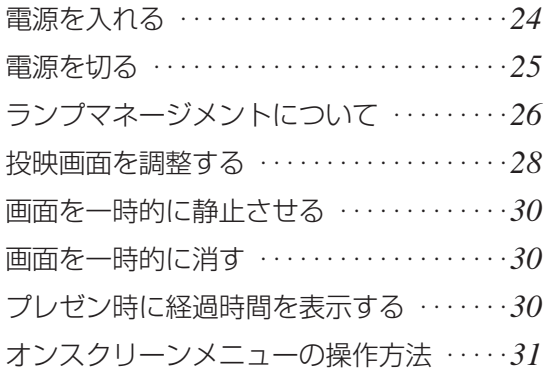

# **コンピュータ入力**

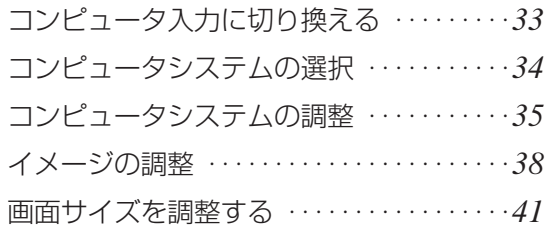

# **ビデオ入力**

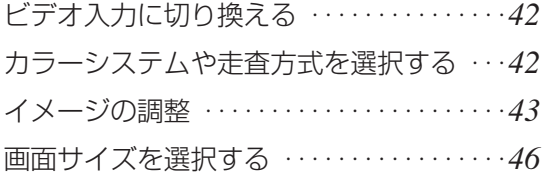

# **セッテイングメニューについて**

「セッティング」メニューで 各種機能の設定をする ・・・・・・・・・・・・・・・・・*47*

# **その他**

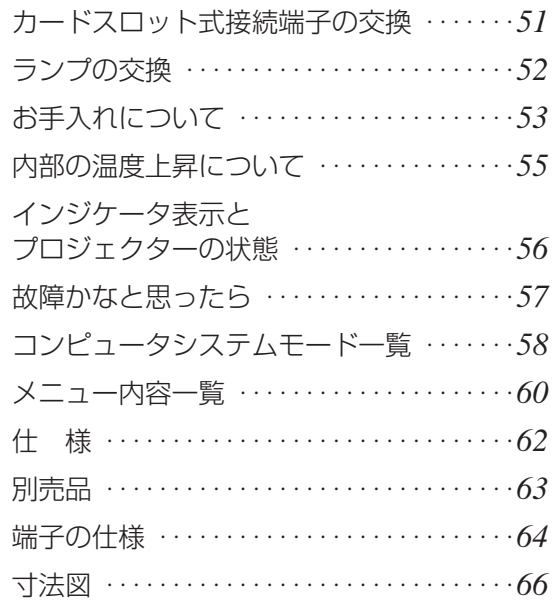

# **保証とアフターサービス**

備

コ

# **安全上のご注意**

# **安全に正しくお使いいただくために**

## **安全に関する重要な内容ですので、ご使用の前によくお読みの上、正しくお使いください。**

# **■絵表示について**

この取扱説明書および製品への表示では、製品を安全に正しくお使いいただき、あなたや他の人々 への危害や財産への損害を未然に防止するために、いろいろな絵表示をしています。その表示と意 味は次のようになっています。

内容をよく理解してから本文をお読みください。

**警 告**

**注 意**

**この表示を無視して、誤った取り扱いをすると、人が死亡または 重傷を負う可能性が想定される内容を示しています。**

**この表示を無視して、誤った取り扱いをすると、人が傷害を負う 可能性が想定される内容および物的損害のみの発生が想定される 内容を示しています。**

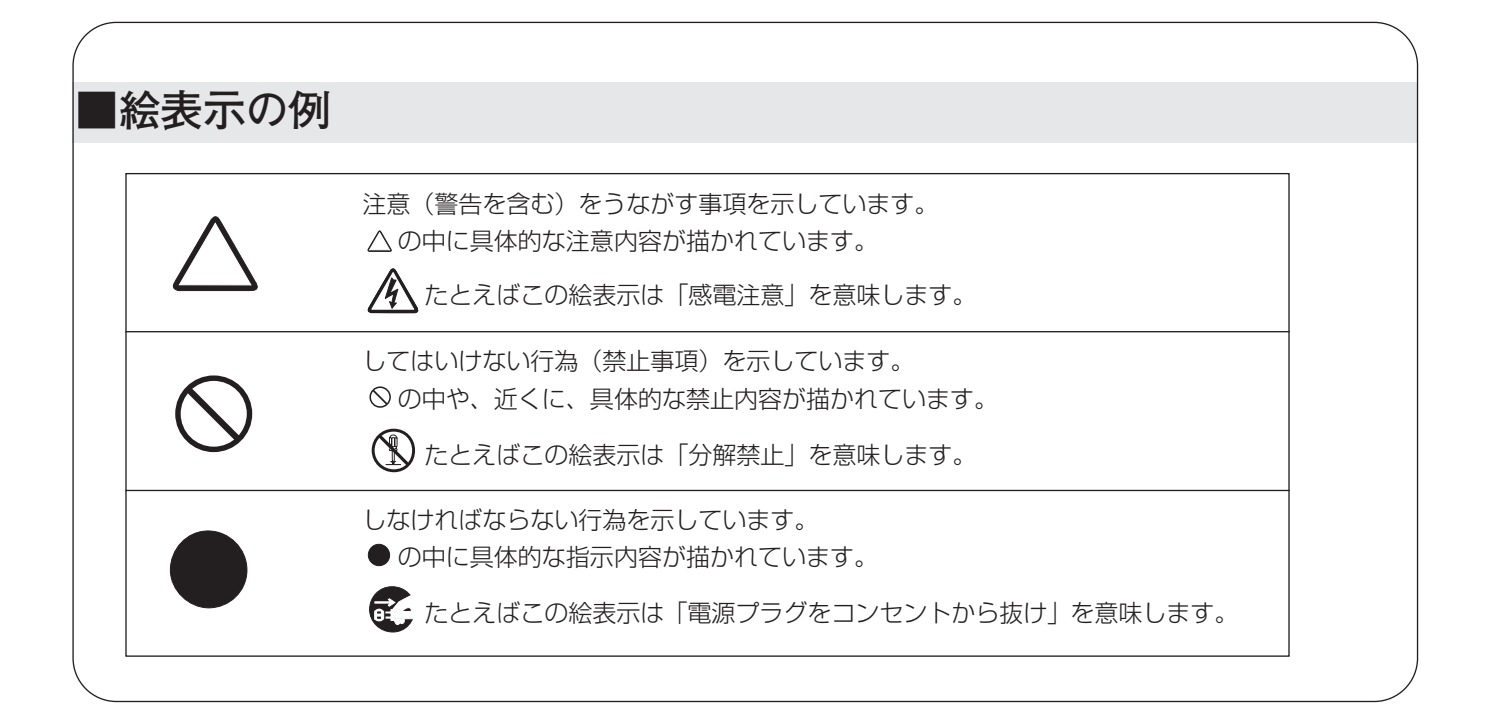

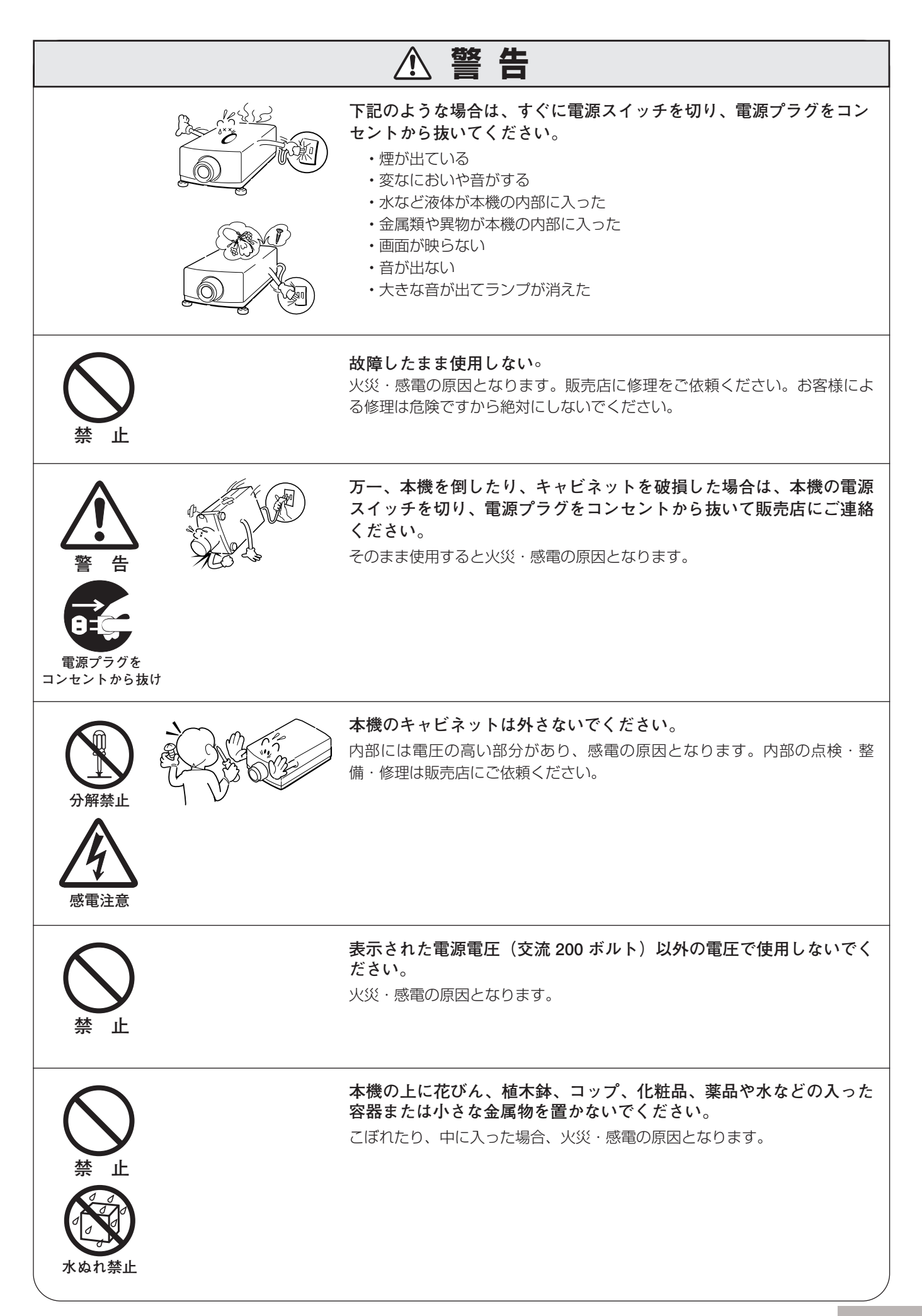

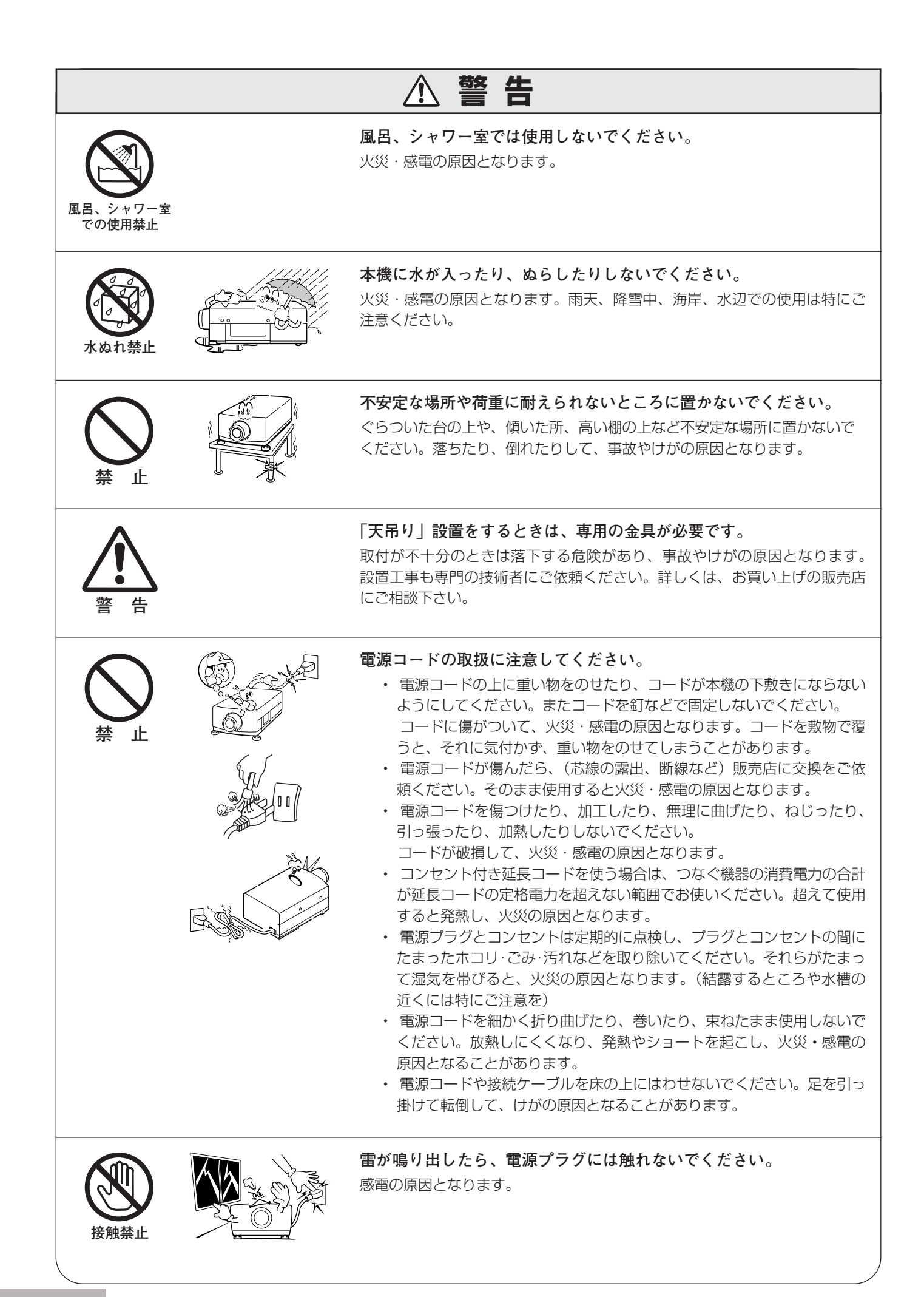

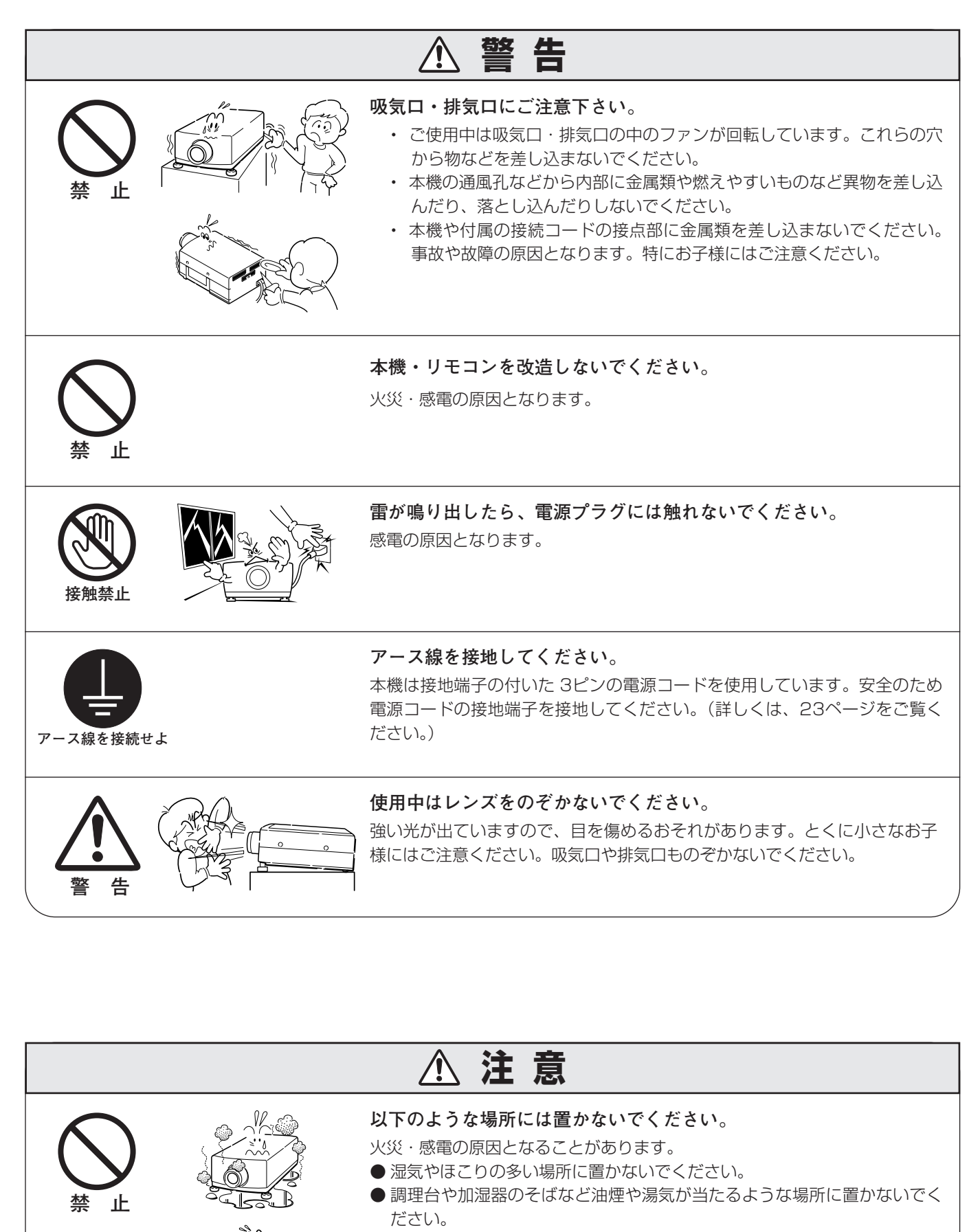

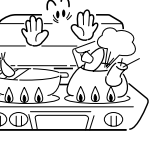

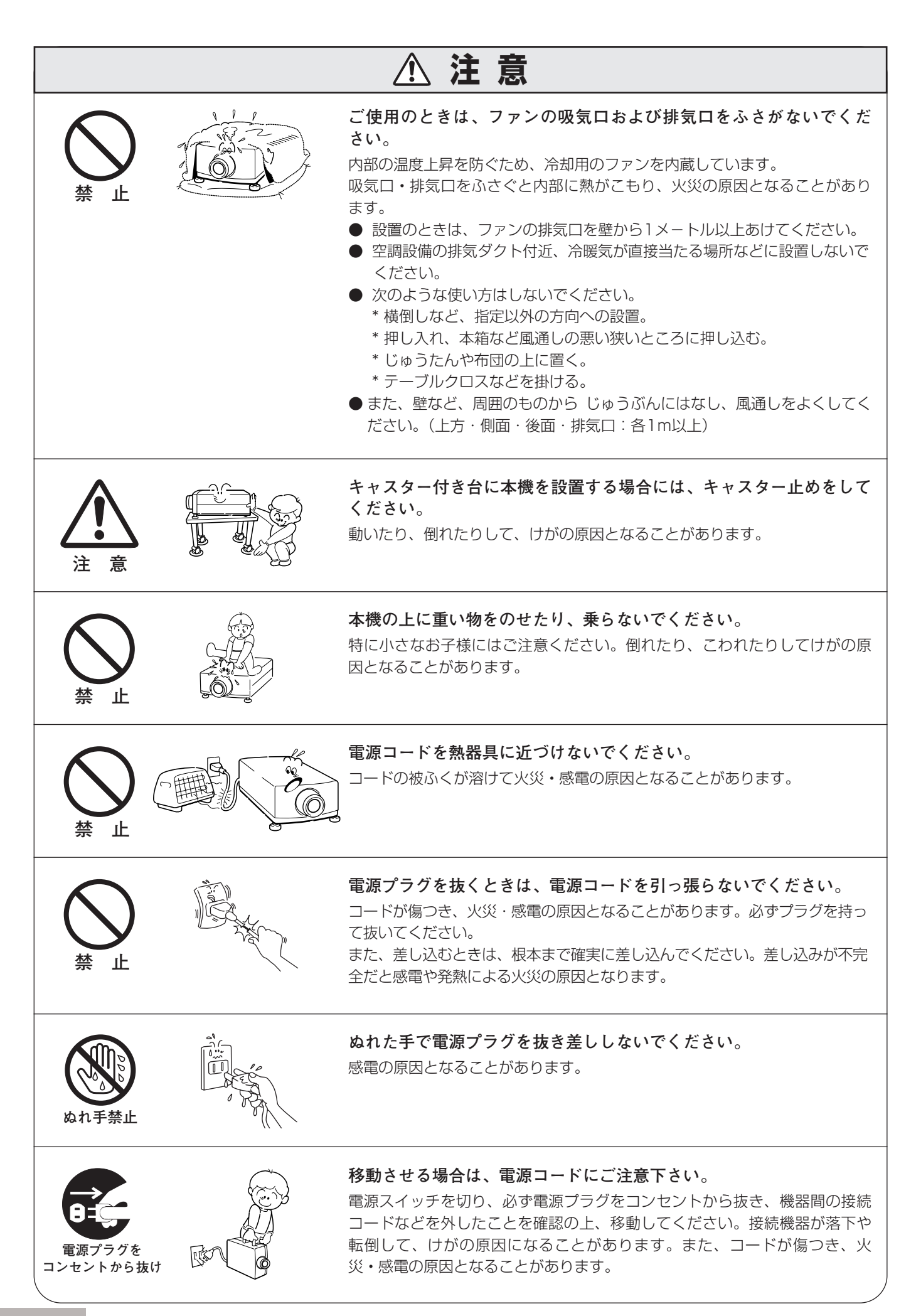

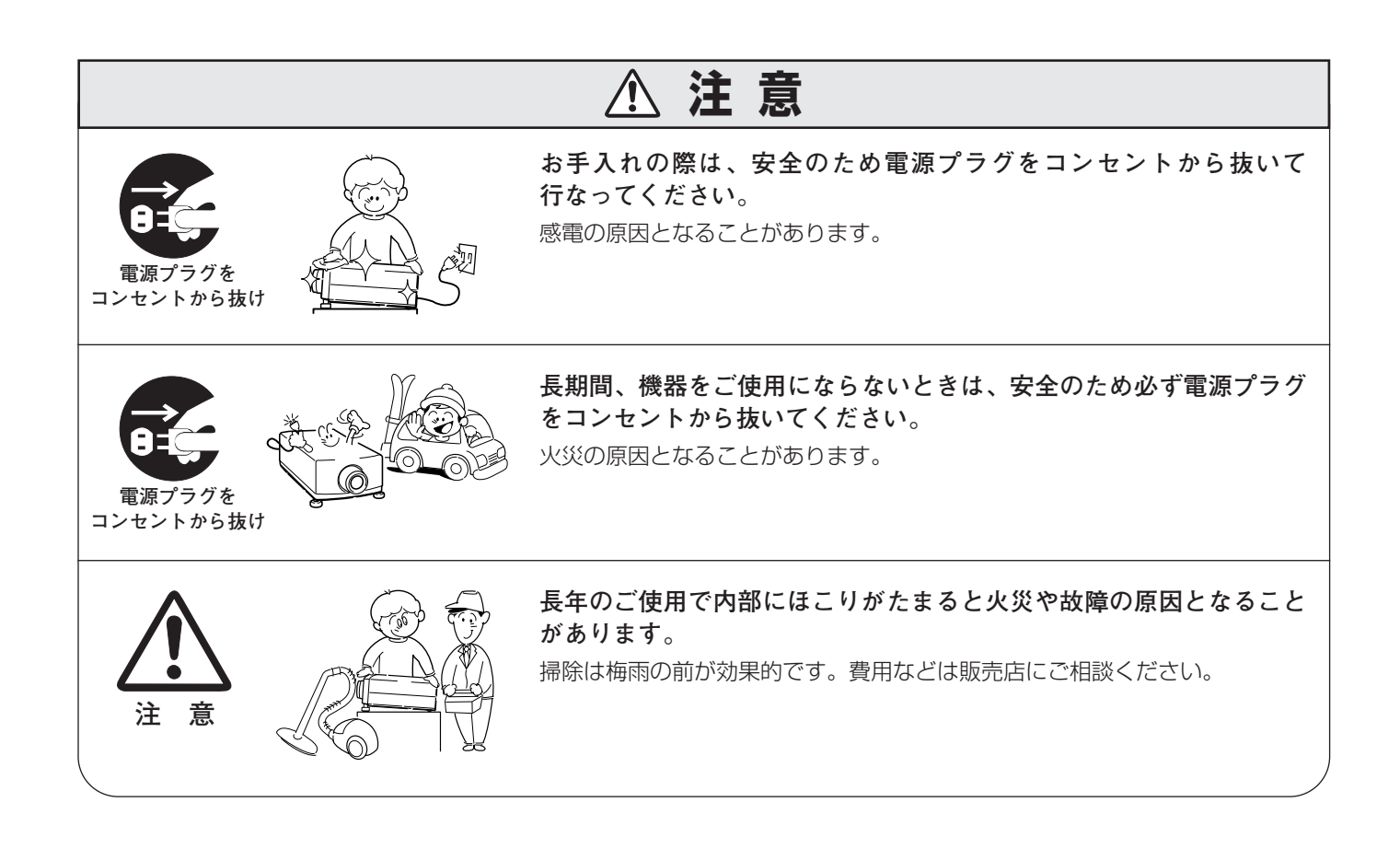

# **正しくお使いいただくために**

# **輸送の時はレンズを取り外してください**

プロジェクターを輸送するときは必ずレンズを取り外してください。レンズを取り外したあとのプロジェクターのレ ンズ取付け穴部へカバープレートを取り付けてから輸送してください。レンズを取り付けたままで輸送すると、レン ズ本体の重みでプロジェクターを破損する原因となります。取り付け、取り外しの詳しくは、別冊の「レンズ交換・ 取付作業手順」をご覧ください。

### **● 電波障害自主規制について ●**

この装置は、情報処理装置等電波障害自主規制協議会(VCCI)の基準に基づくクラス A 情報技術装置です。こ の装置は、家庭環境で使用することを目的としていますが、この装置がラジオやテレビジョン受信機に近接して 使用されると、受信障害を引き起こすことがあります。取扱説明書に従って正しい取り扱いをしてください。

# **設置するときは次のことに注意してください**

### **● 排気口の温風にご注意ください ●**

排気口からは温風が吹き出します。また、温風の当たる所に次のものを置かないでください。

- **・**スプレー缶を置かないでください。熱で缶内の圧力が上がり、爆発の原因となります。
- **・**金属を置かないでください。高温になり、事故やけがの原因となります。
- **・**観葉植物やペットを置かないでください。
- **・**熱で変形したり、悪影響を受けるものを置かないでください。
- **・**排気口付近には視聴席を設けないでください。

熱で変形や変色の恐れのあるものを上に置かないでください。また、動作中 排気口周辺ならびに排気口上部のキャビネットが高温になります。手やもの を近づけないようにしてください。特に小さいお子さまにはご注意ください。

## **● こんな場所には設置しないでください ●**

湿気やホコリ、油煙やタバコの煙が多い場所には設置しないでください。レンズやミラーなどの光学部品に汚れが 付着して、画質を損なう原因になります。また、高温、低温になる場所に設置しないでください。故障の原因にな ります。

**使用温度範囲** 5℃~35℃ **保管温度範囲** -10℃~60℃

## **● 壁などからじゅうぶんな距離をあけて設置してください ●**

吸気口**・**排気口をふさぐと内部に熱がこもり、火災の原因や、プ ロジェクターの寿命を縮めたり、故障の原因となることがありま す。押し入れ、本箱など風通しの悪い狭いところに押し込んだり しないで、風通しのよい場所に設置してください。 (上方・側面・後面・排気口:各1m以上)

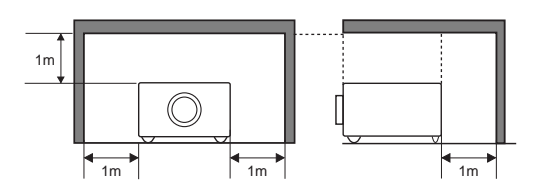

## **● 結露にご注意 ●**

低温の場所から高温の場所へ急に持ち込んだときや、部屋の温度を急に上げたとき、空気中の水分が本機のレンズ やミラーに結露して、画像がぼやけることがあります。結露が消えて通常の画像が映るまでお待ちください。

# **エアフィルターを定期的に掃除してください**

吸気口のエアフィルターは、プロジェクター内部の光学部品(レンズやミラー)をホコリや汚れから守っています。 エアフィルターにホコリがたまるとプロジェクターを冷却する空気の流れが悪くなり、内部の温度が上がり故障の原 因となります。長期間プロジェクターの安全と性能を維持するためには、エアフィルターを定期的に掃除することが 必要です。掃除の目安はプロジェクターをご使用になる環境によって異なります。通常の生活環境でプロジェクター をご使用になる場合は、約200時間のご使用のたびにエアフィルターの掃除をされることをおすすめします。ホコ リや煙が多い場所でプロジェクターをご使用になる場合、その状況によってこまめに掃除を行なってください。エア フィルターの掃除の手順は54ページをご覧ください。

# **天井から吊り下げてご使用になるときに**

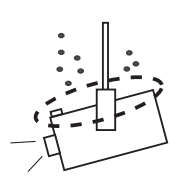

天井から吊り下げたり、高いところへ設置してご使用になるときは、吸気口や排気 口、エアフィルターの掃除を定期的に行なってください。吸気口や排気口にホコリ がたまると、冷却効果が悪くなり、内部の温度上昇を招いて故障や火災の原因とな ります。吸気口や排気口についたホコリは掃除機などで取りのぞいてください。

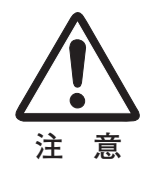

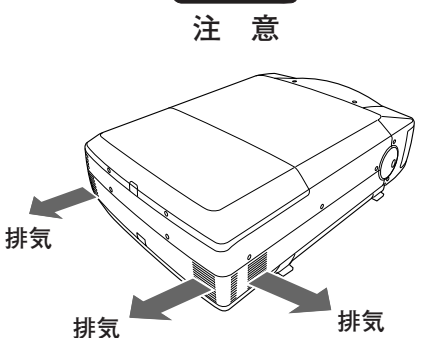

# **正しい方向に設置してください**

プロジェクターは正しい方向に設置してください。誤った方向に設置すると、故障や事故の原因となります。

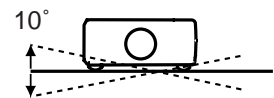

左右への傾きは各10度 以内としてください。

**傾きは10°以内に 横置き禁止**

10˚

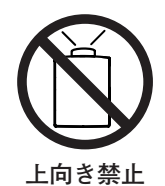

上向きに設置して投映しな いでください。

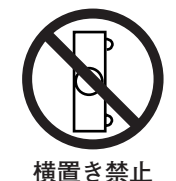

横に立てて設置して投映し ないでください。

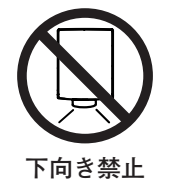

下向きに設置して投映しな いでください。

# **A.ランプについての安全上のご注意**

プロジェクターの光源には、内部圧力の高い水銀ランプを使用しています。

- ◆この水銀ランプはつぎのような性質を持っています。
	- 衝撃や傷、使用時間の経過による劣化などで、大きな音をともなって破裂したり、不点灯状態、 画像が次第に暗くなる、色合いが不自然になるなどして寿命が尽きたりします。
	- ランプの個体差や使用条件によって破裂や不点灯、寿命に至るまでの時間はそれぞれのランプ で大きく異なります。使用開始後まもなく破裂したり、不点灯になる場合もあります。
	- 交換時期を超えてお使いになると、破裂の可能性が一段と高くなります。ランプ交換の指示が 出たら([LAMP REPLACE]インジケータが点灯したら)すみやかに新しいランプと交換し てください。
- ◆万が一、ランプが破裂した場合に生じたガスを吸い込んだり、目や口に入らないように、ご使用中は排気口に 顔を近づけないでください。目や口に入った場合は、すみやかに医師にご相談ください。

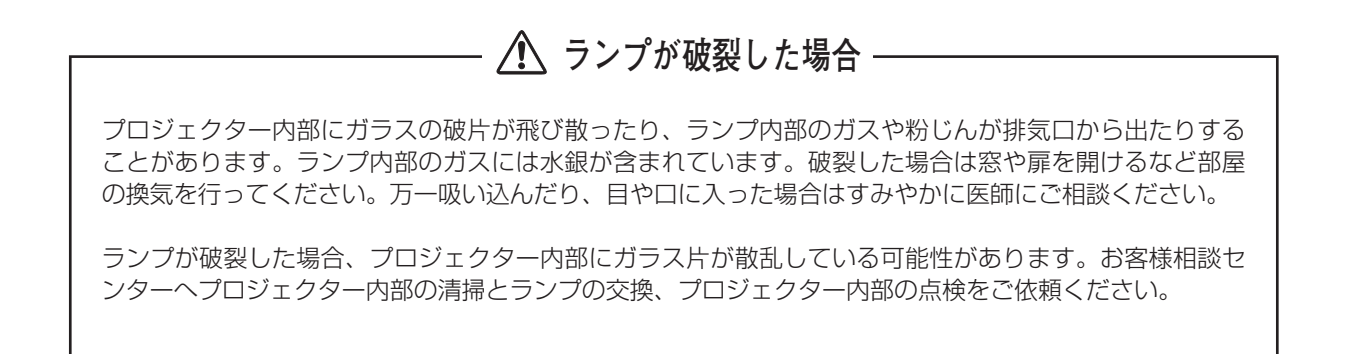

**/ 传用済みランプの廃棄について** 

プロジェクターランプの廃棄は、蛍光灯と同じ取り扱いで、各自治体の条例に従い行ってください。

# **準 備 付属品を確認してください**

プロジェクター本体のほかに、以下の付属品がそろっているかお確かめください。

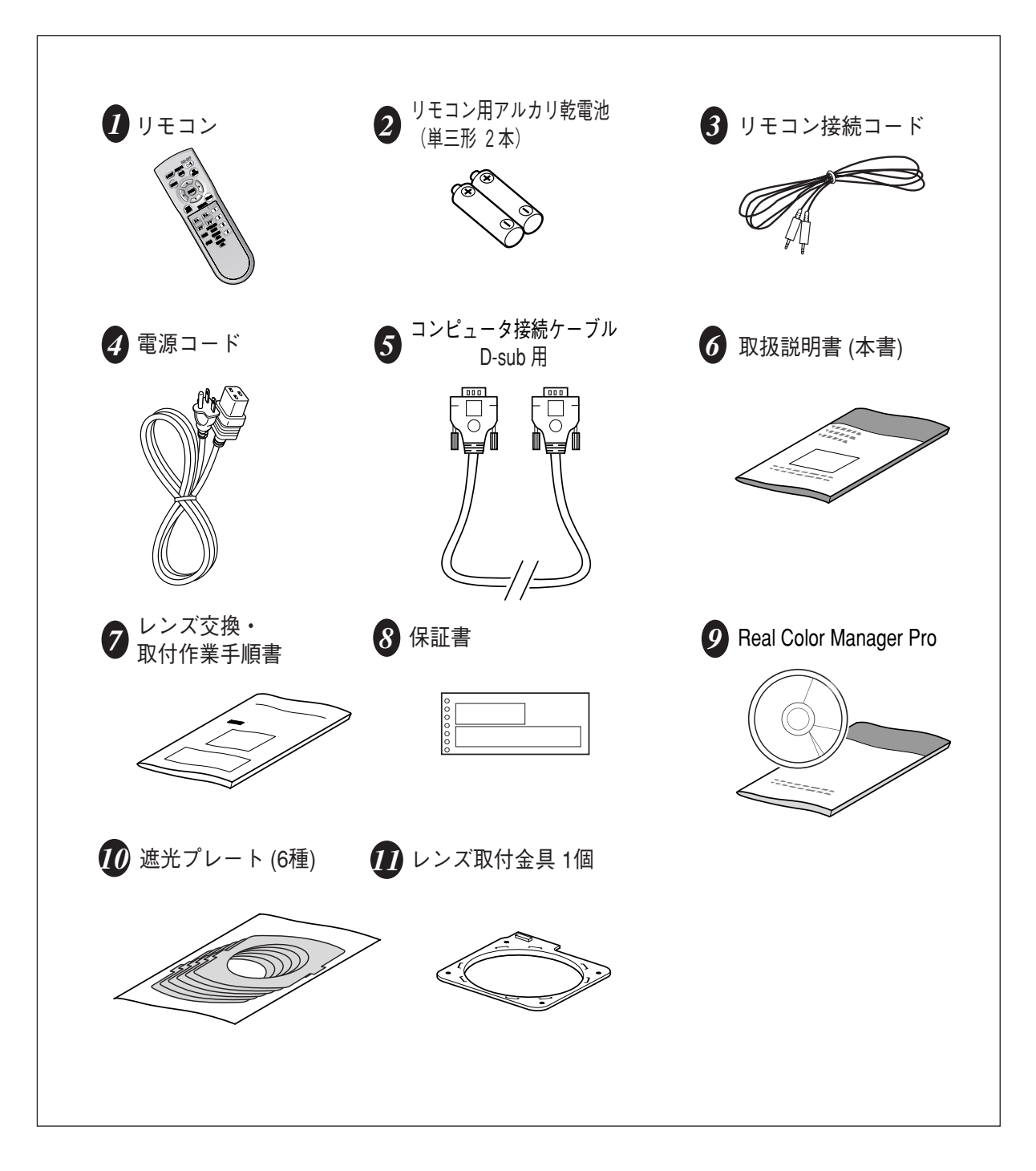

準

備

# **各部の名称**

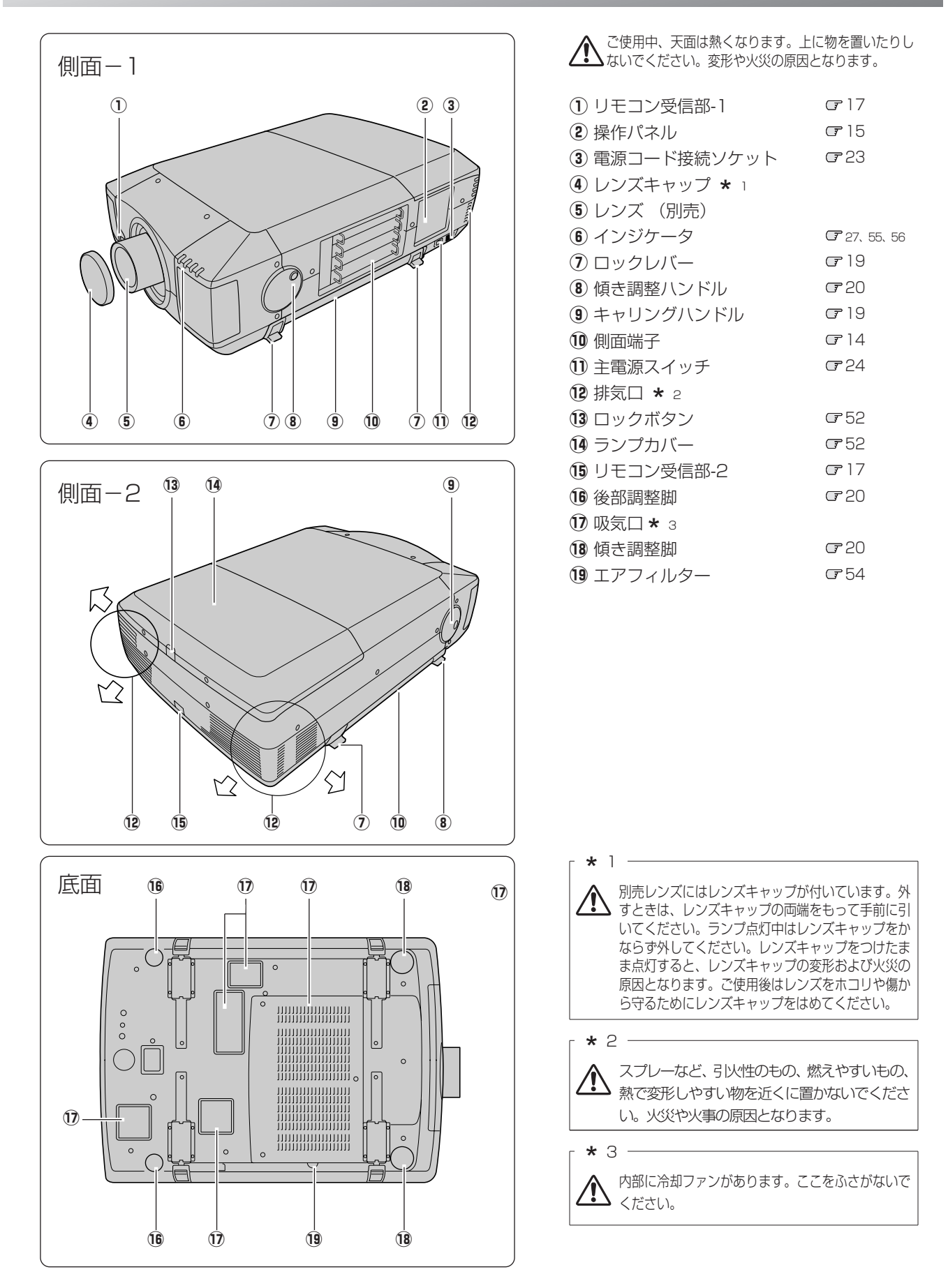

# **機器をつなぐ端子**

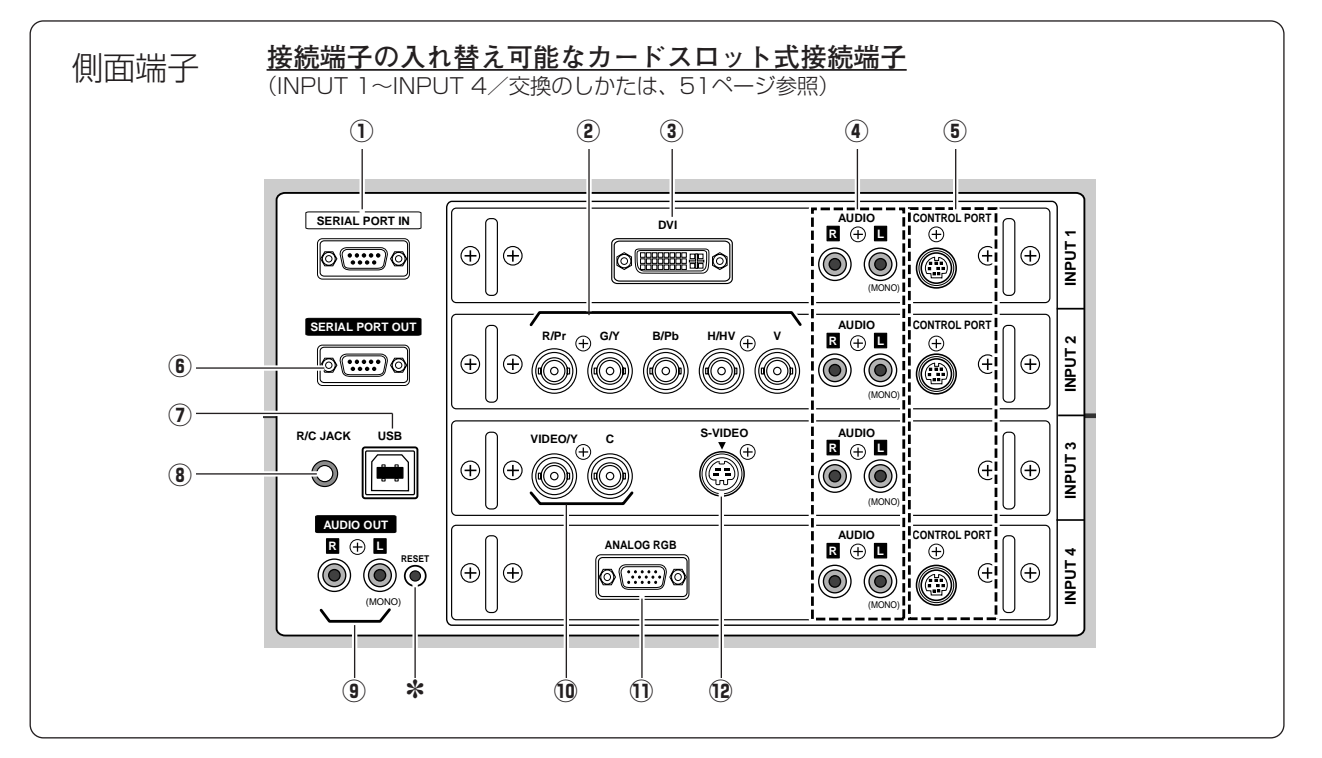

- q **SERIAL PORT IN(シリアルポート入力端子)** 64ページ プロジェクターの操作をコンピュータで行なうときに使 用します。この端子とコンピュータのシリアルポートを つなぎます。
- w **R/Pr,G/Y,B/Pb,H/HV,V(ビデオ入力端子およ びコンピュータアナログ入力端子)** 21、22ページ

DVDプレーヤやHDTVなどからのコンポーネント映像出 力〔Pb,Y,Pr〕、または、コンピュータからのアナログ (RGB)出力と接続します。

- **(3) DVI (DVI入力端子)** 『21、22ページ DVI規格対応の端子を持つコンピュータからの信号 (デジタル/アナログ)を接続する端子です。接続に は別売のコンピュータケーブル(DVI用)を使いま す。D-sub出力端子(アナログ)のコンビュータの 接続には市販のコンピュータケーブル(D-sub/DVI 用)を使います。またHDCPの信号もこの端子に接 続します。
- **4 AUDIO (音声入力端子)** 『21、22ページ コンピュータやビデオ機器からの音声出力をこの端子に 接続します。モノラルの音声は [L (MONO)] 端子へ接 続してください。
- **(5) CONTROL PORT (コントロールポート端子)** この端子は本機では機能していません。
- ✽ リセットボタン

本機の制御は内蔵のマイクロコンピュータによって行なわれてい ますが、まれにマイクロコンピュータの誤動作により、本機が正 しく操作できないことがあります。そのような場合、リセットボ タンを先の細い棒等で押して本機の再起動を行なってください。 それ以外の場合は、リセットボタンを押さないでください。

### y **SERIAL PORT OUT(シリアルポート出力端子)** 64ページ

シリアルポート入力端子に入力されている信号をそのま ま出力します。1台のコンピュータで2台以上のプロジェ クターの操作をするとき、この端子と2台目以降のプロ ジェクターの「SERIAL PORT IN]端子をつなぎます。

- (7) USB (USB端子:シリーズB) C65ページ サービス・メンテナンスで使用する端子です。
- i **R/C JACK(ワイヤードリモコン用端子)** 16ページ この端子とリモコンのワイヤードリモコン端子を付属の接続コー ドでつなぐと、ワイヤードリモコンとなり、リモコンの向きに関 係なくプロジェクターの操作ができます。
- **9 AUDIO OUT (音声出力端子) 『21、22ページ** (4)に接続されたコンピュータまたはビデオ映像の音声 を外部のオーディオ機器へ出力する端子です。
- !0**VIDEO/Y,C(ビデオ入力端子)** 22ページ ビデオ機器からの出力をこの端子に接続します。コンポ ジット映像出力は [VIDEO/Y]へ、セパレートY/C出力 は[VIDEO/Y,C]へ接続します。
- !1 **ANALOG RGB(RGB アナログ入力端子** 21、64ページ コンビュータからのアナロク(RGB)出力と接続します。 接続には付属のコンピュータ接続ケーブル(D-sub用) を使用します。
- 12 S-VIDEO (ビデオ入力端子) G22ページ ビデオ機器からのS映像出力をこの端子に接続します。

準

備

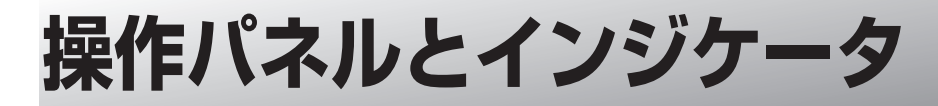

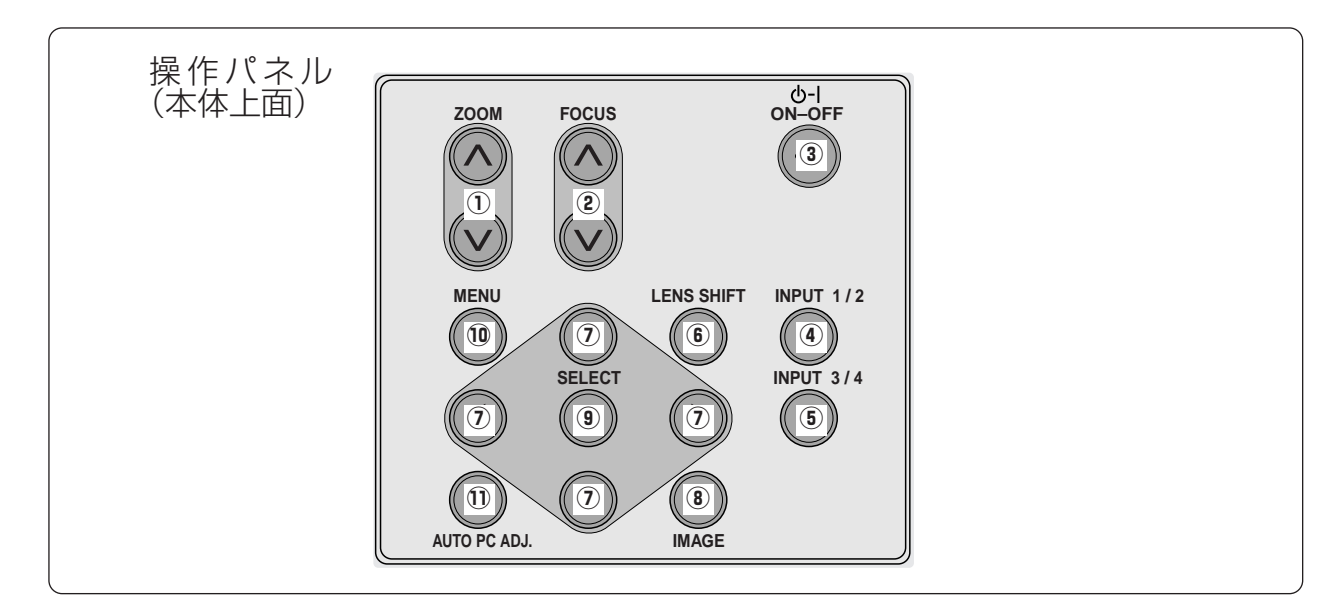

- ① **ZOOM** ボタン CF28ページ ズームを調整します。
- w **FOCUS フォーカス ボタン** 28ページ フォーカスを調整します。
- e **ON**–**OFF オン オフ ボタン** 24、25ページ 電源を入り・切りします。
- $\overline{a}$ )**INPUT 1/2 ボタン** | 133、42ページ インプット(入力)を切り換えます。(1または2)
- **⑤ INPUT ボタン 3/4** G 42ページ ....<br>インプット (入力) を切り換えます。(3または4)
- y **LENS SHIFT レンズ シフト ボタン** 28ページ レンズを上下左右にスライドさせて、画面の位置を上下 左右に移動させます。
- インジケータ(前面・後面) 1 IJ **REPLACE TEMP. 2 4 3 4 1 2**  $\overline{M}$  $\overline{M}$  $\overline{\mathbf{w}}$ **黄 赤 緑 赤 LAMP 4**  $O$   $O$ READY **3**  $\bigcirc$ **WARNING TEMP. 2**  $\bigcirc$  $O$   $O$ **REPLACE**  $O$   $O$  $\bigcirc$  $\overline{7}$
- (7) **ポイント ボタン** G31ページ オンスクリーンメニューのポインタの移動に使用します。
- $\overrightarrow{0}$  IMAGE ボタン G 38、43ページ イメージモードを選択します。
- **⑨ SELECT ボタン** ☞31、41ページ ポインタの指す項目を選択します。また、デジタルズー ム モードで画像を拡大または縮小するのに使用します。
- !0**MENU メニュー ボタン** 32ページ メニューバーを出します。
- $\overline{10}$   $\overline{A}$ UTO PC ADJ. ボタン *c*r35ページ トラッキング・総ドット数・画面位置を自動調整します。

- **LAMP REPLACE ランプリプレイス インジケータ** 27、56ページ **1** ランプの交換時期を知らせます。
- $\overline{2}$  WARNING TEMP インジケータ G55、56ページ 亦く点滅して、内部の温度か異常に高くなっていること を知らせます。また、プロジェクターの内部の異常を検 知したとき赤く点灯します。
- **READY レディ インジケータ** 24、25、56ページ **3** 電源を入れる準備ができたとき、またプロジェクターが 動作中に緑色に点灯します。
- **LAMP ランプ インジケータ** 24、25、56ページ **4** 主電源が入っているときに赤く点灯します。

# **リモコンのボタン**

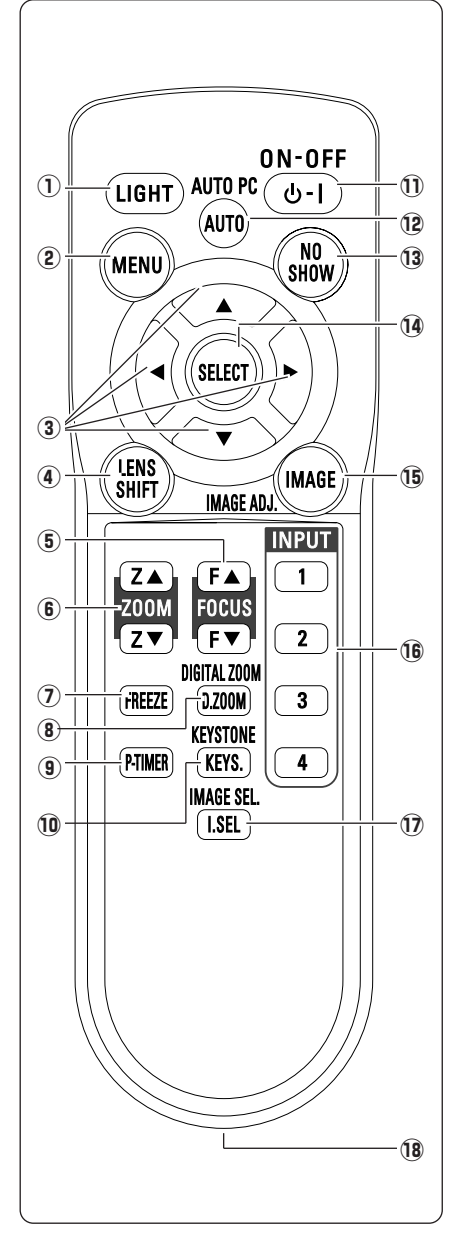

- q **LIGHT ライト ボタン** 1回押すと、操作ボタンが約10秒間点灯します。
- w **MENU メニュー ボタン** メニューバーを出します。
- e **POINT ポイント ボタン** オンスクリーンメニューのポインタの移動やメニューの調整に使用します。 31

GB 32

- r **LENS SHIFT レンズ シフト ボタン** レンズを上下左右にスライドさせて、画面の位置を上下左右に移動させます。 28
- t **FOCUS フォーカス ボタン** フォーカスを調整します。 28
- **⑥ ZOOM** ボタン ズームを調整します。 G<sub>28</sub>
- u **FREEZE フリーズ ボタン** 画面を一時的に静止させます。 30
- i **D.ZOOM ボタン デジタルズーム** デジタルズームの操作をします。  $G21$
- o **P-TIMER ピー タイマー ボタン** プレゼンテーション (ボタンを押してからの) 経過時間を表示させます。 30
- !0**KEYSTONE キーストーン ボタン** 画面の台形ひずみ (あおり) を補正します。 **P** 29
- !1 **ON**–**OFF オン オフ ボタン** 電源を入り・切りします。 24、25
- !2**AUTO PC オートピーシー ボタン** トラッキング・総ドット数・画面位置を自動調整します。 **F35**
- !3**NO SHOW ノー ショー ボタン** 画面を一時的に消します。 G 30
- !4**SELECT セレクト ボタン** ポインタの指す項目を選択します。また、デジタルズームモードで画像を拡大 または縮小するのに使用します。 31、41
- !5**IMAGE イメージ (IMAGE ADJ.) ボタン** 39、44 イメージメニューを呼び出し、調整をします。
- !6**INPUT インプット ボタン** インプット(入力)を切り換えます。(インプット1~4) 33、42
- !7**I.SEL (IMAGE SEL.) イメージセレクト ボタン** イメージモードを選択します。 38、43
- !8**ワイヤードリモコン端子** ワイヤードリモコンとして使用するときは、付属のリモコンコードでこの端子 とプロジェクターのリモコン端子(R/C JACK)を接続します。 ※リモコンに電池は必要です。

準

備

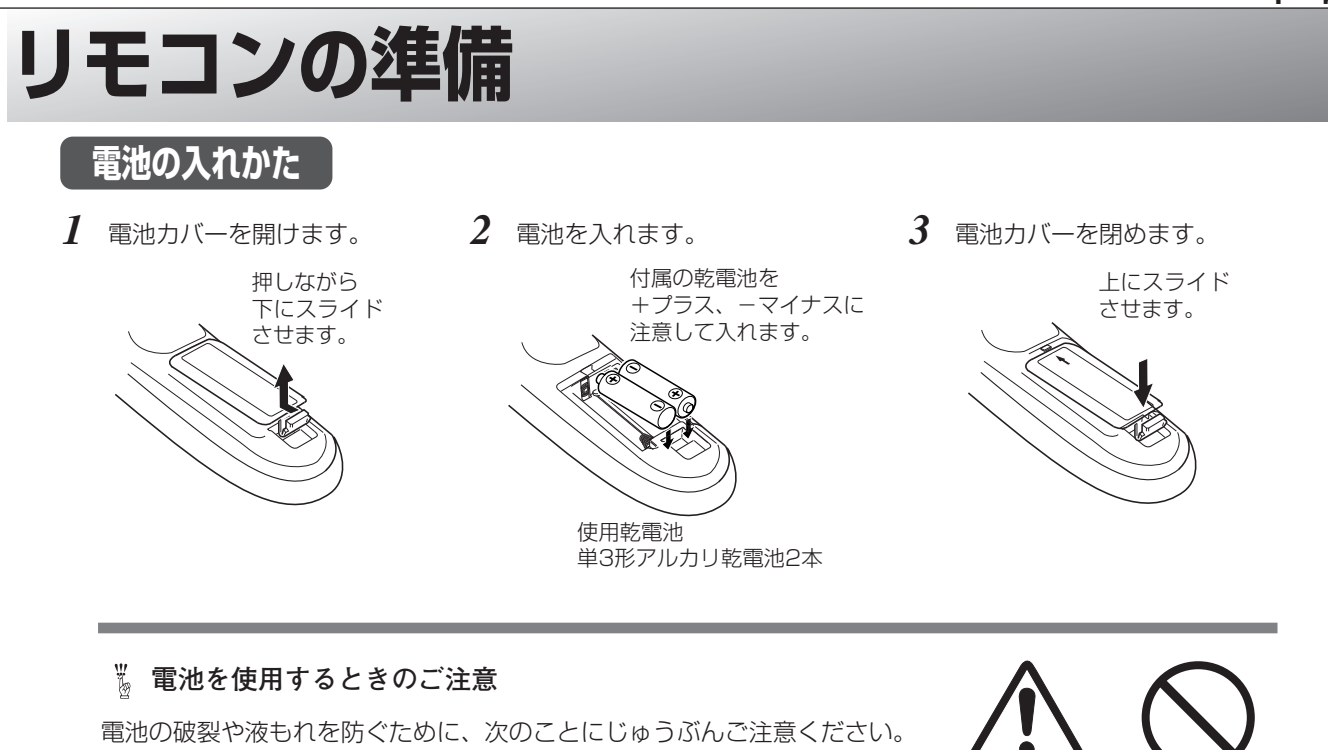

- **・**種類のちがうものや新・旧を混ぜて使わない。
- **・**乾電池は充電しない。分解しない。
- **・**+極と-極の向きを正しく入れる。+極と-極をショートさせない。
- **・**可燃ごみに混ぜたり、燃やしたりしない。
- **・**電池を廃棄するときは、各自治体の指示および電池製造者の指示に従って廃棄する。
- また、正しくお使いいただくために次のことをお守りください。
	- **・**長い間使わないときは乾電池をとりだす。
	- **・**液もれが起こったときは、電池入れについた液をよくふきとってから新しい乾電池を入れる。
	- **・**液が体についたときは、すみやかに洗い流す。

## **リモコンで操作できる範囲**

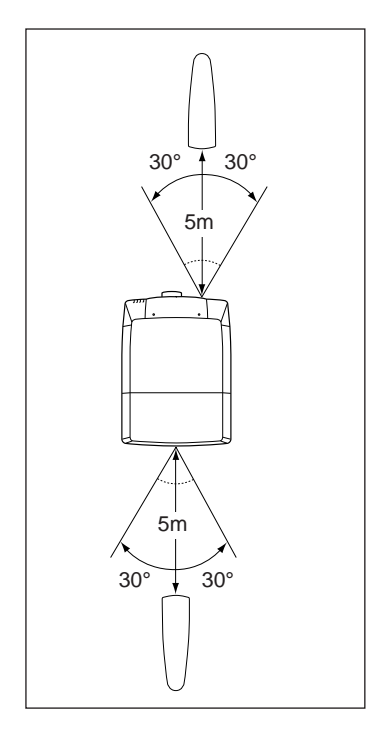

ワイヤレスリモコンとして使用する場合、リモコンで離れて操作できる範囲 は、本体前面と後面のリモコン受信部から約5m以内、左右30度以内です。 ※ 間に障害物があると操作の妨げになります。

**注 意 禁 止**

## **リモコンを使用するときのご注意**

- **・**本体のリモコン受信部に、直射日光や照明器具の強い光が当らないように する。
- **・**液状のものをかけない。
- **・**落としたり衝撃を与えない。
- **・**熱や湿気をさける。

## **リモコンコードの設定**

本機は8種類のリモコンコード(「コード1」~「コード8」)の設定が可能です。複数のプロジェクターを使用する ときにリモコンコードを使い分けて使用することができます。リモコンコードを他のコード(「コード2」~「コー ド8」)に変更する場合、プロジェクター本体とリモコンの両方をあわせて切り替える必要があります。 プロジェクターのリモコンコードを切り替えるにはセッティングメニュー内で行ないます。 ぽ48ページ

- *1* [MENU]ボタンを押します。
- *2* [MENU]ボタンを押したまま、[IMAGE]ボタンを押 します。[IMAGE]ボタンを押す回数でコードが決まり ます。
- ※[MENU]ボタンを押すのをやめたとき、コードが切り替わります。

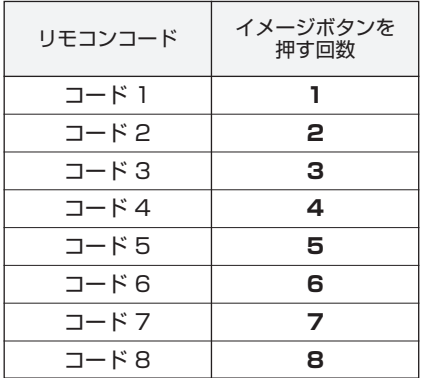

- ※ 設定したリモコンコードを初期化したいときは、リモコンの電池カ バーを開けると中に切り換えスイッチがあります。そのスイッチを 右側に倒すと、設定が初期化されます。その後再度左側に戻します。 スイッチが左側 [ON] になっていないと、リモコンは使用できま せん。
- ※ 工場出荷時は「コード 1」に設定されています。

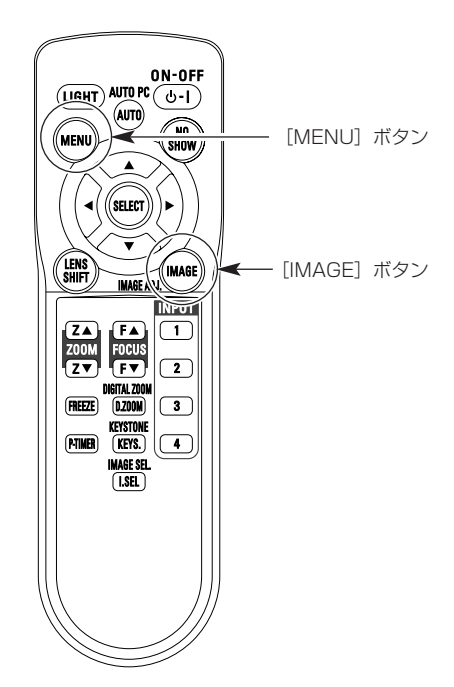

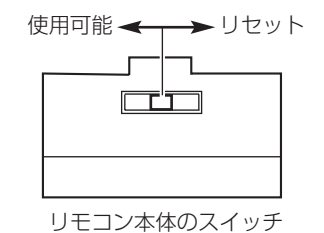

準

備

# **設置のしかた**

# **プロジェクターの持ち運びかた**

- キャリングハンドルの両端のロックレバーを引き *1* 上げるとロックが外れ、キャリングハンドルが少 し出てきます。
- 両端のキャリングハンドルをカチッと音がするま *2* でいっぱいに引き出し、二人で両側からキャリン グハンドルを持って運びます。
- ※ キャリングハンドルを収納するときは、両端のロックレ バーを引き上げてロックを外してから、収納します。

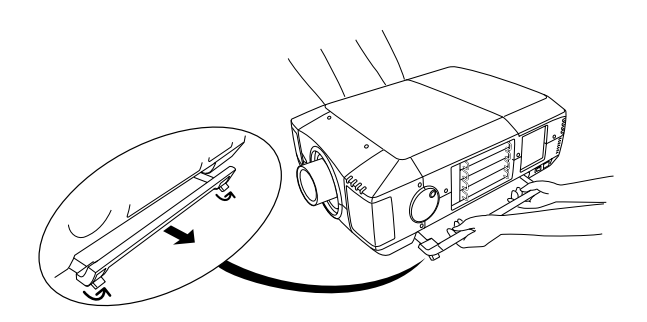

## **持ち運ぶときのご注意**

安全のためプロジェクターの運搬や移動の際は、必ず二人で両側からキャリングハンドルを 持って行なってください。落としたり、こわれたりして、けがの原因となることがあります。

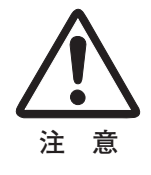

# **レンズを取り付ける**

プロジェクターを据え付ける前に、プロジェクター本体にレンズを取り付けます。 はじめにプロジェクターを使用する環境に合ったレンズを決めます。本機に適合するレンズ品番およびレンズの仕様 は、別冊の説明書をごらんください。(別冊に記載されている各レンズの仕様は、目安とするもので実際のものとは 異なる場合があります。レンズの仕様についての詳細は取扱販売店にご相談ください。) 各レンズの取り付けは、別冊の「レンズ交換・取付作業手順書」に従って行なってください。レンズの品番に よって取り付け手順、取り付け部品が異なります。必ず手順書に従い、レンズの品番に合った取付けを行なってくだ さい。

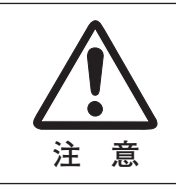

**レンズ取り付け後、プロジェクターを設置するとき、レンズには必ずレンズ保護 キャップをしてください。また、プロジェクター本体を運んだり持ち上げたりす るとき、レンズ部は絶対に持たないでください。プロジェクターを破損する原因 になります。**

# **スクリーンに対して直角に設置する**

投映したとき光軸がスクリーンに対して直角に なるように設置してください。

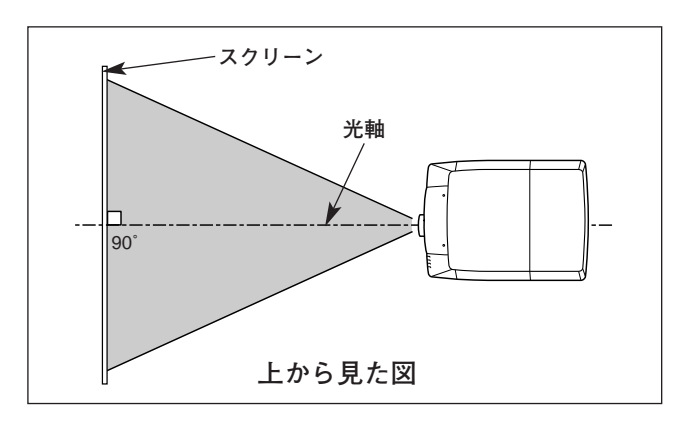

# **レンズシフト機能で画面の位置を合わせる(例)**

本機にはレンズシフト機能が付いており、ボタン操作でレンズを上下左右にスライドさせ、画面位置を上下左右に移 動させることができます。操作のしかたについては、28ページをごらんください。 ※ 下図は別売レンズLNS-S03を装着したときの例です。各別売レンズのシフト量はレンズ取付説明書をご覧ください。

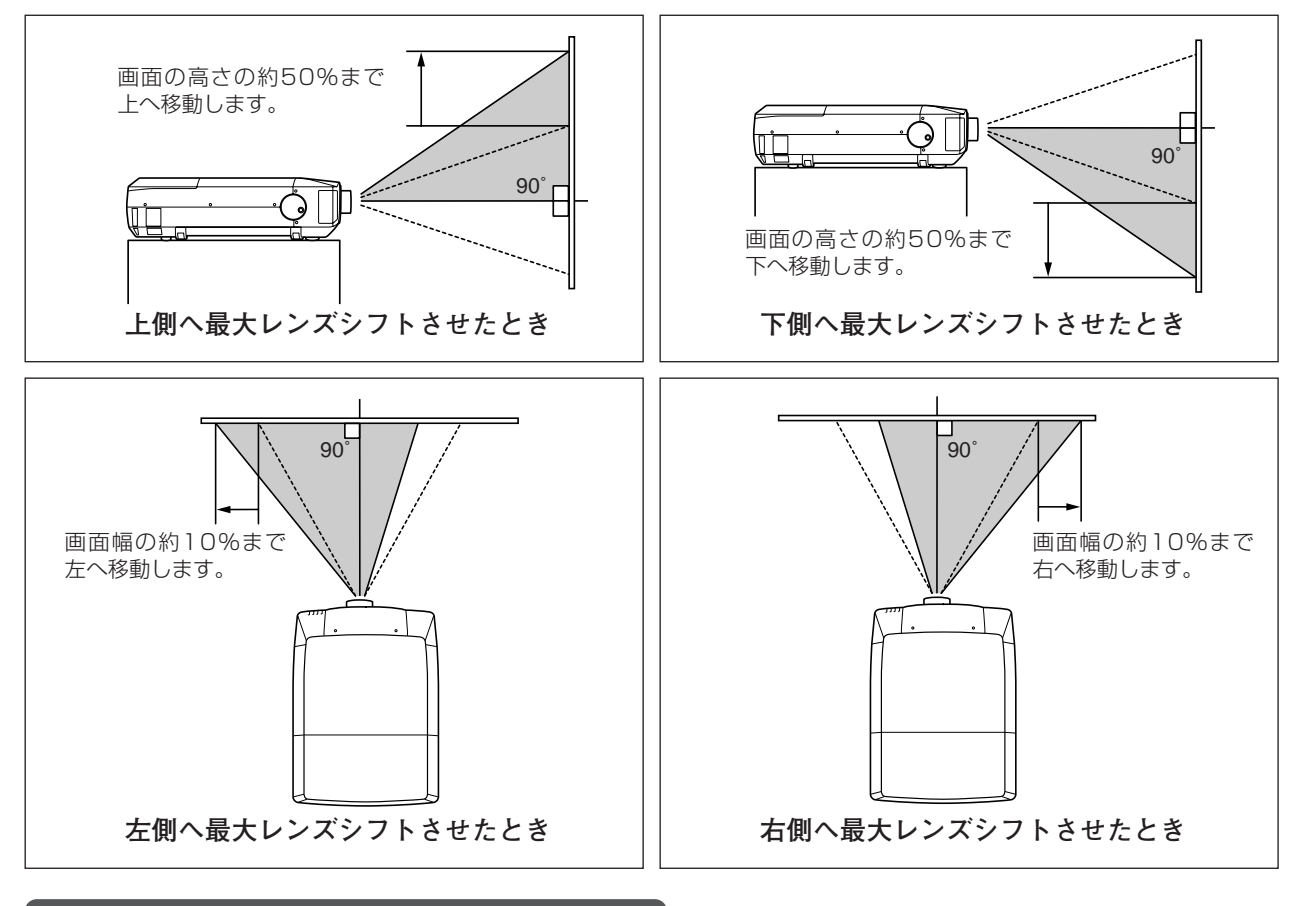

## **傾き調整ハンドルで画面の傾きを調整する**

- 傾き調整ハンドルのツマミ部を押してツマミを出します。 *1*
- ツマミを持ってハンドルを回し、本体前方の調整脚を伸縮させ *2* て投映画面の左右の傾きを調整することができます。本体前方 の調整脚(2つ)を伸ばすと最大約5.7度まで上ります。
- *3* 本体後方の調整脚を回して本体左右のガタツキをなくします。
- ※ 画面の上下左右の位置は、主にレンズシフト機能で調整します。 28ページ

**傾き調整ハンドル(左右)**

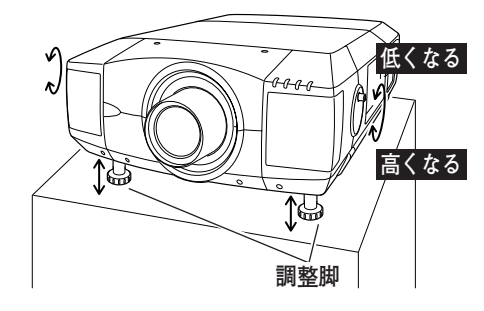

## **● 画面の台形ひずみ (あおり) ●**

調整脚を上げすぎると、投映角度がスクリー ンに対して斜めになり、画面が台形にひずみ ます。ひずみが大きい場合は、本体の設置台

※ 画面の台形ひずみは、キーストーン調整でも補 正できます。 ア29ページ

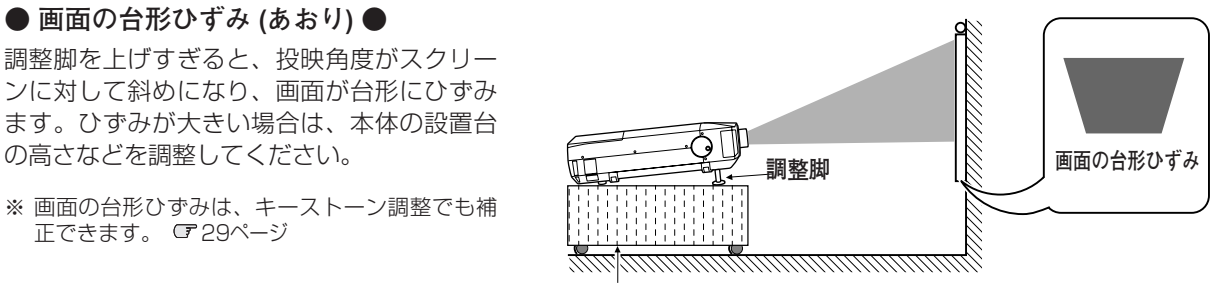

**設置台**

※ 画面のひずみが大きいときは、設置台を高くして調整してください。

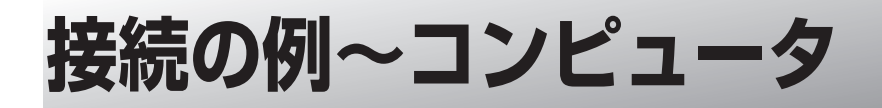

**接続に使用するケーブル**(✽ = 市販のケーブルをお使いください。)

• コンピュータ接続ケーブル (D-sub用、DVI/D-sub用 ✽、BNCx5 ✽) • オーディオ ケーブル (2xピンジャック ✽)

コンピュータの映像を外部出力にする設定は、ケーブルをつないだ後に行なってください。設定方法はコンピュータ の取扱説明書をご覧ください。

※ ノートブック型は、キーボードの [Fn] キーを押しながら、ファンクションキーを押す、などの操作が必要な場合があります。

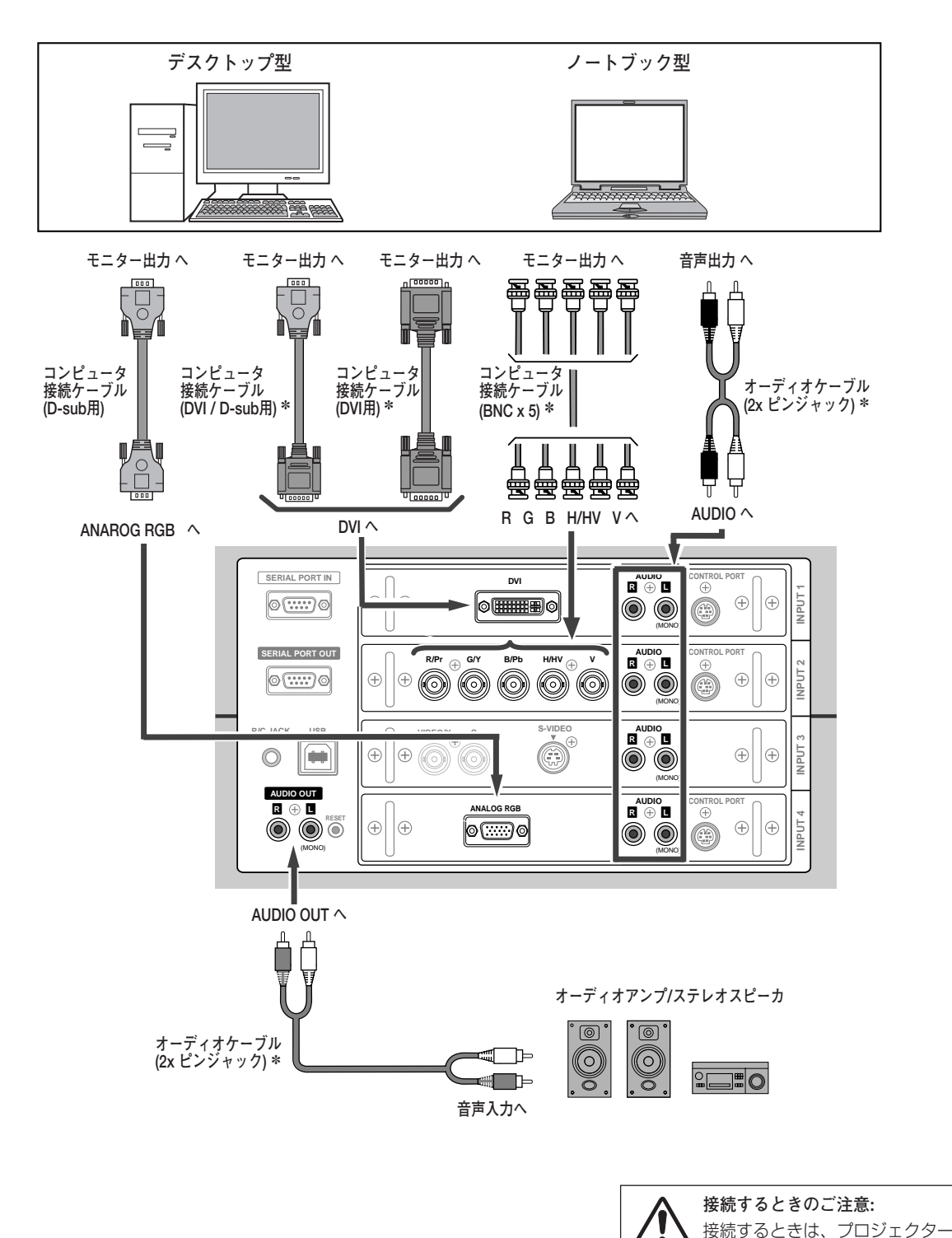

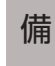

準

と外部機器の両方の電源を切って

から行なってください。

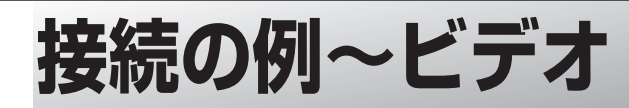

### **接続に使用するケーブル**

✽ 本機にはビデオ機器と接続するケーブルは付属されていません。市販のケーブルをお使いください。

- ビデオ ケーブル (3xピンジャック)
- Sビデオ ケーブル(ミニDIN 4ピン)
- オーディオ ケーブル (ステレオミニプラグ、または2xピンジャック)
- **BS / CS コンポーネント映像出力機器 衛星放送 (DVDプレーヤやハイビジョン受信機等) ビデオ / S-ビデオ 受信機** <u>ITL</u>  $\overline{\mathbb{F}}$ ٦ I§ ⊏  $\overline{\phantom{0}}$ **コンポジット セパレート デジタル 映像出力へ YC映像出力へ 映像出力へ 音声出力 へ S映像出力へ コンポーネント映像出力へ D映像出力へ** 骨骨骨 曼 疊 罍 n ビデオ ┃ ┃ ビデオ **┃ 、 『** または ヿr または **ビデオ ビデオ Sビデオ オーディオケーブル (2x ピンジャック)** ✽ **ケーブル ケーブル ケーブル** ✽ **ケーブル (DVI用)** ✽ **ビデオ (BNC x 1)** ✽ **(BNC x 2)** ✽ **ケーブル (BNC x 3)** ✽ 寷 兽 鳣 尝 **VIDEO へ Y C へ DVI へ Pr Y Pb へ S-VIDEO へ AUDIO へ SERIAL F**RT IN **DVI R**  $\oplus$  **R**  $\oplus$  **R**  $\oplus$ **INPUT 1**  $\circ$ 10I  $\oplus$  $\bigoplus$  $\bigoplus$  $\bigoplus$ 0<del>[iiii]</del>0  $\textcircled{\scriptsize{0}}$ O (MONO) **SERIAL PORT**  $R/Pr$   $\oplus$   $\otimes$  **B/Pb**  $\uparrow$  H/HV  $\oplus$ **AUDIO CONTROL PORT R L**  $\circledcirc$ **INPUT 2**  $\circ$  $\widehat{\widehat{\mathcal{O}}}$  $\bigoplus$ Døl  $\bigoplus$ Œ  $\circledcirc$  $\textcircled{\scriptsize{0}}$  $\bigoplus$ O (MONO) **R/C JACK USB S-VIDEO/Y C S-VIDEO III R** AUDIO ti (O) **INPUT 3**  $\bigoplus$  $\circledcirc$  $\Theta$  $\odot$   $\odot$ التتالا  $\mathbf{||}$ (MONO) **AUDIO OUT AUDIO CONTROL PORT R L R L ANALOG RGB**  $\bigoplus$  $\Theta$  $\bigoplus$  $\bigoplus$ **INPUT 4 a**  $\bullet$  $\textcircled{\scriptsize{0}}$  $\circledcirc$ (MONO (MONO) **AUDIO OUT へ** Щ Г **オーディオアンプ/ステレオスピーカ**  $\circledcirc$ **音声入力へ オーディオケーブル (2x ピンジャック)** ✽ ┱  $\overline{\mathsf{P}}$ J≣O  $\mathbb{P}$

※2台のビデオ機器を接続しているときは、入力端子へのプラグの挿入 (信号の有無ではない) を検知して、 1) S-Video、2) Video の順位で入力端子を自動選択します。 接続されている入力端子が選択されないときは、インプットメニュー 内の信号選択メニューでポインタを合わせ、[SELECT]ボタンで選 択してください。 6742ページ

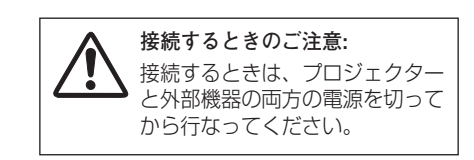

準

備

# **電源コードを接続する**

電源コードをつなぐ前に、14、21、22ページを参照してコンピュータやビデオ機器を接続してください。

電源コードのソケット部分を本体後面の電源コード接 *1* 続ソケットに差し込みます。

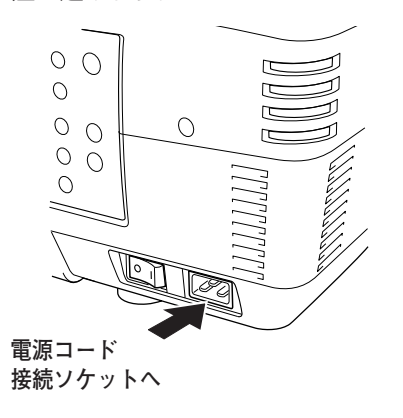

電源コードのプラグ部分をアース端子付き 3ピンのAC *2* コンセントに差し込みます。

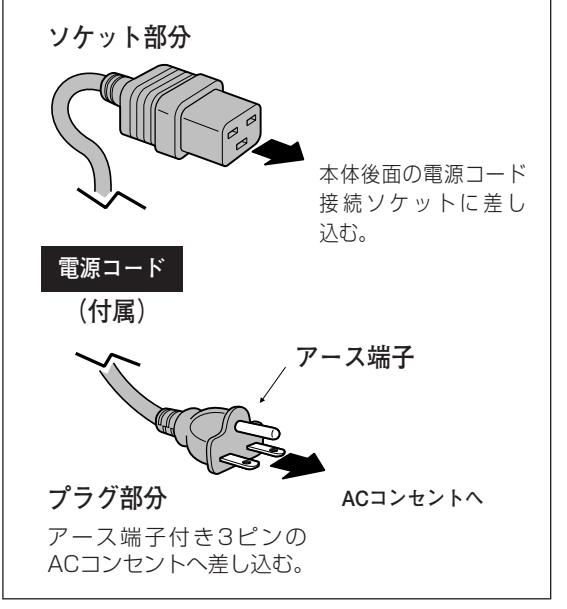

※図の形状は実際のものとは異なります。

# **注 意**

### **電源コード取扱上の注意**

電源コードはかならず本機に付属のものをご使用ください。他の機器に使われているものを絶対にご使用 にならないでください。事故や火災の原因となります。また、本機に付属の電源コードを他の機器に使用 しないでください。

## **ご使用にならないときは電源コードを抜いてください**

本機は、操作パネルやリモコンの[ON-OFF]ボタンで電源を切っても約20Wの電力が消費されていま す。安全と節電のため、長期間ご使用にならないときは電源プラグをACコンセントから抜いてください。

### **アース端子を接地してください**

機器を安全にご使用いただくために、電源プラグのアース端子は確実に接地してください。アースはコン ピュータ使用時の電波障害の防止にもなっています。接地しないと、テレビやラジオに受信障害をおよぼ す原因になることがあります。

# **電源を入れる 基本の操作**

電源コードをつなぐ前に、14、21、22ページを参照してコンピュータやビデオ機器を接続してください。

- *1* 電源コードを ACコンセントに接続します。 ☞23ページ 側面の主電源スイッチ (MAINS SW) を「ON」(入) にしま す。赤色の [LAMP] インジケータと緑色の [READY] イ ンジケータが点灯します。
- *2* リモコンまたは操作パネルの[ON-OFF]ボタンを押して電 源を入れます。✽ [LAMP]インジケータが少し暗めの赤点灯にかわります。 約20秒間のオープニング画面とそのカウントダウン \* が終<br>わろと「ランプフテータフ」(celosページ)と「インプット わると「ランプステータス」( 26ページ)と「インプット モード」が約5秒間表示され、画像の投映が始まります。
	- ✽ セッティングメニューで「オンスタート・オン」に設定している ときは、電源コードを接続すると同時にプロジェクターの電源が 入ります。
	- \* セッティングメニューで、<br>・ 「オンスクリーン表示・ <u>- ・・・・・。</u><br>・「オンスクリーン表示・オン」( *cr* 47ページ)、「ロゴ・オフ」 ( 347ページ)に設定しているときは、カウントダウンは表 示されますがオープニング画面は出ません。
		- <u>・</u> |オンスクリーン表示・オフ」( cr47ページ) に設定してい るときは、|ロゴ」( 6747ページ) の設定に関係なく、ランプ 点灯後すぐに投映されます。

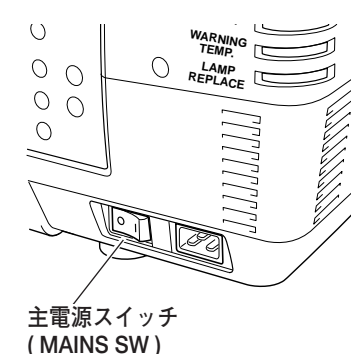

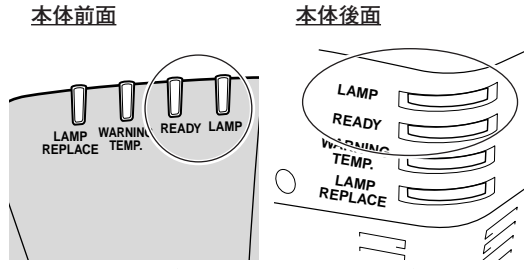

**LAMP インジケータ・ READY インジケータ**

**操作パネル リモコン**

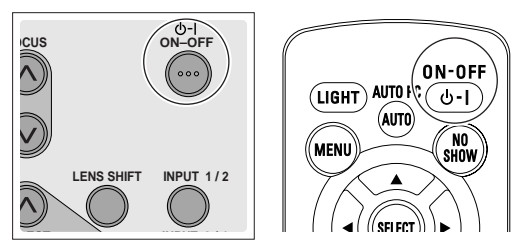

**ON-OFF ボタン**

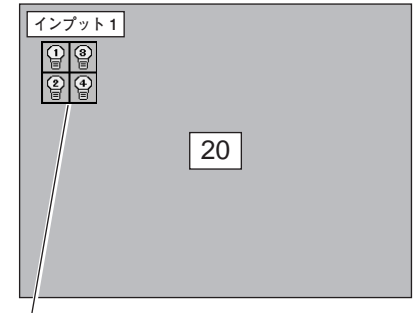

**ランプステータス表示**

## **電源を切った後、約90秒間は電源が入りません**

電源を切った後、約90秒間は、次の点灯に備え高温になったランプを冷却しています。この間は[POWER] ボタンを押しても電源は入りません。

90秒経ち、[READY]インジケータが緑に点灯すれば電源を入れることができます。

## **基本の操作**

# **電源を切る**

- リモコンまたは操作パネルの[ON-OFF]ボタンを押すと、画面 *1* に「もう1度押すと電源が切れます」の表示が出ます。
- *2* 表示が出ている間に再度[ON-OFF]ボタンを押すと画面と音が 消え、電源が切れます。 電源が切れると緑色の[READY]インジケータが消え、赤色の [LAMP]インジケータが明るく点灯します。 ランプの冷却を始めます。

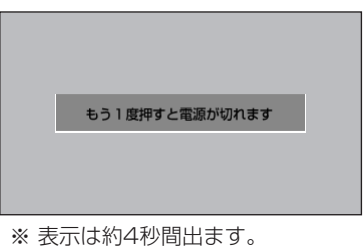

## **電源を切った後、約90秒間は電源が入りません**

電源を切った後、約90秒間は次の点灯に備え、高温になったランプを冷却しています。この間は [ON-OFF] ボタンを押しても電源は入りません。約90秒経ち、緑色の[READY]インジケータが点灯すれば電源を入れ ることができます。

**ランプを長持ちさせるために**

ランプが発光を始め、安定しない状態のまま電源を切ると、ランプの寿命を縮める原因になります。約5分以 上点灯させてから電源を切ってください。電源を切るときは、[ON-OFF]ボタンで操作してください。電源 が入った状態からいきなり電源プラグを抜くと、ランプや回路に悪影響を与えます。

**《 冷却ファンについて** 投映している最中、温度によりファンの回転速度が自動的に切り替わりますが、故障ではありません。

## **パワーマネージメント機能とそのはたらき**

本機にはパワーマネージメント機能が搭載されています。30秒以上 信号が入力されず、またプロジェクターも操作されなかった場合、 画面に「入力信号なし」とタイマー表示が現れ、カウントダウンを 始めます。信号が入力されず、また操作されずカウントダウンが完 了すると、ランプが消灯し、電力の節約とランプ寿命を助ける働き をします。

〜 しよ 9 。<br>※ 工場出荷時は「オン」に設定されています。 『 48ページ インサータ(前面・後面) インジケータ(前面・後面)

## **動作について**

- 1)プロジェクターの入力信号が中断し、30秒以上プロジェクター が操作されないと、画面に「入力信号なし」とタイマーの表示が 現われ、タイマーが5分からカウントダウンを始めます。
- 2)5分経過するとランプが消灯し、ファンが回転し続けてランプの 冷却を行ないます。ランプ冷却中は [LAMP] インジケータが暗 く点灯し、再点灯はできません。
- 3)ランプの冷却が完了すると[LAMP]インジケータが暗く点灯し、 [READY]インジケータが点滅を始めて、パワーマネージメント モードになっていることを知らせます。この状態の時に、信号が 入力されたりプロジェクターが操作されるとランプが点灯し、画 像が投映されます。
- ※ パワーマネージメントモードの間も、プロジェクターのファンは回転して います。

入力信号なし  $04:50$ ランプ消灯までの時間

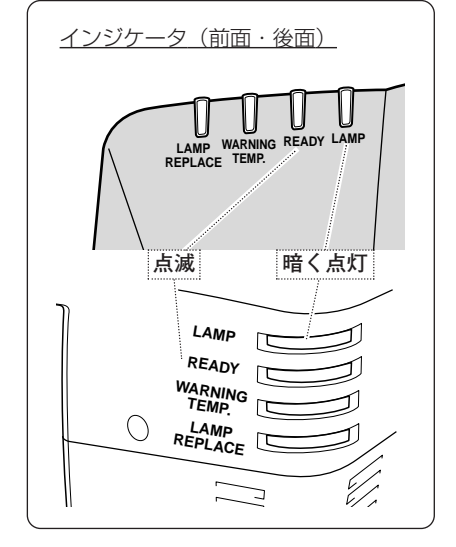

プロジェクターを24時間以上連続して使用する 場合は、24時間に一度電源を切り1時間休ませ てください。 休ませることによりランプをより長くご使用いた だけます。

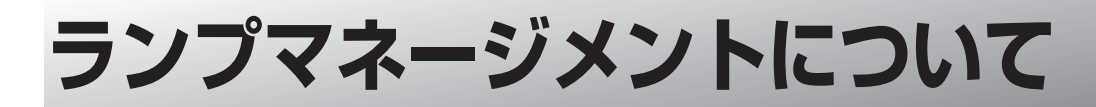

本機は4個のランプを搭載しています。ランプマネージメントはこ れらのランプの点灯状況を監視し、ランプを最良の点灯状態になる よう自動的にコントロールし、ランプの点灯状態を画面の「ランプ ステータスI表示と、プロジェクター本体の「I AMP REPI ACE] インジケータで表示します。 0715ページ

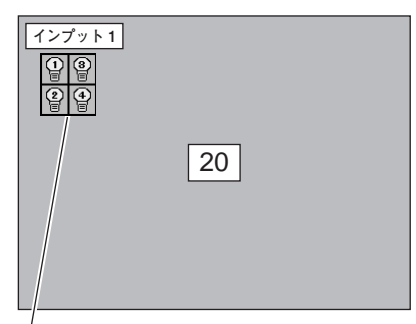

**ランプステータス表示**

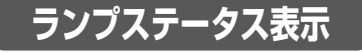

電源を入れた後のオープニング画面(カウントダウン表示)が終わった後や、インプット(入力)を切り換えたとき に、画面左上に4個のランプ表示が約5秒間出ます。このランプ表示は、ランプの点灯状況を示しています。表示の 番号は内部に装着されている各ランプの番号を示しています。各ランプの状況で以下のように表示されます。

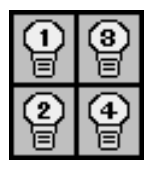

**ランプが全て黄色で表示されている**

4個のランプが正常に点灯しています。

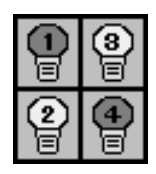

## **ランプが暗く表示されている**

暗く表示されている番号のランプが点灯していません。ランプモードが2灯点灯のときに点灯して いないランプが暗く表示されます。 ア48ページ (ランプの寿命切れ、故障ではありません。)

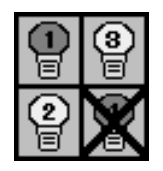

## **ランプにXマークが付き暗く表示されている**

「X」マークのランプが寿命または故障などで点灯していません。一旦電源を切り、しばらくして から電源を入れなおしてください。電源を入れなおしても「X」マークが表示されるときは、ラン プの交換が必要です。 (交換のしかたは52ページ参照) ※ [LAMP REPLACE] インジケータが点滅します。 ゴ次ページ

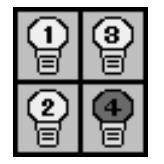

## **ランプのいずれかが赤く表示されている**

工場で設定した目安のランプ寿命時間になっています。早めにランプ交換することをおすすめし ます。(交換のしかたは52ページ参照) ※ [LAMP REPLACE] インジケータが点灯します。 ゴ次ページ

# **LAMP REPLACE インジケータ**

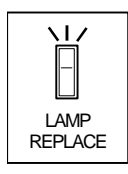

## **LAMP REPLACE インジケータが点灯している**

このインジケータが点灯すると、4個のランプの何れかにランプ寿命が近づいているものがありま す。該当するランプは、画面のステータス表示でご確認ください。

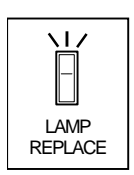

## **LAMP REPLACE インジケータが点滅している**

このインジケータが点滅しているときは、4個のランプの何れかが寿命または故障により点灯して いません。ステータス表示で該当ランプをご確認のうえ、ランプ交換を行なってください。 52ページ

# **自動ランプ点灯モード切り換え**

プロジェクターが最良の点灯状態となるようにランプマネージメントはランプの点灯モードをランプの状態により自 動的に切り換えます。

(3) 闫 ۱∋

## **2灯点灯モード**

4個のランプうち1灯のみが寿命または故障で不点灯になると、不点灯 (ステータス表示で Xマー ク付き) のランプを含まない対角2個のランプによる2灯点灯に切り換わります。

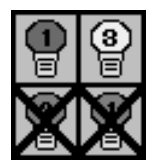

## **1灯点灯モード**

4個のランプうち対角でない2灯が寿命または故障で不点灯になると、自動的に1灯のみの点灯に 切り換わります。但し、不点灯(ステータス表示で×マーク付き)の2個のランプが対角の場合、 残りの対角の2個のランプによる2灯点灯に切り換わります。

- ※ 4個のランプが正常に点灯している場合でも、ランプ点灯モードを4灯点灯または2灯点灯へ手動で切り換 えることができます。 コ48ページ
- ※ 4個のランプが正常で2灯点灯させた場合、4個のランプで積算点灯時間が短い方のランプを含む対角を自 動検出し、その対角の2灯のランプを優先して点灯させます。
- ※ 4個のランプの3灯が不点灯になると、消灯します。

# **投映画面を調整する**

# **画面の大きさを決める**

## **リモコンまたは操作パネルで操作するとき**

[ZOOM]ボタン上**・・・**画面が大きくなります。 [ZOOM] ボタン下···画面が小さくなります。

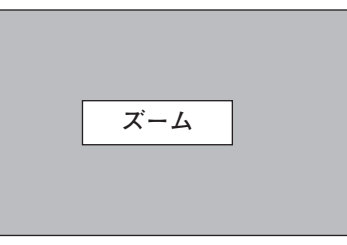

※表示は約4秒間出ます。

# **フォーカスを合わせる**

## **リモコンまたは操作パネルで操作するとき**

[FOCUS]ボタンの上下で、画像がもっとも鮮明に映る ように焦点を合わせます。

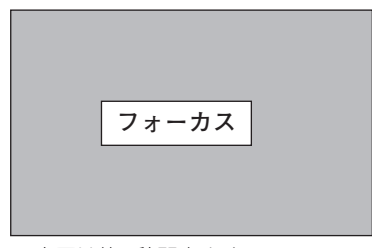

※表示は約4秒間出ます。

# **レンズシフト機能で画面の位置を上下に動かす**

## **リモコンまたは操作パネルで操作するとき**

- [LENS SHIFT]ボタンを押してレンズシフト調整モー *1* ドに入ります。画面に「レンズシフト」表示が現れます。
- 表示が出ている間に[ポイント]ボタンの上下左右で、 *2* 画面の位置を上下左右に動かします。 移動中に上下方向または左右方向の矢印が赤色に変わる 位置があります。その位置がレンズの上下方向または左 右方向の標準位置です。

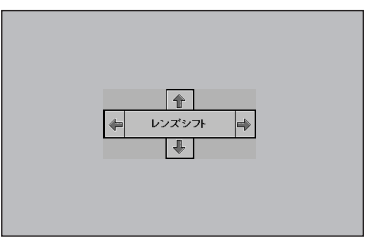

※表示は約4秒間出ます。

- ※ レンズシフト機能で調整した内容は、主電源を切っても記憶されています。
- ※ 画面位置の詳細については、別冊の「レンズ交換・取付作業手順書」に従ってください。
- ※ 画面位置を動かしたときは、多少画面が暗くなることがあります。

# **キーストーン調整で画面の台形ひずみを補正する**

## **リモコンで操作するとき**

リモコンの [KEYSTONE] ボタンの上下で、画面の台形ひずみ を補正します。 [KEYSTONE]ボタン上**・・・**画面上部の幅が縮みます。 [KEYSTONE]ボタン下**・・・**画面下部の幅が縮みます。

## **操作パネルで操作するとき**

- 操作パネルの[MENU]ボタンを押してメニューバーを出し、 *1* [ポイント]ボタンの左右でポインタを「セッティング」 メニューに合わせます。
- 2 [ポイント] ボタンの上下でポインタを [キーストーン] に合 わせ、[SELECT]ボタンで選択すると、「キーストーン調整」 モードに入ります。 α47ページ 画面に「キーストーン」表示が現われます。
- 表示が出ている間にポイントボタンの上下方向で、画面の台 *3* 形ひずみを補正します。(–127から127まで) [ポイント]ボタン上···画面上部の幅が縮みます。 [ポイント]ボタン下···画面下部の幅が縮みます。
- ※ キーストーン調整で補正した内容は、主電源スイッチを切っても記憶 されています。
- ※ キーストーン調整で補正した画面は信号をデジタル圧縮して映します ので、線や文字がオリジナルの画像と多少異なる場合があります。

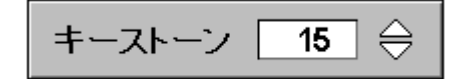

※ 表示は約4秒間出ます。

※「オンスクリーン表示」を「オフ」に設 定しているときは画面表示は出ません。 ※ キーストーン調整で補正していないとき の調整値は「0」です。

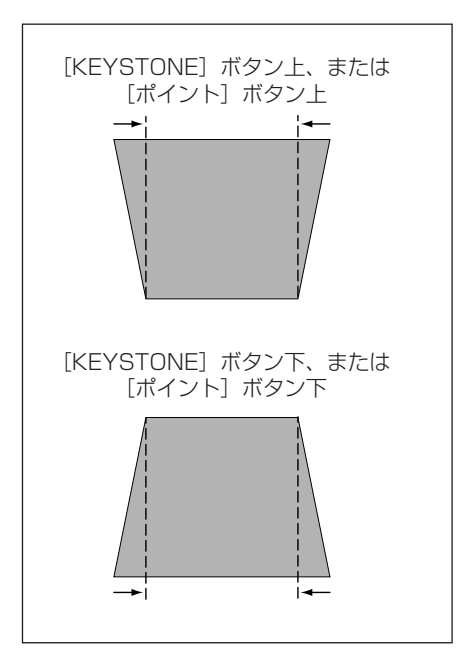

## **メモ**

## **お使いになる部屋の明るさについて**

スクリーンは、太陽光線や照明が直接当たらないように設置してください。スクリーンに光が当たると、白っぽ く見にくい画面になります。明るい部屋では、部屋の明るさをやや落としてください。

## **ご注意・著作権について**

この液晶プロジェクターを営利目的または公衆に視聴させることを目的として、喫茶店、ホテル等において画面 サイズ切り替え機能等を利用して画面の圧縮、引き伸ばし等を行いますと、著作権法で保護されている著作者の 権利を侵害する恐れがありますので、ご注意願います。

# **画面を一時的に静止させる(FREEZE)**

# **画面を一時的に静止させる(FREEZE)**

リモコンの[FREEZE]ボタンを押すと、再生機器に関係な く投映画面だけが静止します。

- ※ リモコンまたは操作パネルのどのボタンを押しても解除することが できます。
- ※ [FREEZE]ボタンは操作パネルにはありません。

## **こんなときに便利です**

プレゼンターがコンピュータで次の資料の準備をする間、視 聴者には「FREEZE]ボタンで一時静止した画面を見てもら います。準備中の無用な画像を隠して、スマートなプレゼン テーションが行なえます。

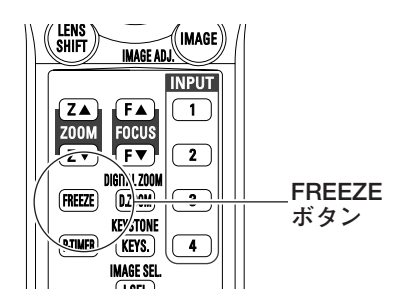

# **画面を一時的に消す (NO SHOW)**

リモコンの「NO SHOW」ボタンを押すと、「ブランク」表示 が出て再生機器に関係なく投映画面を一時的に消すことができ ます。

- ※ リモコンまたは操作パネルのどのボタンを押しても解除することが できます。
- ※[NO SHOW]ボタンは操作パネルにはありません。

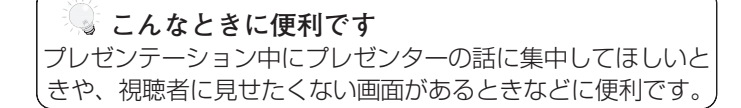

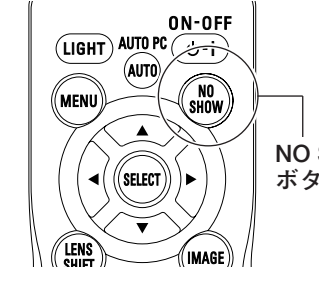

**NO SHOW ボタン**

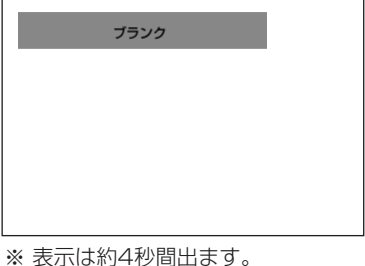

※「オンスクリーン表示」を「オフ」に設定して いるときは画面表示は出ません。

# **プレゼン時に経過時間を表示する (P-TIMER)**

リモコンの [P-TIMER] ボタンを押すとボタンを押したとき からの経過時間をカウントし、画面に表示します。 もう一度 [P-TIMER] ボタンを押すと経過時間のカウントを 止め、それまでの経過時間を画面に表示します。さらに[P-TIMER]ボタンを押すと解除されます。

※[P-TIMER]ボタンは操作パネルにはありません。

## **こんなときに便利です**

プレゼンテーションの持ち時間が決められているときなど、 プレゼンターは経過時間を考えながら、スムーズなプレゼン テーションを行なうことができます。

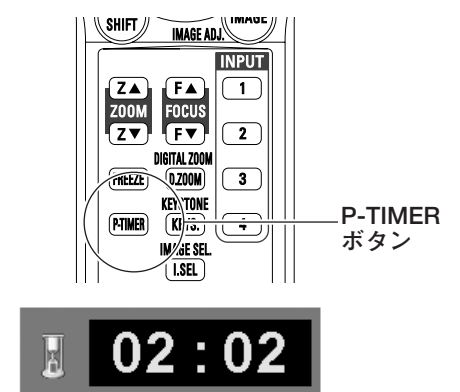

※00分00秒から最長59分59秒まで 経過時間を画面表示できます。

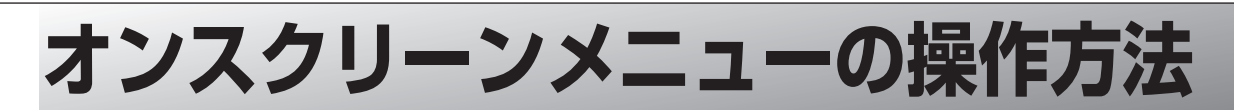

# **メニュー操作の基本を覚えてください**

オンスクリーンメニュー(画面上のメニュー)の操作は、➀ポイ ンタを移動し、➁ポインタの指す項目を選択するのが基本です。

# q **ポインタの動かしかた**

ポインタは、「ポイント]ボタンで上下左右に動かします。「ポ イント]ボタンはリモコンと操作パネルにあります。

## w **項目の選択のしかた**

ポインタの指す項目やアイコンを選択するには、[SELECT] ボタンを押します。[SELECT]ボタンはリモコンと操作パネ ルにあります。

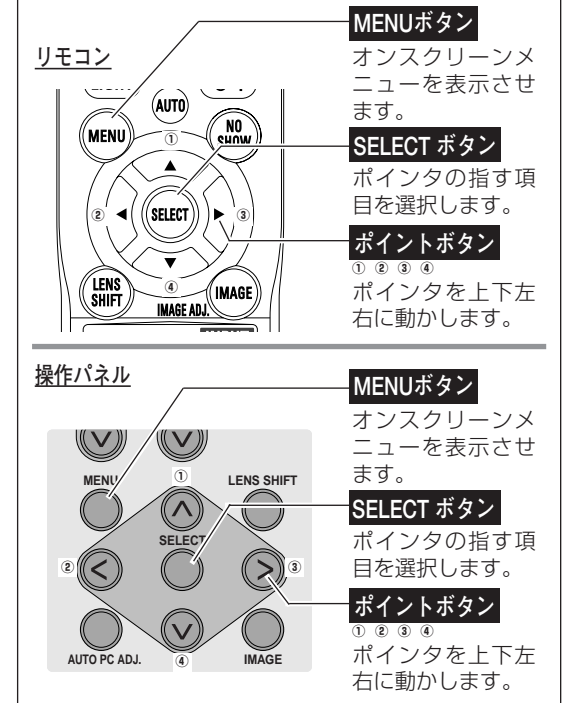

## **操作の手順**

## **画面にメニューバーを表示させる**

[MENU]ボタンを押すと、画面上にメニューバーが表示さ *1* れます。(『次ページ) メニューバーには選択できる メニューがアイコン(操作をイメージした図)の形で一覧表示 されます。 アイコンを囲んでいる赤い枠がポインタです。

**メニューを選択する**

2 赤い枠のポインタを、[ポイント] ボタンの左右で選択した<br>ハンケーション Converted tuber いメニューのアイコンに移動させます。

## **メニュー画面で調整や切り換えを行なう**

- *3* [ポイント]ボタンの上下でポインタを調整する項目のアイ コンにに合わせます。
- [SELECT]ボタンを押して、調整する項目の設定状態を *4* メニュー画面に出します。
- **5** [ポイント]ボタンの左右で、調整や切り換えを行ない<br>キキ ます。 それぞれのメニューの調整については、各メニューの説明 項目を参照してください。
- ※これ以降のページで、メニューバーや各項目のアイコンについての 説明をするとき、"アイコン"を省略するときがあります。

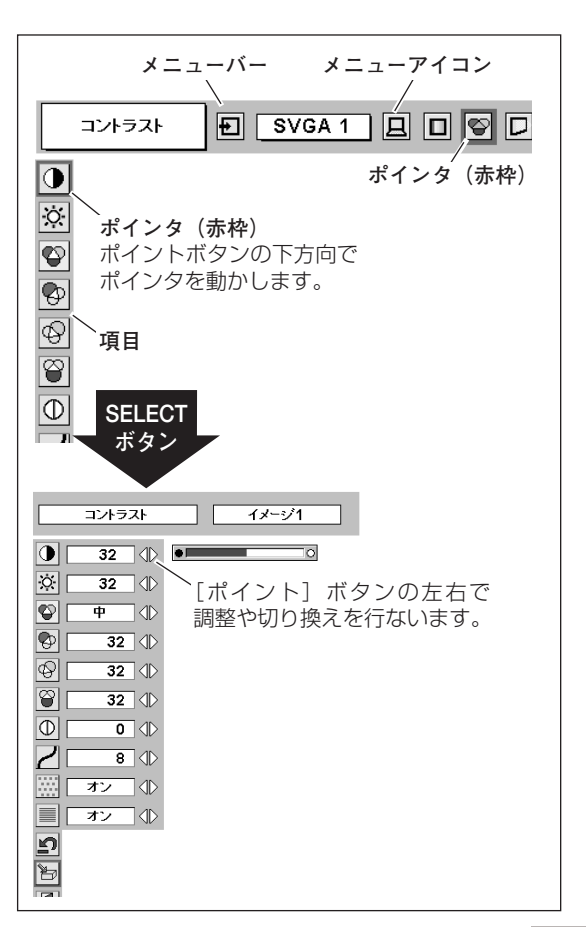

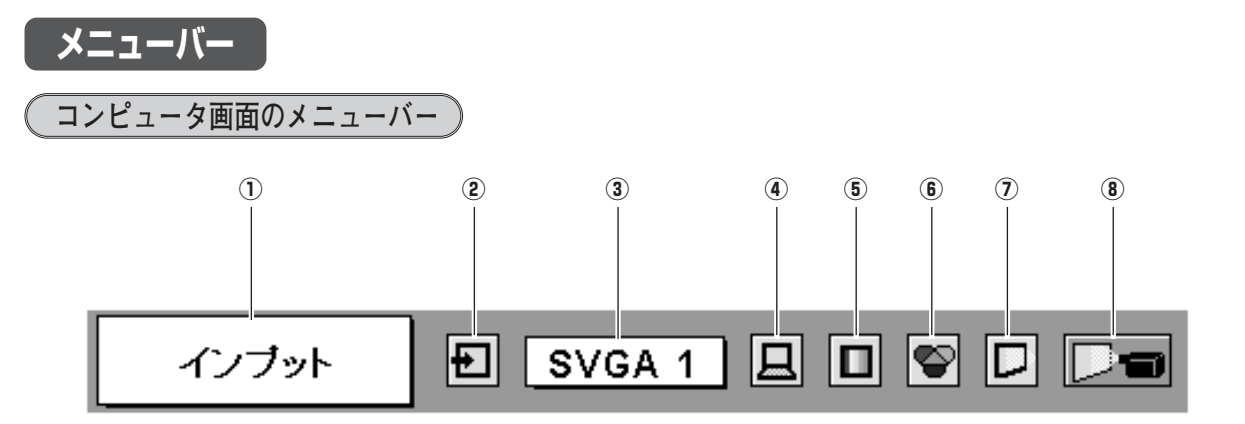

- q **ガイドボックス** オンスクリーンメニューの選択中の項目を表示します。
- ② インプットメニュー *☞*33ペ−ジ |インフット(人力)|~4」を切り換えます。
- (3) システムボックス T34ページ コンピュータシステムを選択します。ボックス内の表示 は選択中のコンピュータシステムです。
- r **PC調整メニュー** 35~37ページ お使いのコンピュータに合わせてシステムを調整し、カ スタムモードに登録します。
- **(5) イメージ選択メニュー** CF38ページ コンピュータ画面のイメージモードを選択します。
- **6 イメージ調整メニュー** 39、40ページ ・・・・・・・・。<br>コンピュータ画面のイメージをマニュアルで調整し ます。
- (7) スクリーンメニュー G41ページ 画面の大きさのモード設定をします。
- i **セッティングメニュー** 47~50ページ プロジェクターの設定およびランプカウンターをリセッ トするメニューです。

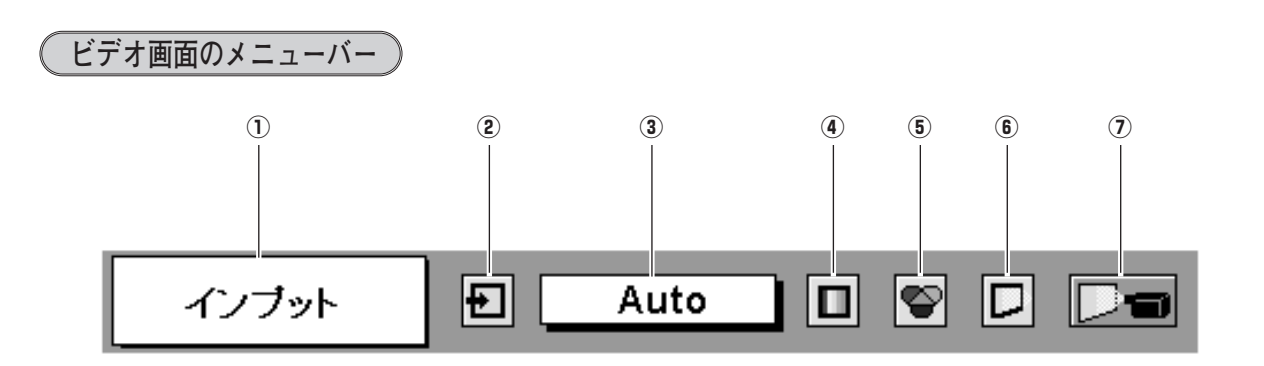

- q **ガイドボックス** オンスクリーンメニューの選択中の項目を表示します。
- 2 インプットメニュー G42ページ 「インプット (入力) 1~41 を切り換えます。
- **(3) システムボックス** G 42、43ページ カラーシステムまたは走査方式を選択します。
- r **イメージ選択メニュー** 43ページ ビデオ画面のイメージモードを選択します。
- **5 イメージ調整メニュー** 『44、45ページ ビデオ画面のイメージをマニュアルで調整します。
- 6 スクリーンメニュー G 46ページ 画面の大きさのモード設定をします。
- u **セッティングメニュー** 47~50ページ プロジェクターの設定およびランプカウンターをリセッ トするメニューです。

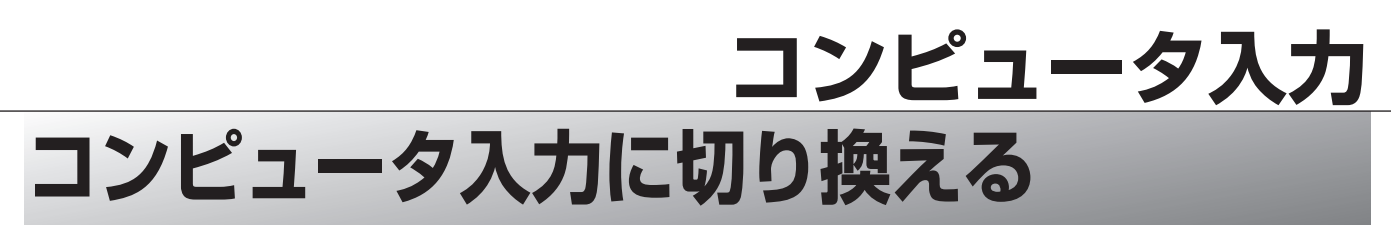

# **INPUTボタンで入力を切り換える**

リモコンの [INPUT (1~4)] ボタン、または操作パネルの [INPUT 1/2]、[INPUT 3/4]ボタンを押して、コンピュータ 信号が入力されている入力端子(インプット1、2または4) を選択 します。

※ 選択したインプット(入力端子)の画面表示は、そのときのランプス テータス表示 ( 34、26ページ) と共に約4秒間出ます。

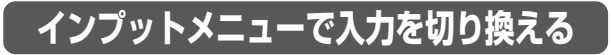

- [MENU]ボタンを押してメニューバーを出し、[ポイント] *1* ボタンの左右でポインタを「インプット」メニューに合わせ ます。
- [ポイント]ボタン下でコンピュータ信号が入力されている入 *2* <sup>コ</sup> 力端子(インプット 1、2または4)にポインタを合わせ、 [SELECT]ボタンを押します。「インプット 1」または「イ ンプット 2」を選択すると、「信号形式選択」メニューが現わ れます。
- *3* ポインタを入力信号の種類に合わせ、[SELECT]ボタンで選 択します。
	- ※ DVI入力端子選択時にデジタル信号を接続しているときは「RGB (PC デジタル)」を、アナログ信号を接続しているときは「RGB (アナログ)」を選びます。
	- ※ BNCx5ピン入力端子選択時は「RGB」を選びます。

## **インプット 1**

[ANALOG RGB] 端子にアナログ信号が入力されている場合は 「RGB (アナログ)」を、[DVI] 端子にデジタル信号が入力されて いる場合は「RGB(PC デジタル)」を選択します。 [DVI] 端子にHDCP技術でコピープロテクトされたハイビジョン信 号を接続したときは「RGB(AV HDCP)」を選択します。 「RGB (Scart)」は、[DVI] 端子にSCART 21ピン \*ビデオ信号(アナ ログ)がに入力されている場合に選択します。

## **インプット 2**

「RGB」を選択します。

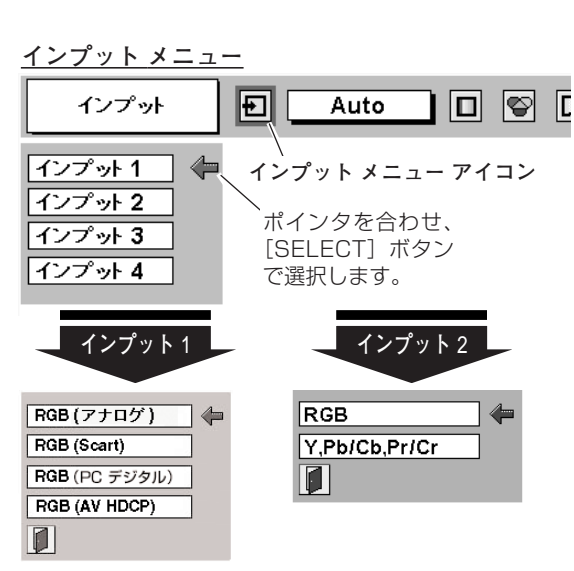

**LENS SHIFT**

**INPUT 1 / 2**

**INPUT 3 / 4**

ン ピ ュ ー タ 入 力

**SELECT**

 $\mathbb (V \vee \mathbb 2)$ 

**リモコン 操作パネル 入力切換 / INPUT ボタン**

**IMAGE /** 

FA

**FV** 

**IGITAL ZOO** 

 $\overline{0}$  zoom

KEYSTONI

 $(KFYS.)$ 

**IMAGE SEL** 

 $\sqrt{24}$ 

Z001 **FOCI** 

 $\overline{z}$ 

 $(FREZE)$ 

(PTIMER)

 $N$ 

 $\sqrt{1}$ 

 $\boxed{2}$ 

 $\sqrt{3}$ 

 $\sqrt{4}$ 

**. IMAGE**

#### **信号形式選択メニュー**

ポインタを入力信号の種類へ移動し、[SELECT] ボタンを押して選択します。

✽ SCART 21ピン端子は、主にヨーロッパ地域で販売されているビデオ 機器に備えられているビデオ出力端子で、この端子のRGB出力をプロ ジェクターで見るには、ビデオ機器のSCART 21ピン端子とプロ ジェクターの [DVI] 端子を専用のケーブルで接続します。[DVI] 端 子で再生されるRGB SCART信号は、480i、575iのRGB信号(アナ ログ)のみです。コンポジットビデオ信号は再生されません。

# **コンピュータシステムの選択**

## **システムモードが自動選択されます**

### **( マルチ スキャン システム )**

本機は接続されたコンピュータの信号を判別し、適合するシステ ム モード (VGA、SVGA、XGA、SXGA、UXGA・・・) を自 動で選択しますので、ほとんどの場合、特別な操作をせずにコン ピュータ画面を投映することができます。

選択されたシステムモードは、メニューバーのシステムボックス に表示されます。 358、59ページ

※ システムボックスには下記のメッセージが表示されることがあります。

#### **システムメニュー**

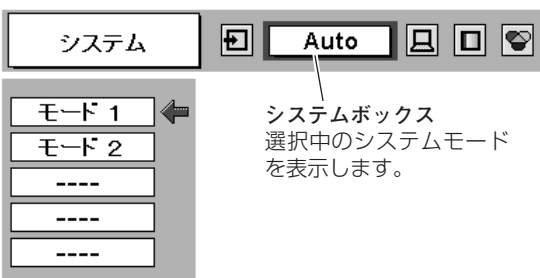

## **● システムボックスに表示されるメッセージ ●**

### **Auto**

接続されたコンピュータの信号に合ったシステムモードがプロジェクターに用意されていない場合、自動PC調 整機能が働き、システムボックスに「Auto」の表示が出ます。画像が正しく投映されないときは、お使いのコ ンピュータに合わせてマニュアルで調整し、カスタムモードに登録してください。 35~37ページ

**––––**

コンピュータの入力信号がありません。接続を確認してください。 714、21ページ

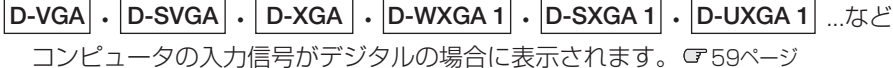

# **システムモードをマニュアルで選択するとき**

「カスタムモード※」を選択するときなどは、マニュアルでシステ ムモードを選択してください。

- [MENU]ボタンを押してメニューバーを出し、[ポイント] *1* ボタンの左右でポインタをシステムボックスに合わせます。
- 2 [ポイント] ボタンの上下でポインタを、いずれかのモードに<br>〈Atathe SOFLECT』 ボタンで過*してく*ださい 合わせて[SELECT]ボタンで選んでください。
- ※ カスタムモード:お使いのコンピュータに合わせて、お客さまがマ ニュアルで登録したシステムモードです。 35~37ページ

**システムメニュー**

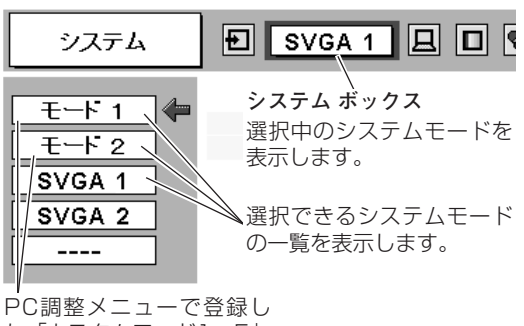

た「カスタムモード1~5」 を表示します。

# **コンピュータシステムの調整**

## **自動PC調整機能**

調整頻度の高い「トラッキング」「総ドット数」「画面位置」の3 項目を自動調整することができます。

## **リモコンのダイレクトボタンで調整する**

リモコンの[AUTO PC]ボタンを押します。

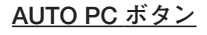

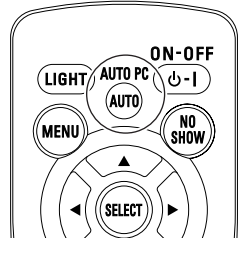

## **メニューから調整する**

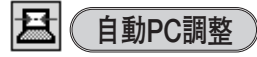

- [MENU]ボタンを押してメニューバーを出し、[ポイント] *1* ボタンの左右でポインタを「PC調整」メニューに合わせます。
- 2 [ポイント] ボタン下でポインタをメニュー内に下ろします。<br>「京都ROPTT」にポインターへいりて「OF」FOT」ボ<u>ト</u>いた 「自動PC調整」にポインタを合わせて [SELECT] ボタンを 2回押すとPC調整が開始します。
- ※ 自動PC調整機能で「トラッキング」「総ドット数」「画面位置」のすべ てを完全に調整できないコンピュータもあります。その場合はマニュ アルで調整し、カスタムモードに登録してください。 で35~37ページ
- ※ 自動調整した内容を登録しておくと、前述の「システム」メニューで そのモードを選択できます。登録のしかたについては、36ページの 「マニュアルPC調整の手順3」をごらんください。
- ※ コンピュータからの入力信号がデジタルの場合や、システムメニューで RGB、480p、575p、720p、1035i、1080i/50、1080i/60 の システムモードが選択されているときは、自動PC調整機能ははたらき ません。

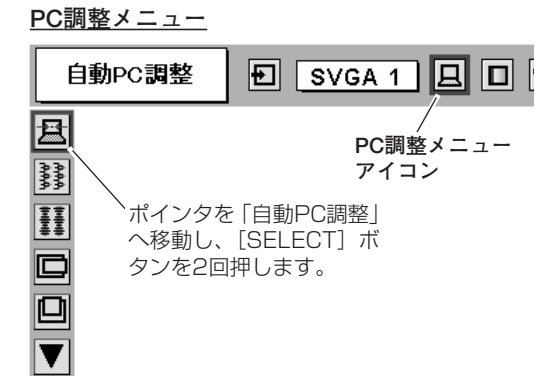

# **マニュアルPC調整(「カスタムモード」を登録する)**

本機は、接続されたコンピュータの信号を判別し、適合するモードを自動選択しますが、コンピュータによっては自 動選択できないものもあります。メニューバーの「システムボックス」に「自動PC調整」と表示され、画像が正し く投映されないときは、「PC調整」メニューでマニュアル調整し、「カスタムモード」を登録してください。登録し た「カスタムモード」は、「システム」メニューで選択できます。「カスタムモード」は5つまで登録することができ ます。

※ 入力信号がデジタルのときは「PC調整」メニューは選択できません。

## **手 順**

- *1* [MENU]ボタンを押してメニューバーを出し、[ポイント] ボタンの左右でポインタを「PC調整」メニューに合わせます。
- 2 [ポイント] ボタン下でポインタを調整したい項目に合わせ、 [SELECT]ボタンで選択します。 選んだ項目の調整画面が現われます。調整は画面を見ながら 「ポイント」ボタンの左右で行ないます。

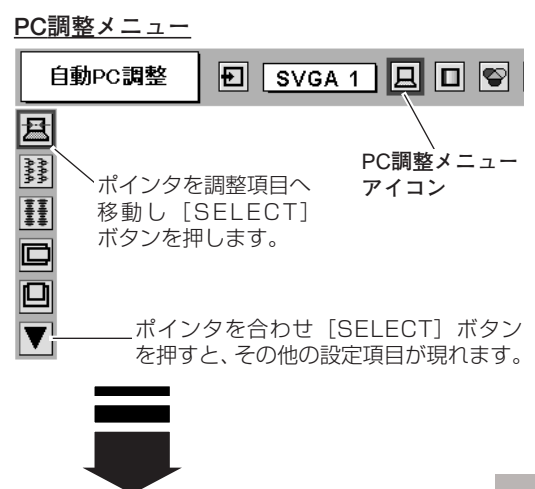

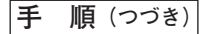

#### *3* **リセット**

調整した内容をキャンセルし、調整前の値を表示します。

- ポインタを「リセット」に合わせ[SELECT]ボタンを押 q すと、「はい、いいえ」の登録確認メニューが表示されます。
- w 「はい」を選択し[SELECT] ボタンを押すと、調整した 内容をキャンセル(リセット)し、調整前の値を表示しま す。「いいえ」を選択し [SELECT] ボタンを押すとキャ ンセル(リセット)を中止することができます。
- ③ ポインタが「PC調整」メニューの ┃▌ に移動します。

#### p **データ消去**

- $0$  ポインタを「データ消去」に合わせ、[SELECT]ボタン を押すと、「PC調整データ消去」メニューが現われます。
- w 消去したいモード (「モード 1 から 5」 のいずれか) にポ インタを合わせ、[SELECT]ボタンを押します。「はい、 いいえ」の登録確認メニューが表示されます。
- e 「はい」を選択し[SELECT] ボタンを押すと、「カスタム モード」の登録が解除され、「PC調整データ消去」メ ニューへ戻ります。さらに、[SELECT] ボタンを押すと 「PC調整」メニューに戻ります。(ポインタは自動的に をさしています。)
	- ※ モードの選択をやり直したいときは、「いいえ」を選択し [SELECT] ボタンを押すと「PC調整データ消去」メニューへ 戻ります。消去したいモードを選び直してください。

#### ði **メモリー**

- ポインタを「メモリー」に合わせ、[SELECT]ボタンを q 押すと、「PC調整データ登録」メニューが現われます。
- w 登録したいモード (「モード 1 から 5」 のいずれか) にポ インタを合わせ、[SELECT]ボタンを押します。「はい、 いいえ」の登録確認メニューが表示されます。
- e 「はい」を選択し[SELECT] ボタンを押すと、「カスタ ムモード」へ登録され「PC調整データ登録メニュー」へ 戻ります。さらに、[SELECT] ボタンを押すと「PC調 整」メニューに戻ります。(ポインタは自動的に ■ をさ しています。)
	- ※ モードの選択をやり直したいときは、「いいえ」を選択し [SELECT]ボタンを押すと「PC調整データ登録メニュー」 へ戻ります。登録したいモードを選び直してください。

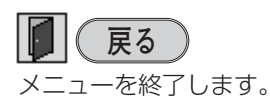

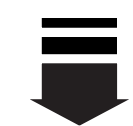

**PC調整データ消去メニュー**

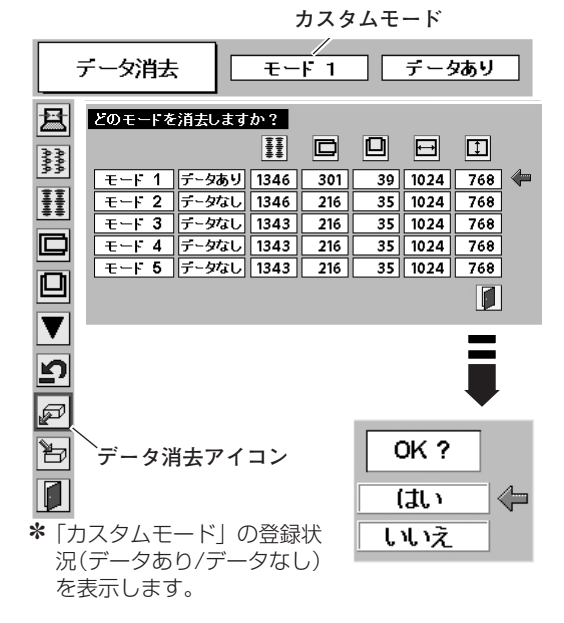

※「調整メニュー」の表示内容

既に「カスタムモード」<br>が登録されています。 総ドット数、水平位置、垂直 位置、画面領域 H、画面領域 Vを表示します。 ÷.  $X0 = -1231$   $\sqrt{112}$  $\sqrt{H}$  o  $H$   $H$   $T$ モード 1 データあり 1346 301 39 1024 768  $\begin{array}{|c|c|c|c|c|c|c|c|c|} \hline \textbf{c} & \textbf{r-} & \textbf{r-} & \textbf{r-} & \textbf{r-} & \textbf{r-} \\ \hline \textbf{r-} & \textbf{r-} & \textbf{r-} & \textbf{r-} & \textbf{r-} & \textbf{r-} & \textbf{r-} \\ \hline \textbf{r-} & \textbf{r-} & \textbf{r-} & \textbf{r-} & \textbf{r-} & \textbf{r-} & \textbf{r-} \\ \hline \textbf{r-} & \textbf{r-} & \textbf{r-} &$ このメニュー T を閉じます。 何も登録されていません。

#### **PC調整データ登録メニュー**

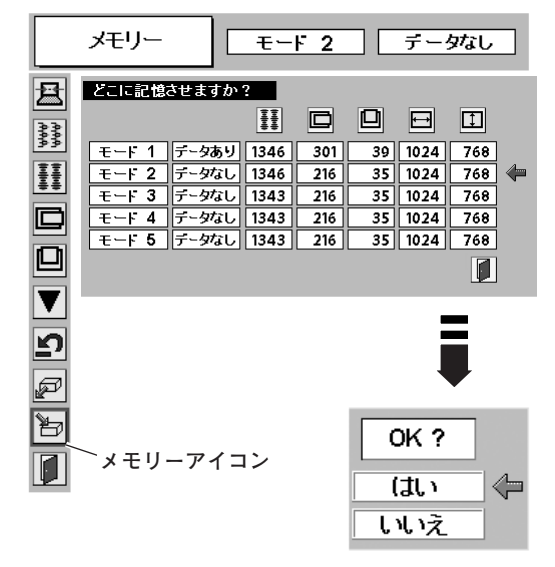

## **項 目**

#### 鬱 **トラッキング**

トラッキング (同期) がずれて画面のちらつきがあるときに調整 します。(0から31まで)

※ コンピュータによっては、画面のちらつきが完全に消えない場合 があります。

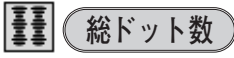

1 水平期間の総ドット数を調整します。

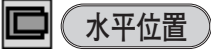

画面の水平方向の位置を調整します。

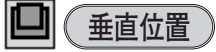

画面の垂直方向の位置を調整します。

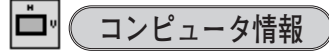

現在接続しているコンピュータの水平周波数と垂直周波数の値を 表示します。

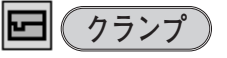

クランプ位置を調整します。

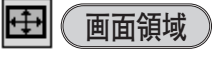

あらかじめ近い解像度に調整するときに使います。

#### $\overline{\phantom{a}}$ **画面領域 H**

水平解像度を調整します。[ポイント]ボタンの左右で コンピュ-タの水平解像度に合わせて調整してください。

※「画面領域 H」は、「ポイント」ボタンで調整後、[SELECT] ボタン を押して調整値を決定する必要があります。

#### $\boxed{1}$ **画面領域 V**

垂直解像度を調整します。[ポイント]ボタンの左右で コンピュータの垂直解像度に合わせて調整してください。

※「画面領域 V」は、[ポイント]ボタンで調整後、[SELECT]ボタン を押して調整値を決定する必要があります。

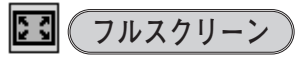

- **・・・**アスペクト比横4:縦3 のフルスクリーンサイズで **オン** 投映します。
- **オフ ・・・**オリジナルの画像の縦横比で投映します。
- ※ システムメニューで480i、575i、480p、575p、720p、1035i、 1080i/50、1080i/60のシステムモードが選択されているときは、 「トラッキング」「画面領域」「画面領域 H」「画面領域 V」「フルスク リーン」の調整はできません。

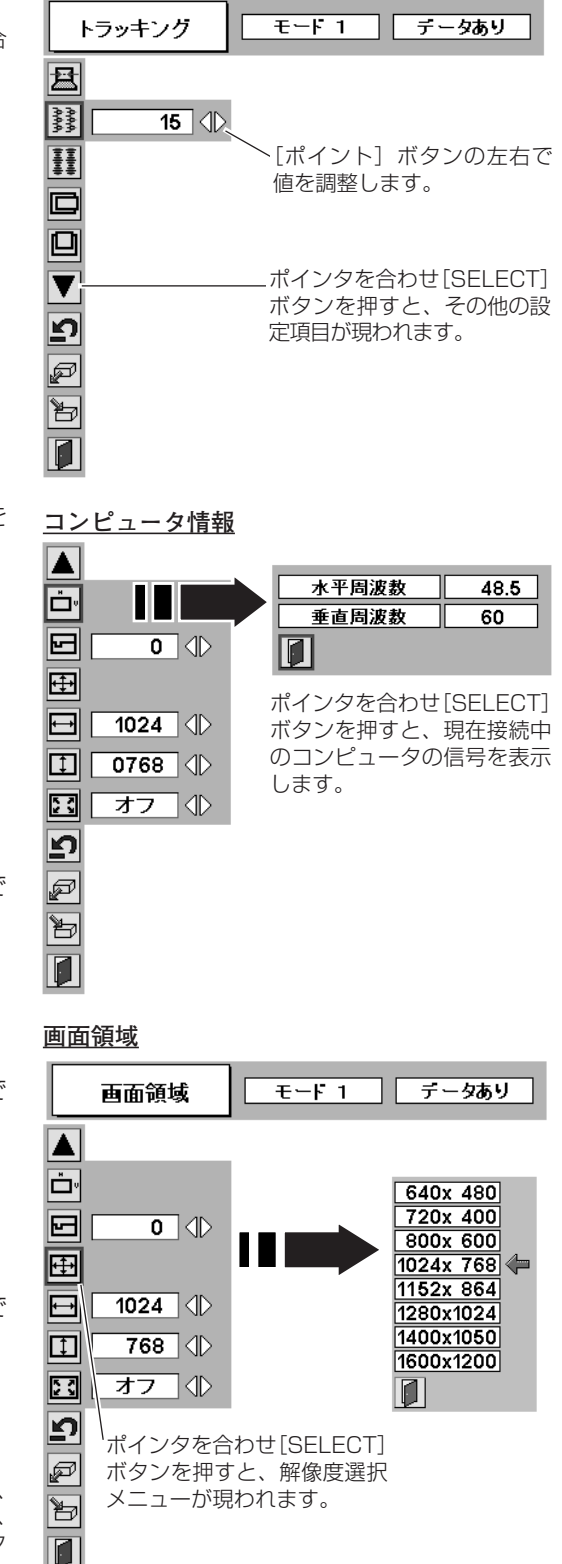

**トラッキング**

**イメージの調整**

# **[IMAGE]ボタンでイメージモードを選択する**

リモコンの [I.SEL (IMAGE SEL)] ボタン、または操作パネル の [IMAGE] ボタンを押すごとに、イメージモードが「標準」 「リアル」「イメージ 1」「イメージ 2」「イメージ 3」「イメージ 4」と切り換わります。

# **標 準**

「コントラスト、明るさ、色温度、ホワイトバランス(赤/緑/青)、 画質、ガンマ補正」が、工場出荷時設定の標準値になります。

# **リアル**

このモードは中間調が明るめに補正されるため、明るい場所での 見栄えが改善されます。

## **イメージ 1~4**

イメージ調整メニューでマニュアル調整した画質を呼び出します。 次ページ

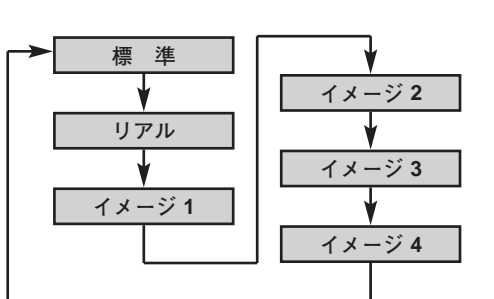

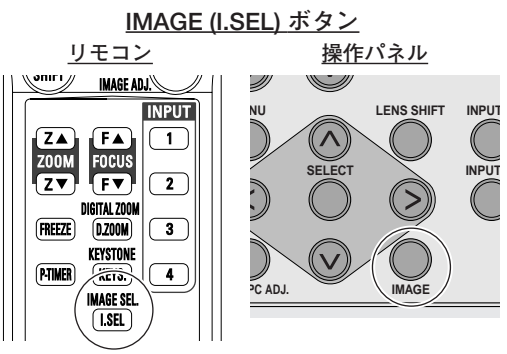

ボタンを押すごとに切り替わります。 ※表示は約4秒間出ます。 ※「オンスクリーン表示」を「オフ」に設定してい

るときは画面表示は出ません。

# **「イメージ選択」メニューでイメージモードを選択する**

- *1* [MENU]ボタンを押してメニューバーを出し、[ポイント] **イメージ選択メニュー** ボタンの左右でポインタを「イメージ選択」メニューに合わ せます。
- 2 [ポイント]ボタン下でポインタをメニュー内に下ろしてお好<br>スページメージモード!に合わせ、ISELECTLボタンで沖宅 みの「イメージモード」に合わせ、[SELECT]ボタンで決定 します。

# **標 準**

「コントラスト、明るさ、色温度、ホワイトバランス(赤/緑/青)、 画質、ガンマ補正」が、工場出荷時設定の標準値になります。

#### д **リアル**

このモードは中間調が明るめに補正されるため、明るい場所での 見栄えが改善されます。

**イメージ 1~4**

イメージ調整メニューでマニュアル調整した画質を呼び出します。 次ページ

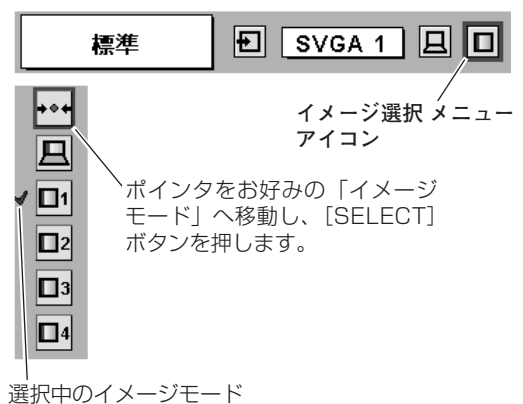

# **マニュアルでイメージ調整を行なう**

## **手 順**

- *1* [MENU] ボタンを押してメニューバーを出し、[ポイント] ボタ<br>ミンのキナでポインクを「イメージ<sup>理</sup>覧」メニューに合わせきす ンの左右でポインタを「イメージ調整」メニューに合わせます。
- 2 [ポイント]ボタン下でポインタをメニュー内におろして、調整し<br>たい頂包に合わせ「SELECT」ボタンを押すと、その頂貝の調整画 たい項目に合わせ [SELECT] ボタンを押すと、その項目の調整画 面が現われます。調整は画面を見ながら [ポイント] ボタンの左右 で行ないます。

#### *3* **リセット**

- ポインタを「リセット」に合わせ[SELECT]ボタンを押 q すと、「はい、いいえ」の登録確認メニューが表示されます。
- w 「はい」を選択し[SELECT] ボタンを押すと、調整した 内容をキャンセル(リセット)し、調整前の値を表示しま す。「いいえ」を選択し[SELECT]ボタンを押すとキャ ンセル(リセット)を中止することができます。
- ③ ポインタが「イメージ調整」メニューの |■ に移動します。

#### ð **メモリー**

- ※ 調整した項目は「メモリー」で登録しないと保存されません。
- ポインタを「メモリー」に合わせ、[SELECT]ボタンを q 押すと、「イメージ調整登録」メニューが現われます。
- ② 登録したいイメージモードにポインタを合わせ、[SELECT] ボタンを押します。「はい、いいえ」の登録確認メニューが 表示されます。
- e 「はい」を選択し[SELECT] ボタンを押すと登録され、 「イメージ調整登録」メニューへ戻ります。さらに、 [SELECT] ボタンを押すと「イメージ調整」メニューに戻 ります。(ポインタは自動的に 0 をさしています。)
	- ※ モードの選択をやり直したいときは、「いいえ」を選択し [SELECT]ボタンを押すと「イメージ調整登録メニュー」へ 戻ります。登録したいモードを選び直してください。

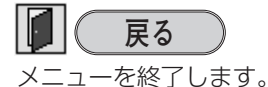

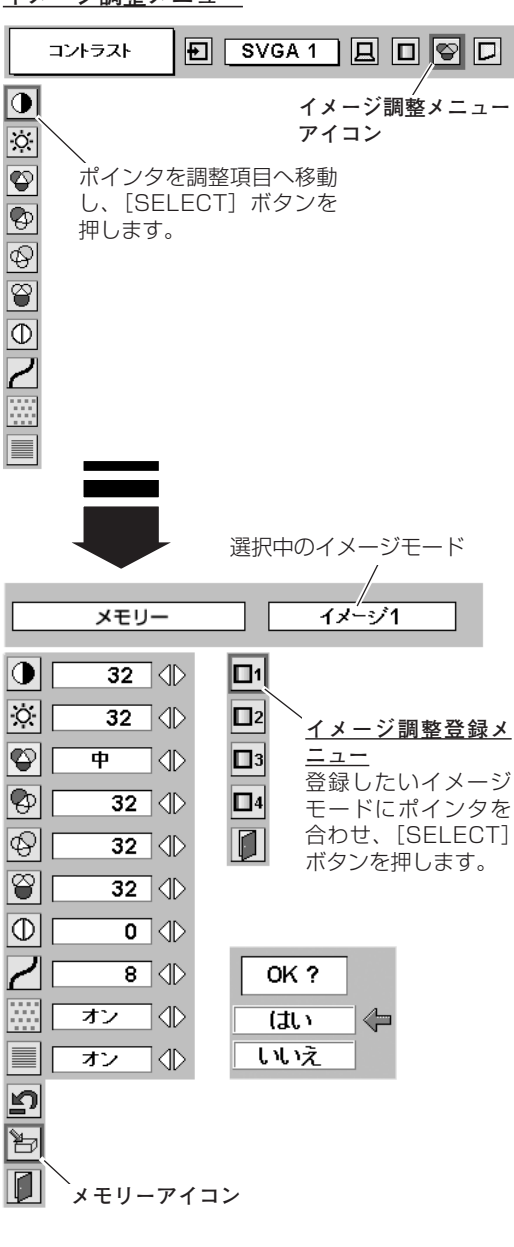

**イメージ調整メニュー**

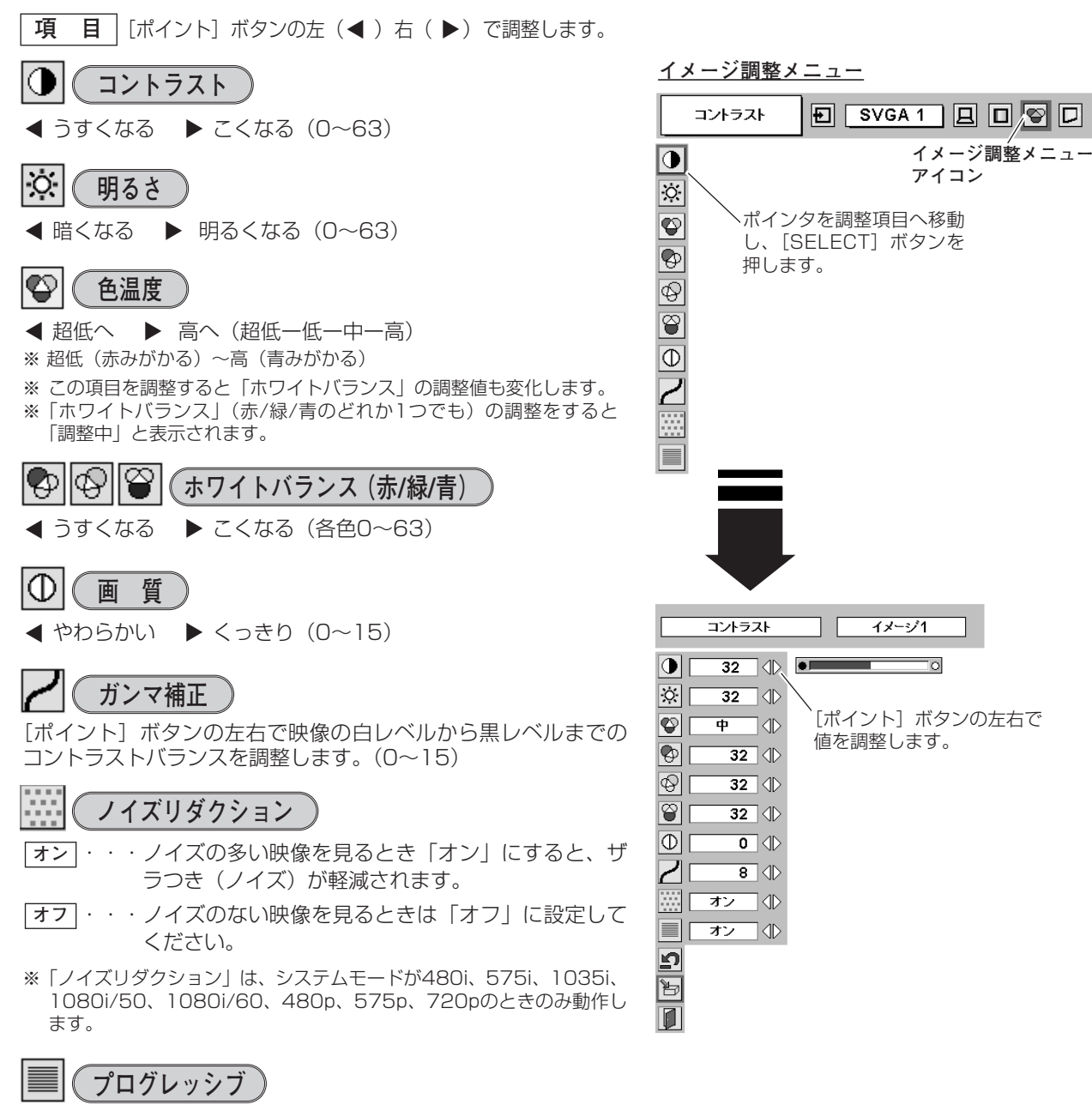

▶ オフ ◀ オン

※「プログレッシブ」は、システムモードが480i、575i、1035i、 1080i/50、1080i/60のときのみ動作します。

# **画面サイズを調整する**

お好みにより、画面サイズを変えることができます。

## **手 順**

- *1* [MENU]ボタンを押してメニューバーを出し、[ポイント] **スクリ-ンメニュ-** ボタンの左右で「ポインタ〕を「スクリーン」メニューに合 わせます。
- *2* [ポイント]ボタン下でポインタをメニュー内に下ろし、選択 したい項目に合わせ、[SELECT]ボタンで決定します。

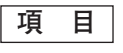

**ノーマル**

画像を有効投映画面注)の高さに合わせて投映します。

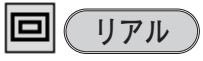

画像をオリジナルサイズで投映します。画像サイズが有効投映画 面注) よりも大きいときは、自動的に「デジタルズーム +」モー ドに入ります。

# **ワイド**

画像を有効投映画面注)の幅に合わせ、アスペクト比横16 : 縦9 のワイド画面で投映します。

#### Q. **デジタルズーム +**

「デジタルズーム +」を選択するとメニューバーが画面から消え、 「D.Zoom +」表示が現われます。 [SELECT]ボタンを押すたびに画像が拡大します。 [ポイント]ボタンの上下左右で画像を移動させます。 画像の移動機能は、画像サイズが有効投映画面注)よりも大きいと きのみはたらきます。 リモコンで、1 [D.ZOOM] ボタンを押し、2 [SELECT] ボタ ンを押しても画像の拡大ができます。

#### lQ. **デジタルズーム -**

「デジタルズーム **–**」を選択するとメニューバーが画面から消え、 「D.Zoom **–**」表示が現われます。 [SELECT] ボタンを押すたびに画像が縮小します。 リモコンで、10 [D.ZOOM] ボタンを押し、2 [SELECT] ボタ ンを押しても画像の縮小ができます。

※ 「デジタルズーム」モードから抜けるときは、[ZOOM、SELECT、ポイント]以外のボタンを押します。

※「システム」メニューで「720p、1035i、1080i/50、1080i/60」のシステムモードが選択されているときは、「スク リーン」メニューは機能しません。

- ※「システム」メニューで「480i、575i、480p、575p、720p、1035i、1080i/50、1080i/60」のシステムモードが 選択されているときは、「リアル」、「デジタルズーム +/–」は選択できません。
- ※ 本機はUXGA(1600×1200ドット)を超える解像度には対応しておりません。お使いのコンピュータの解像度がUXGA (1600×1200ドット)を超える場合は、プロジェクターに接続する前に低い解像度に再設定してください。
- ※ XGA (1024×768ドット)以外の画像データは、有効投映画面 (1024×768ドット) に合うように自動的に画像サイズが 変換されます。
- ※「PC調整」メニューでマニュアル調整した「カスタムモード」をコンピュータのシステムモードに使用しているときは、「デジ タルズーム +」モードのときの画像の移動機能は正しくはたらかないことがあります。

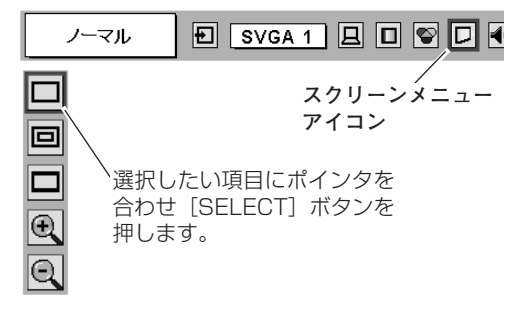

注)1024x768 ドット

# **INPUTボタンで入力を切り換える**

リモコンの [INPUT (1~4)] ボタン、または操作パネルの [INPUT 1/2]、[INPUT 3/4]ボタンを押して、ビデオ信号が 入力されている入力端子(インプット2または3) を選択します。 ※ 選択したインプット (入力端子) の画面表示は、そのときのランプス テータス表示( T24、26ページ)と共に約4秒間出ます。

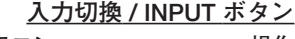

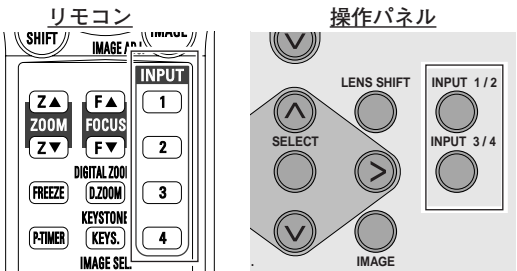

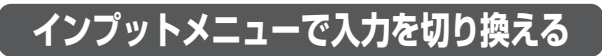

- *1* [MENU]ボタンを押してメニューバーを出し、[ポイント] ボタンの左右でポインタを「インプット」メニューに合わせ ます。
- 2 [ポイント]ボタン下でビデオ信号が入力されている入力端子 (インプット 2または3) にポインタを合わせ、[SELECT] ボタンを押します。「インプット 2」または「インプット 3」 を選択すると、「信号形式選択」メニューが現われます。
- *3* ポインタを入力信号の種類に合わせ、[SELECT]ボタンで選 択します。
	- ※ BNCx5ピン入力端子(R/Pr、G/Y、B/Pb)に接続したコンポー ネント映像信号を選択するときは「Y,Pb/Cb,Pr/Cr」を選びます。
	- ※ VIDEO、Y/C、S-VIDEO入力端子のVIDEO、VIDEO/Y,Cまたは S-VIDEOに接続した信号を選択するときは、「Video」「S-Video」 「Y,C」の中から正しい信号形式を選んでください。

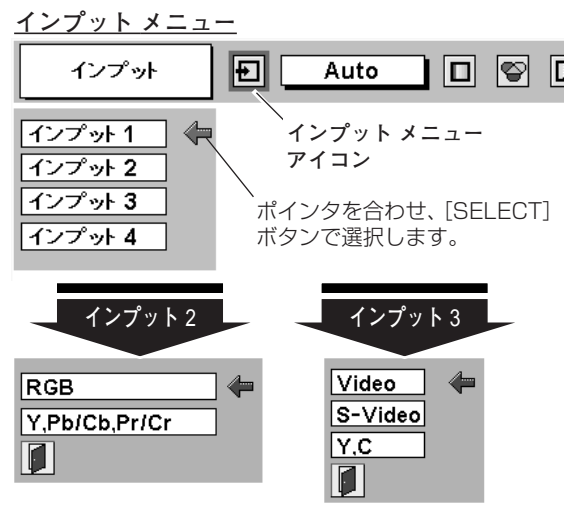

ポインタを入力信号の種類へ移動し、 [SELECT]ボタンを押して選択します。 **信号形式選択メニュー**

# **カラーシステムや走査方式を選択する**

- *1* [MENU] ボタンを押してメニューバーを出し、[ポイント]<br>ボタンのちちでポインタを「シフテムボックフリニ合わせきす ボタンの左右でポインタを「システムボックス」に合わせます。
- *2* ポインタを入力信号に合ったカラーシステムまたは走査方式 に合わせ、[SELECT]ボタンで選んでください。

# **VIDEO または S-VIDEO 端子入力選択時**

## **Auto(自動)**

入力信号のカラーシステムにプロジェクターが自動で対応します。 ※ 「PAL-M」「 PAL-N」は自動選択されません。上記「*1*」「*2*」の手順 で選択してください。

## **PAL・SECAM・NTSC・NTSC4.43・PAL-M・PAL-N**

対応できるカラーシステムの一覧です。日本のカラーシステムは NTSCです。入力信号の状態が悪く、「Auto」に設定してもシス テムが自動で選択されないとき(色ムラがある、色が出ないとき など)は、「NTSC」を選んでください。

**システム メニュー (コンポジット映像またはS映像入力時)**

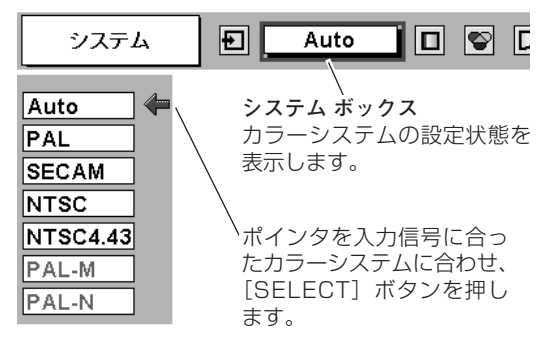

# **R/Pr, G/Y, B/Pb 端子入力選択時**

## **Auto(自動)**

入力信号の走査方式にプロジェクターが自動で対応します。 ※ 1080i/60、1080i/50、1035iの信号を入力しているときは 「Auto」に設定しても、走査方式が自動で選択されません。ポインタ を合わせ、[SELECT]ボタンを押して選んでください。

## **コンポーネント映像の走査方式**

正しい映像が再生されないときは、「1080i/60、1080i/50、 1035i、720p、575p、480p、575i、480i」の中から正し い走査方式を選んでください。

# **イメージの調整**

# **[IMAGE]ボタンでイメージモードを選択する**

リモコンの「I.SEL (IMAGE SEL)] ボタンを押すごとに、イ メージモードが「標準」「リアル」「イメージ 1」「イメージ 2」 「イメージ 3」「イメージ 4」と切り換わります。

## **標 準**

「コントラスト、明るさ、色温度、ホワイトバランス(赤/緑/青)、 画質、ガンマ補正」が、工場出荷時設定の標準値になります。

# **シネマ**

映画を見るときに適した階調表現を重視した画質に設定します。

## **イメージ 1~4**

イメージ調整メニューでマニュアル調整した画質を呼び出します。 次ページ

# **「イメージ選択」メニューでイメージモードを選択する**

- *1* [MENU] ボタンを押してメニューバーを出し、[ポイント]<br>ボタンのキナでポインタを「イメージ<sup>器</sup>担」メニューに合わ ボタンの左右でポインタを「イメージ選択」メニューに合わ せます。
- 2 [ポイント]ボタン下でポインタをメニュー内に下ろしてお好<br>ユの「イメージモード」に合わせ 「SELECT」ボタンで沖完 みの「イメージモード」に合わせ、[SELECT]ボタンで決定 します。

#### ⊦∙≁( **標 準**

「コントラスト、明るさ、色温度、ホワイトバランス(赤/緑/青)、 画質、ガンマ補正」が、工場出荷時設定の標準値になります。

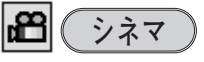

映画を見るときに適した階調表現を重視した画質に設定します。

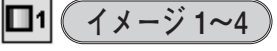

イメージ調整メニューでマニュアル調整した画質を呼び出します。 次ページ

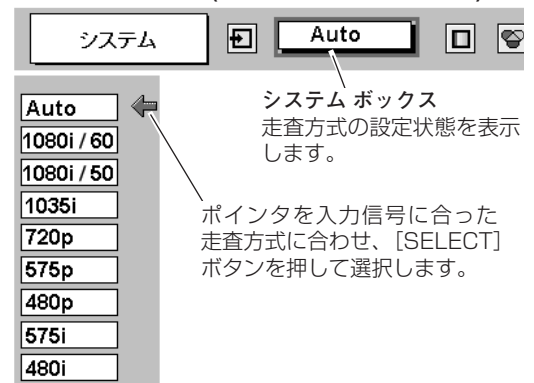

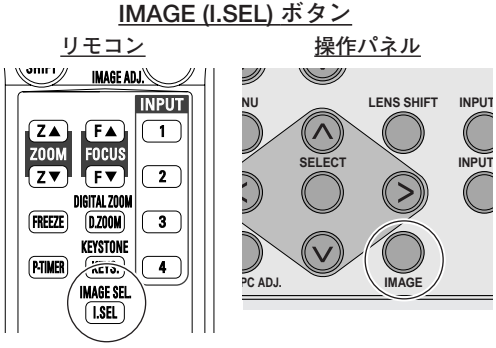

ボタンを押すごとに切り替わります。 ※表示は約4秒間出ます。

※「オンスクリーン表示」を「オフ」に設定してい るときは画面表示は出ません。

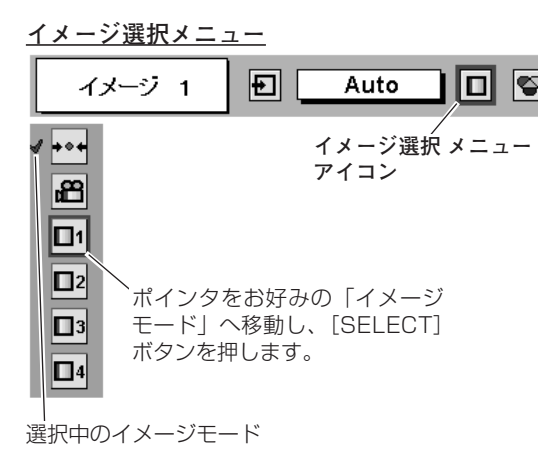

# **マニュアルでイメージ調整を行なう**

## **手 順**

- **/** [MENU] ボタンを押してメニューバーを出し、[ポイント] ボター <u>イメージ調整メニュー</u><br>インタキナでポインクを「イメージ調整」メニューに合わせきす ンの左右でポインタを「イメージ調整」メニューに合わせます。
- 2 [ポイント]ボタン下でポインタをメニュー内におろして、調整し<br>たい頂包に合わせ「SELECT」ボタンを押すと、その頂貝の調整画 たい項目に合わせ [SELECT] ボタンを押すと、その項目の調整画 面が現われます。調整は画面を見ながら [ポイント] ボタンの左右 で行ないます。

#### וב<u>י</u> **リセット**

- ポインタを「リセット」に合わせ、[SELECT]ボタンを q 押すと、「はい、いいえ」の登録確認メニューが表示され ます。
- w 「はい」を選択し[SELECT] ボタンを押すと、調整した 内容をキャンセル(リセット)し、調整前の値を表示しま す。「いいえ」を選択し[SELECT]ボタンを押すとキャ ンセル(リセット)を中止することができます。
- ③ ポインタが 「イメージ調整」 メニューの [┓|に移動します。

#### Ìð **メモリ-**

- ※ 調整した項目は「メモリー」で登録しないと保存されません。
- ポインタを「メモリー」に合わせ、[SELECT]ボタンを q 押すと、「イメージ調整登録」メニューが現われます。
- w 登録したいイメージモードにポインタを合わせ、[SELECT] ボタンを押します。「はい、いいえ」の登録確認メニュー が表示されます。
- e 「はい」を選択し[SELECT] ボタンを押すと登録され、 「イメージ調整登録」メニューへ戻ります。さらに、 [SELECT] ボタンを押すと「イメージ調整」メニューに 戻ります。(ポインタは自動的に 0 をさしています。)
	- ※ モードの選択をやり直したいときは、「いいえ」を選択し [SELECT]ボタンを押すと「イメージ調整登録メニュー」へ 戻ります。登録したいモードを選び直してください。

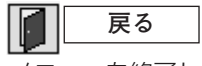

メニューを終了します。

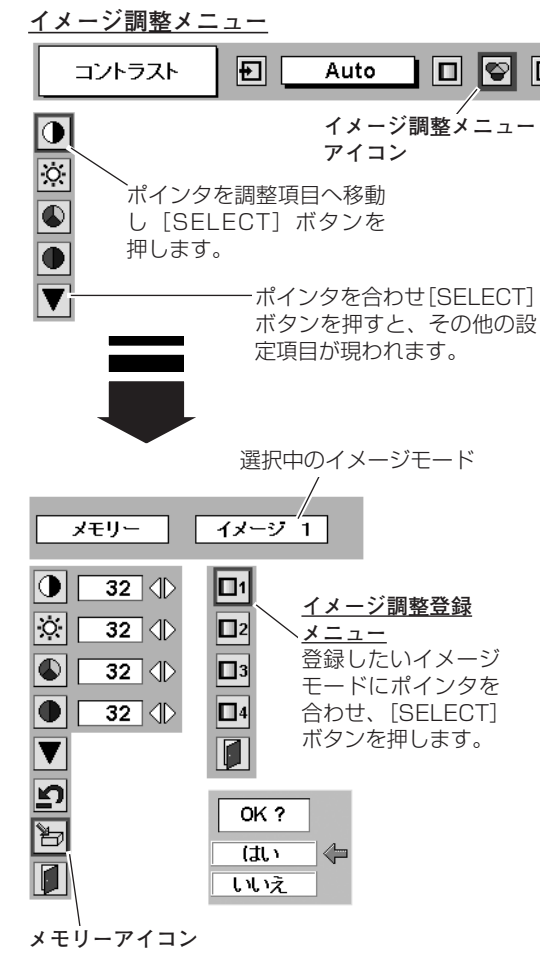

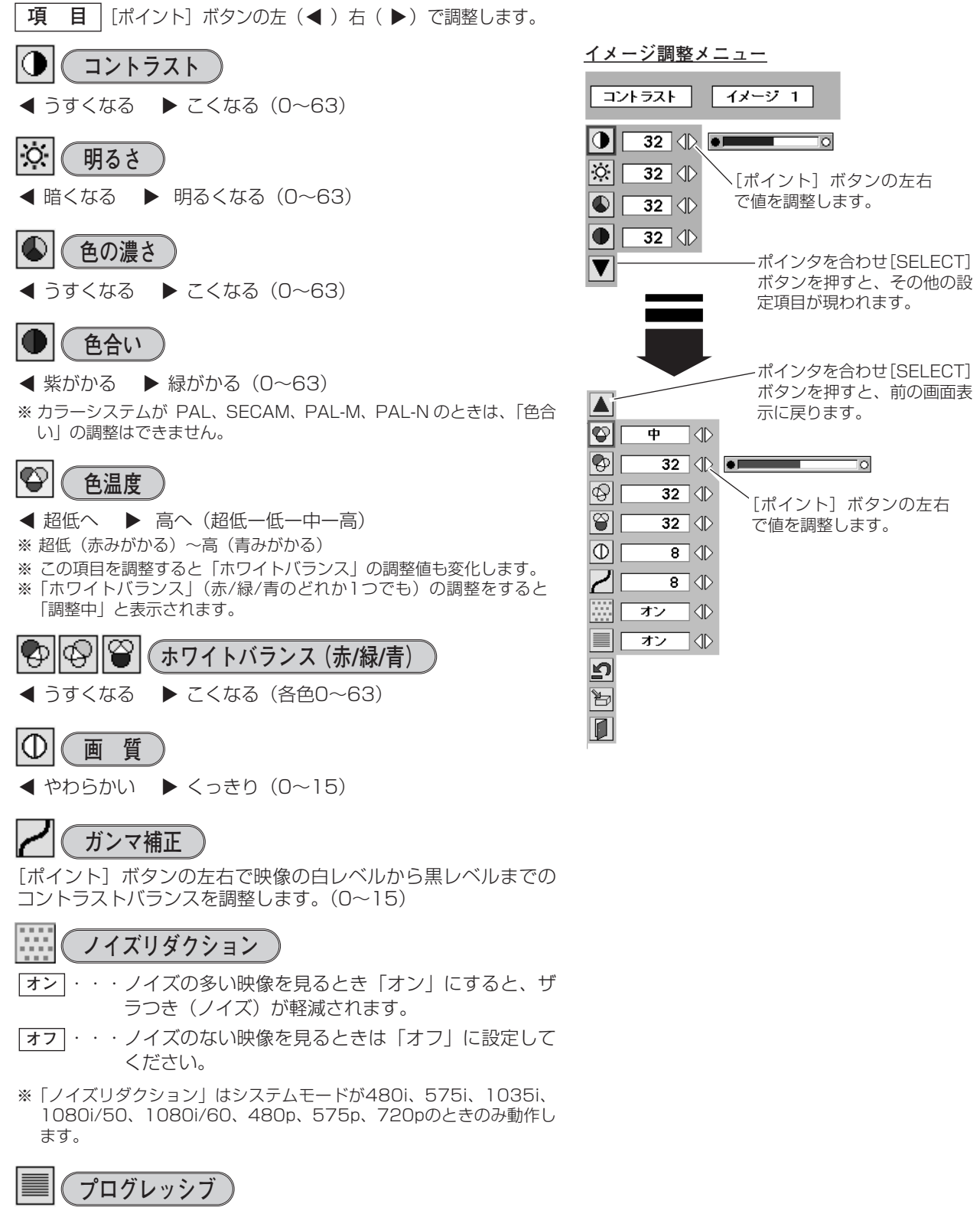

- ▶ オフ ◀ オン
- ※「プログレッシブ」は、システムモードが480i、575i、1035i、 1080i/50、1080i/60のときのみ動作します。

ビ

# **ビデオ入力 画面サイズを選択する**

お好みにより、画面サイズを2種類の中から選択できます。

## **手 順**

- *1* [MENU]ボタンを押してメニューバーを出し、[ポイント] ボタンの左右で [ポインタ] を「スクリーン」メニューに合 わせます。
- 2 [ポイント]ボタン下でポインタをメニュー内に下ろし、選択 したい項目に合わせ、[SELECT]ボタンで決定します。

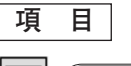

## **ノーマル**

通常の映像のアスペクト比横4:縦3で投映します。

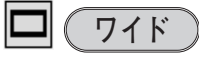

DVDプレーヤ等のワイドモードで出力された映像信号を、アス ペクト比横16:縦9のワイド画面で投映します。

※「インプット」メニューで「Y,Pb/Cb,Pr/Cr」を選択しているときに、 1080i/50、1080i/60、1035i、720p の信号(アスペクト比横 16:縦9)が入力されたときは「スクリーン」メニューは機能しません。

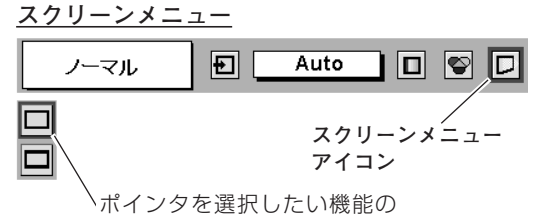

アイコンに合わせ、[SELECT] ボタンを押します。

# **セッテイングメニューについて 「セッティング」メニューで各種機能の設定をする**

- *1* [MENU] ボタンを押してメニューバーを出し、[ポイント]<br>ボタンのキナでポインタを「セッティング」メニューに合わ ボタンの左右でポインタを「セッティング」メニューに合わ せます。
- 2 [ポイント]ボタン下でポインタをメニュー内におろして、設<br><del>『オス</del>頂月』〜今わせ「SELECT」ボタンを押します 定する項目に合わせ [SELECT] ボタンを押します。 選んだ項目の設定画面が現われます。

#### 166 **言 語**

画面表示の言語を切り換える機能です。英語、ドイツ語、フラン ス語、イタリア語、スペイン語、ポルトガル語、オランダ語、ス ウェーデン語、ロシア語、中国語、韓国語、日本語の12か国語 の中から選べます。

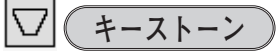

画面の台形ひずみを補正する機能です。[SELECT]ボタンを押 して選択すると、画面からメニュー表示が消えて「キーストーン」 表示が現われ、キーストーン調整モードに入ります。[ポイント] ボタンの上下で画面の台形ひずみを補正します。 コ 29ページ

# **ブルーバック**

信号のないときにブルーの画面を出す機能です。この機能を 「オン」にすると、画像の再生前や中断時のノイズの画面を映さ ずにブルーの画面を映します。

#### **オンスクリーン表示** 圈

画面表示を出す・出さないを選択する機能です。 **・・・**すべての画面表示を出します。 **オン**

- 
- **・・・**以下の画面表示以外は出しません。 **オフ**
	- ・メニューバー表示 コ32ページ
	- ・電源を切るときの、 「もう1度押すと電源が切れます」の表示
	- · P-TIMER表示 G 30ページ
		-
	- ・自動PC調整の「しばらくお待ち下さい」の表示 ・パワーマネージメントのタイマー表示
	- 25、48ページ

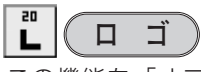

この機能を「オフ」にすると、電源を入れたときのロゴ表示を 画面に出しません。

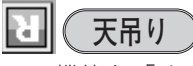

この機能を「オン」にすると、画像の上下左右を反転して映し ます。天井から逆さに吊り下げて設置するときに設定します。 ※ 吊り下げ型の設置には、専用の天吊り金具を使います。 詳しくは、お買い上げの販売店にお問い合わせください。

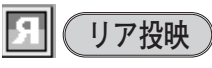

この機能を「オン」にすると、画像の左右を反転して映します。 透過型スクリーンの後ろから投映するときに設定します。

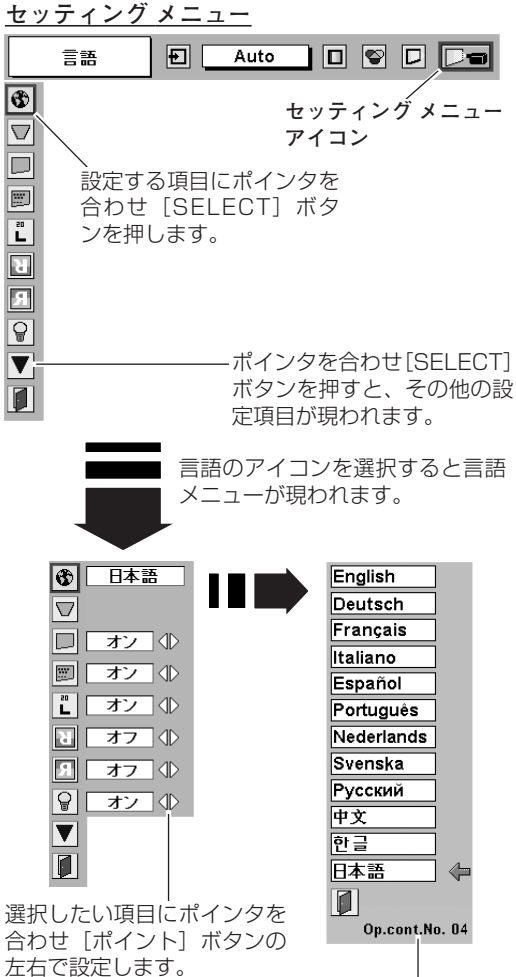

**オプションコントロール ナンバー** 51ページ

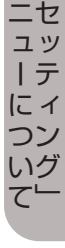

メー

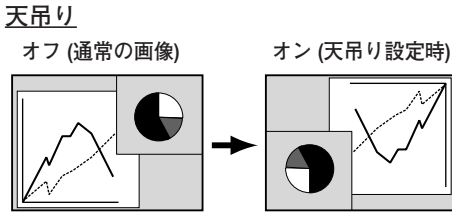

**リア投映機能**

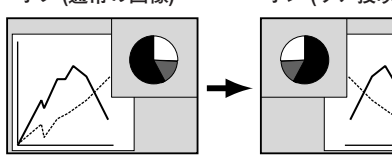

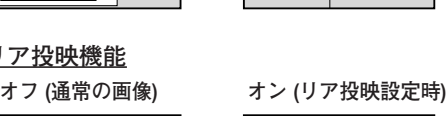

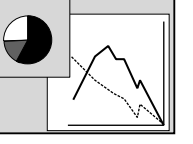

**パワーマネージメント**

入力信号がなく、プロジェクターが操作されない状態が 5分30 秒続くと、ランプを消灯する機能です。

- **・・・**無信号と無操作の状態が 30秒続くと、ランプ画面 **オン** に「入力信号なし」とタイマーの表示が現われ、こ の後無信号と無操作が5分間続くとランプが消灯し、 パワーマネージメントモードになります。 (パワーマネージメント機能とそのはたらきについて、詳 しくは 25ページをごらんください。)
- **・・・**パワーマネージメント機能を解除します。 **オフ**

※ 工場出荷時は「オン」に設定されています。

※ パワーマネージメントがはたらくと、「P-TIMER ( 30ページ)」は リセットされます。

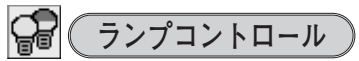

ランプの明るさを「ノーマルモード」、「オートモード」、「エコ モード」の3段階で切り替え・選択することができます。「エコ モード」は、ランプの消費電力を抑えることができます。

**○ 明るい表示** • • • ノーマルモード

明るい表示に「A」**・・・オートモード**

0 上部がグレーの表示**・・・エコモード**

※[ポイント]ボタン右で ♀ → ♀▲ → ● の順に表示が切り替わります。

※「オートモード」は調光回路が働いて、明るさを自動的に調整します。

#### ్రా **ランプモード**

本機にはランプが4灯搭載されていますが、プロジェクターを使 う場所によってランプを4灯点灯と、2灯点灯に切り換えて使う ことができます。あまり明るい画面を必要としない投映や、投映 場所が比較的暗い場所では2灯点灯でご使用ください。

**・・・**4灯のランプを点灯させます。 **4灯**

**・・・**2灯のランプを点灯させます。 **2灯**

- ※ 4灯から2灯へ切り換えた場合、ランプが2灯へ切り換えられ、少し暗 くなります。2灯から4灯へ切り換えた場合は、ランプ点灯準備のため すぐに明るくならず、約60秒後に4灯点灯の明るさになります。
- ※ 4灯から2灯へ切り換えた後再び4灯へ切り換える場合や、2灯から4 灯へ切り換えた後再び2灯へ切り換える場合、約90秒間はランプ点灯 準備のため切り換えができません。

### $\overline{\mathscr{O}}$  ( **リモコンコード**

本機は8種類のリモコンコード(「コード1」~「コード8」)の設 定が可能です。複数のプロジェクターを使用するときにリモコン コードを使い分けて使用することができます。

工場出荷時は「コード1」に設定されています。

リモコンコードを他のコード(「コード2~コード8」)に変更す る場合、プロジェクター本体とリモコンの両方をあわせて切り替 える必要があります。

プロジェクターのリモコンコードを切り替えるにはメニューのリ モコンコードを選択し、設定するリモコンコードを選択します。 リモコンのコードの切り替えは、リモコン本体で行ないます。

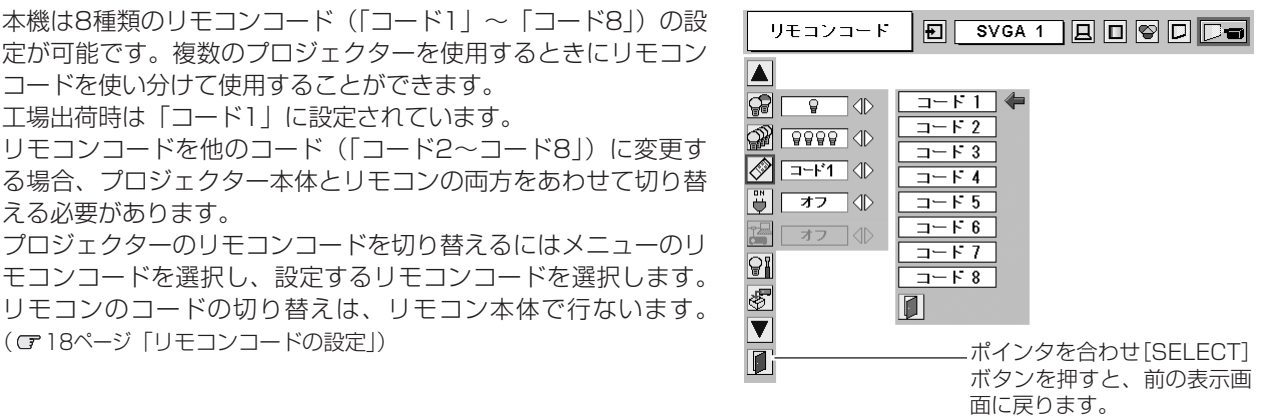

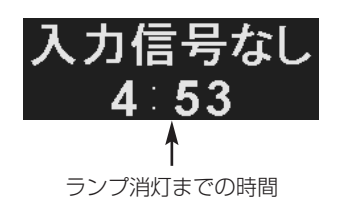

#### ON **オンスタート** ۰

主電源スイッチ (MAINS SW) を「ONI (入)にすると、リモ コンや操作パネルの[ON-OFF]ボタンを押さなくても自動的に プロジェクターの電源を入れる機能です。

<u>• オン</u> | • • • 主電源スイッチ(MAINS SW)を「ON」(入)に すると同時にプロジェクターの電源が入ります。

**・・・**通常の電源の「入り・切り」を行ないます。主電源 **オフ** スイッチ (MAINS SW) を [ON] (入) にしても、 リモコンまたは操作パネルの[ON-OFF]ボタンを 押さなければプロジェクターの電源は入りません。

※ 工場出荷時は「オフ」に設定されています。

**電源オン・オフは正しい操作で行なってください。**

ランプの冷却が終わり、再点灯できる状態になるまで [ON-OFF]ボタンを押しても電源は入りません。

# **ネットワーク**

プロジェクターをネットワークで操作するための設定をするとき に使います。

- ※ この機能は別売のネットワークボードを取り付けているときのみ選択 できます。
- **・・・**ネットワークを使ってのプロジェクター操作すると **オン** きに選択します。

**・・・**ネットワークを使用しないときに選択します。 **オフ**

[SELECT]ボタンを押すと、ネットワークの設定をする画面が 現れます。設定を入力後「SET」を選択し[SELECT]ボタンを 押すと設定が保存されます。「CANCEL」を選択し [SELECT] ボタンを押すと「ネットワーク」アイコンに戻ります。

※ 「ネットワーク・オン」のときに「オンスクリーン表示」を選択し [SELECT]ボタンを押すと、ネットワークのパスワードを設定する 画面が現れます。入力後「SET」を選択し[SELECT]ボタンを押す と設定が保存されます。「CANCEL」を選択し[SELECT]ボタンを 押すと「オンスクリーン表示」アイコンに戻ります。

#### ਉ∦ **ランプカウンターリセット**

ランプカウンター(実使用時間)をリセットします。ランプ交換 後は必ずランプカウンターをリセットしてください。リセットす ると [LAMP REPLACE]インジケータ(黄)の点灯が消えます。

**注意** ランプを交換したとき以外はリセットしな いでください。

- $\bm{I}$  [ポイント] ボタンの上下でポインタを「ランプカウンターリ セット」に合わせ、[SELECT]ボタンを押します。
- ランプステータスと、リセットするランプを選択する項目が現れ *2* ます。[ポイント]ボタンの上下で交換したランプの番号にポイ ンタを合わせ、[SELECT]ボタンを押します。
- 「ランプカウンターリセット?」が現われますので、[ポイント] *3* ボタンの上下で | **はい** | にボインタを合わせ、 [SELECT] ボタ ンを押します。
- *4* さらに、「OK?」の表示が現れますので、[ポイント]ボタン の上下で | はい | にボインタを合わせ、 [SELECT] ボタンを押 します。カウンターがリセットされます。

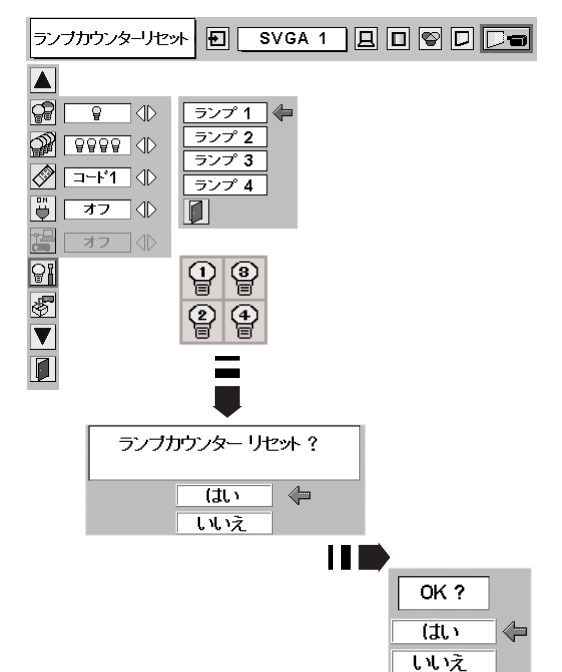

⊛ী **初期設定**

下記の設定以外を、工場出荷状態に戻します。

- **・**ランプカウンター(点灯時間)
- **・**ネットワーク設定(別売のネットワークボード使用時のみ)
- ※ この設定は電源コードを抜いても有効です。
- ※ 工場出荷時の「ランプモード」は4灯です。2灯でご使用のときは、電 源を切ったあと、再度電源を入れたときに4灯で投映されます。
- **ご注意**

この設定が実行されると、お客さまが設定された内容はすべて 失われ、各設定内容は工場出荷時の状態となります。

- $\bm{I}$  [ポイント] ボタンの上下で「初期設定」にポインタを合わせ、 [SELECT] ボタンを押します。
- 「初期設定へ戻しますか?」が現われますので、[ポイント] *2* ボタンの上下で | **はい** | にボインタを合わせ、 [SELECT] ボタ ンを押します。
- *3* さらに、「OK?」の表示が現れますので、[ポイント]ボタン の上下で | はい | にボインタを合わせ、 [SELECT] ボタンを押 します。設定が工場出荷時に戻ります。

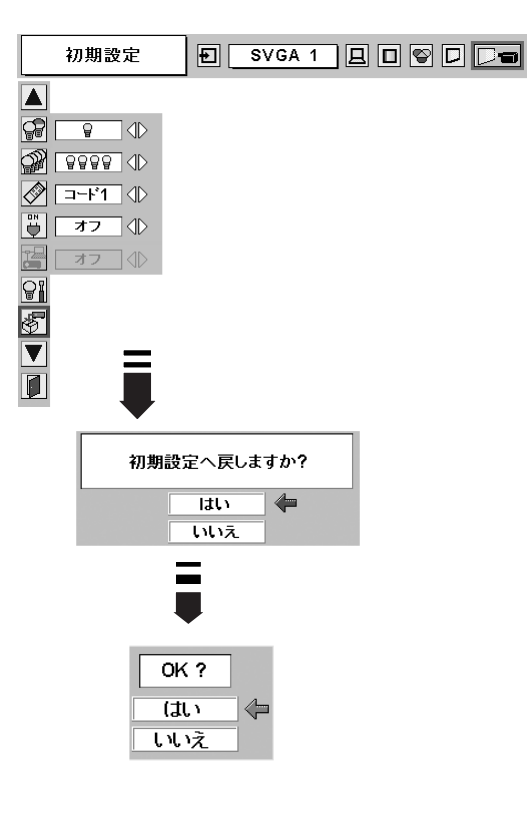

# **カードスロット式接続端子の交換**

# **カードスロット式接続端子の交換のしかた**

接続端子の入れ替え可能なカードスロット式接続端子により、端子カードの入れ替えで外部機器またはシステム組み 込みに合わせてプロジェクターを使用することができます。

- 交換する接続端子のネジ2本を外します。(図1参照) *1*
- 接続端子の両側のハンドルを持ち、接続端子をプロ *2* ジェクター本体から引き出します。(図1参照)
- 接続端子をガイドに沿って差し込みます。接続端子の *3* ソケットがプロジェクター本体奥のプラグに正しく接 続されるように、奥までしっかりと差し込んでくださ い。(図2参照)
- *4* ネジ2本で接続端子を固定します。(図2参照)

**注意**

の原因となります。

※ 図はBNC×5ピン接続端子をDVI接続端子に交換する場合を示 しています。

接続端子の取り外し、取り付けはプロジェクターの電源 を切って行ってください。電源を入れたままで取り付け、 取り外しを行うと、接続端子およびプロジェクター破損

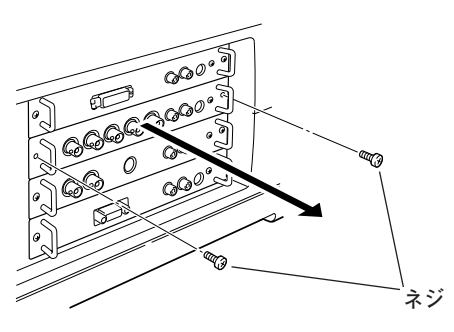

**図1. 接続端子の外しかた**

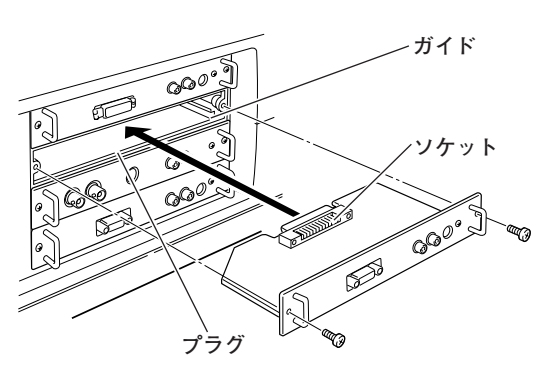

**図2. 接続端子の取り付けかた**

このナンバーをご連絡ください。

#### **別売インターフェイスボード(接続端子)のご使用について** English **Deutsch** 別売のインターフェイスボードをご使用になるときは、お買 Français い上げの販売店にご相談ください。販売店にご相談頂くとき Italiano には、プロジェクターの「オプションコントロールナンバー」 Español もご連絡ください。 Português 「オプションコントロールナンバー」は「セッティング」メ Nederlands ニューの「言語」を選択すると現れる、選択画面の下部に表 Svenska 示されています。(右図参照) Русский 中文 ※関連操作メニューを参照ください。 コタイページ 한글 日本語  $|0|$  $Op.cont.No. 04$ **オプションコントロールナンバー Op. cont. No. 04** ↑

# **ランプの交換**

# **LAMP REPLACEインジケータの点灯**

[LAMP REPLACE]インジケータ (黄) の点灯は、ランプ交換時期の目安です。[LAMP REPLACE]インジケー タ (黄) が点灯した場合は、ランプをすみやかに交換してください。[LAMP REPLACE]インジケータは、ランプ カウンターをリセットするまで電源「ON(入)」 のときに点灯します。なお、[LAMP REPLACE]インジケータが 点灯する前に寿命が尽きる場合もあります。

## **ランプの交換のしかた**

ランプ交換はランプハウスごと行ないます。必ず指定のランプハウスを取り付けてください。交換ランプは お買い上げの販売店にご相談ください。また、ご注文の際には、つぎのことをお知らせください。

- **・交 換 ラ ン プ の 品 番:** POA-LMP100 (**サービス部品コード:**610 327 4928)
- **・プロジェクターの品番:** LP-XF46

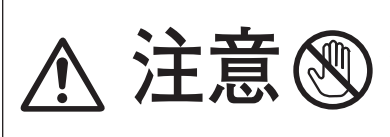

**動作中、ランプは大変高温になります。ランプを交換するときは本 注意 (15) 機の電源を切り、ファン停止後に電源コードを抜き、45分以上放<br>
<del>21 意</del> (2) 置してから行なってください。動作停止後すぐに手で触ると、やけ** 

- 主電源を切り、電源コードを抜きます。必ず *1* 45分以上放置してください。
- 2 (+) ドライバーで2本のネジを外し、ロック<br>イン・カッセー・アニンプセザ、左門は古古 ボタンを押してランプカバーを開けます。
- 交換を必要とするランプ番号表示のあるラン *3* プハウスの2本のネジをゆるめ、ハンドルを持 ってランプハウスごと引き出します。
- 交換用のランプハウスを本体の奥までしっか *4* り押し込み、2本のネジを締めて固定します。
- ランプカバーを閉じ、2本のネジを締めて固定 *5* します。

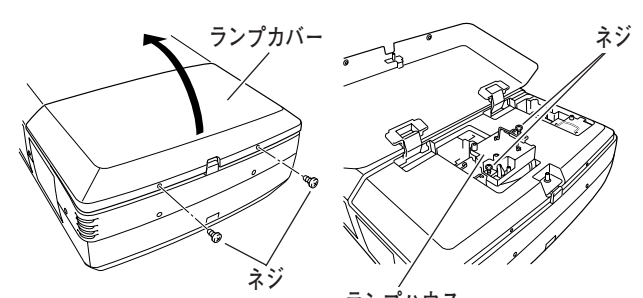

ガラス面およびランプ部分 を手で触れないでください。 **ランプハウス**

## **● ランプは4個同時に交換することをおすすめします ●**

バランスのとれた明るさおよび色合いを保つため、ランプ交換をするときは、4個のランプを同時に交換する ことをおすすめします。

## **注意**

**ランプの一部を取り外した状態でプロジェクターの電源を入れないでください。 破損の原因となります。**

## **ランプカウンターをリセットします**

ランプ交換後は必ずランプカウンターをリセットしてくだ さい。リセットすると[LAMP REPLACE]インジケータ (黄)の点灯が消えます。 ランプカウンターのリセットのしかたは、「セッティング」 メニュー内の「ランプカウンターリセット」を参照くださ い。 49ページ

# **お手入れについて**

本機の性能を維持し、安全にご使用いただくために、注意事項をよくお読みの上、正しくお手入れください。

## **● 長い間ご使用にならないとき ●**

レンズや本体にホコリが付着しないよう、レンズキャップをはめ、ケースなどに納めて保管してください。

### **● キャビネットのお手入れ ●**

キャビネットや操作パネルの部分の汚れはネルなどの柔らかい布で軽く拭き取ってください。汚れがひどいときは水 でうすめた中性洗剤にひたした布をよく絞ってふき取り、乾いた布で仕上げてください。

### **● キャビネットをいためないために ●**

キャビネットにはプラスチックが多く使われています。キャビネットに殺虫剤など揮発性のものをかけたり、ゴムや 粘着テープ、ビニール製品を長期間接触させないでください。変質したり、塗料がはげるなどの原因となります。

### **● ベンジン・シンナーは使わないで ●**

ベンジンやシンナーなどでふきますと変質したり、塗料がはげることがあります。また化学ぞうきんをご使用の際は、 その注意書きにしたがってください。

### **● レンズのお手入れ ●**

レンズ表面の掃除は、カメラ用に市販されているブロワーブラシやレンズクリーナー (カメラやメガネの掃除用に市 販されているクロスやペーパー) で行なってください。レンズの表面は傷がつきやすいので、固いものでこすったり、 たたいたりしないでください。

### **● エアフィルターのお手入れ ●**

吸気口のエアフィルターは、内部のレンズやミラーをホコリや汚れから守っています。エアフィルターはこまめに掃 除してください。(掃除のしかたは 、次ページを参照)

# **エアフィルターはこまめに掃除してください**

エアフィルターは、内部のレンズやミラーをホコリや汚れから守っています。エアフィルターや吸気口にホコリがた まると冷却効果が悪くなり、内部の温度上昇をまねいて故障の原因になります。エアフィルターや吸気口は、こまめ に掃除してください。 or 10ページ

**掃除は必ず電源を切ってから行なってください。**

- プロジェクターの電源を切り、冷却ファンの回転が止 *1* まったことを確認し、電源プラグをコンセントから抜き ます。
- エアフィルターを引き出します。(右図参照) *2*
- フィルタートップの中央部のフレームを上に引き上げて *3* フィルタートップとシートをフィルターベースから外し ます。
- フィルタートップ、フィルターベース、シート、フィル *4* ター取り付け部周辺などのホコリを、ブラシなどで取り ます。
- シートとフィルタートップをフィルターベースに取り付 *5* け、プロジェクター本体に差し込みます。

## **ミネ 掃除の目安**

一般的に約200時間ご使用になるたびにエアフィルターを 掃除してください。

※ ご使用の環境や、ご使用時間によってエアフィルターの 汚れは変わりますが、こまめに掃除することをおすすめ します。

シートの汚れがひどいときは、掃除機などでホコリを取りのぞいてください。(水洗いはしないでください) それでも汚れが取れないときや、シートが古くなったときには新しいものと交換してください。取り替え用シート (別売)についてはお買い上げの販売店にご相談ください。

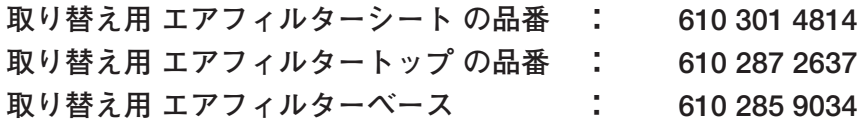

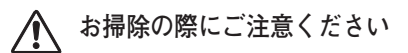

- **・** エアフィルター部の穴から内部へ、ものを差し込まないでください。内部には高電圧の部分や回転する部 分があり、ふれると感電やけがの恐れがあります。また、冷却ファンの故障にもつながります。
- **・** エアフィルターを取り外した状態でプロジェクターを使用しないでください。液晶パネル、レンズ、 ミラーなどを汚し、画質を損なう原因になります。
- **・** エアフィルターは、ていねいに扱ってください。穴があいたり、破れたりすると、フィルターの効果が損 なわれます。

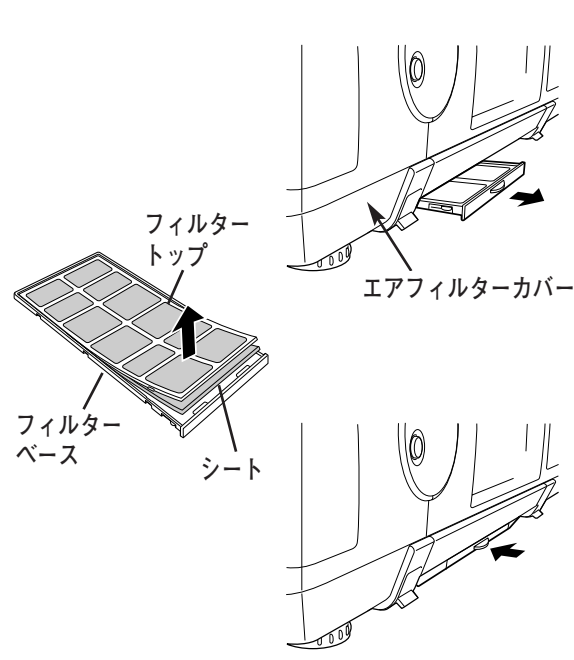

# **内部の温度上昇について**

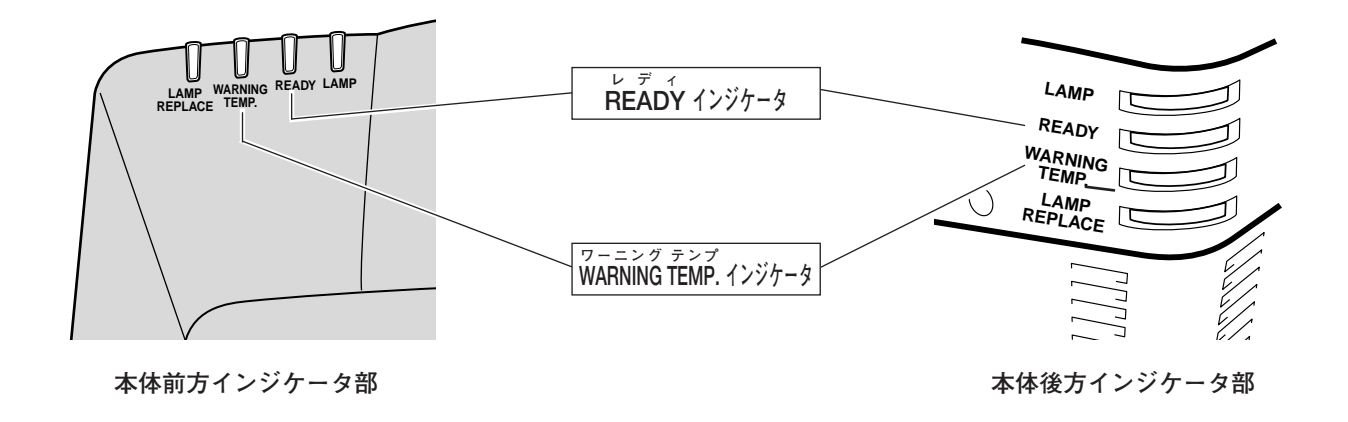

# **WARNING TEMP. インジケータの点滅**

本機内部の温度が高くなると[WARNING TEMP.]インジケータ (赤) が点滅し、保護のために自動的に電源が切 れ、[READY]インジケータも消えます。([WARNING TEMP.]インジケータは点滅を続けます。)温度が下がる と[READY]インジケータが点灯し、リモコンおよび本体の[ON-OFF]ボタンで電源を入れることができます。 電源を入れると [WARNING TEMP.] インジケータの点滅が消えます。[WARNING TEMP.] インジケータの点 滅が消えないときは、次のことを確認してください。

## **ここを確認してください**

- **・** 底面のエアフィルターにホコリがたまっていませんか。エアフィルターを掃除してください。
- **・** 排気口や吸気口がふさがれていませんか。通気を妨げるような設置をしないでください。
- **・** 使用温度範囲を超えた温度の場所で使用していませんか。(使用温度範囲:5℃~35℃)
- **・** 上記のいずれでもない場合は、冷却ファンまたは内部回路の故障が考えられます。お買い上げの販売店または当 社にご相談ください。

電源を入れるときは、[READY]インジケータが点灯していることを確認してください。内部の温度が下がってい ない場合は、再び「WARNING TEMP.] インジケータが点滅して電源が切れます。

## **プロジェクターの電源が切れ、WARNING TEMP. と READY インジケータが点滅しているとき**

プロジェクター内部で異常が検出されると、プロジェクターの電源が切れ [WARNING TEMP.] と [READY] イ ンジケータが点滅を始めます。このときリモコンおよび本体の[ON-OFF]ボタンでの電源入り・切りは出来なくな ります。

このような時は、一旦主電源スイッチを切るか電源コードをコンセントから抜いて電源を入れ直し、プロジェクター の動作を確認してください。再び電源が切れ [WARNING TEMP.] と [READY] インジケータが点滅する場合、 プロジェクターの点検をお買い上げの販売店、または修理相談窓口にご依頼ください。電源コンセントを接続したま ま放置しないでください。火災や事故の原因となります。

# **インジケータ表示とプロジェクターの状態**

プロジェクターの各インジケータはプロジェクターの動作状態を表示しています。ご使用中うまく動作しないなど、 動作が不明なときは、下表にしたがい各インジケータでプロジェクターの動作を確認してください。 また、インジケータはメンテナンスをお知らせします。プロジェクターをよりよい性能で長期間ご使用いただくため に、これらのインジケータの指示にしたがい適切なメンテナンスを行なってください。

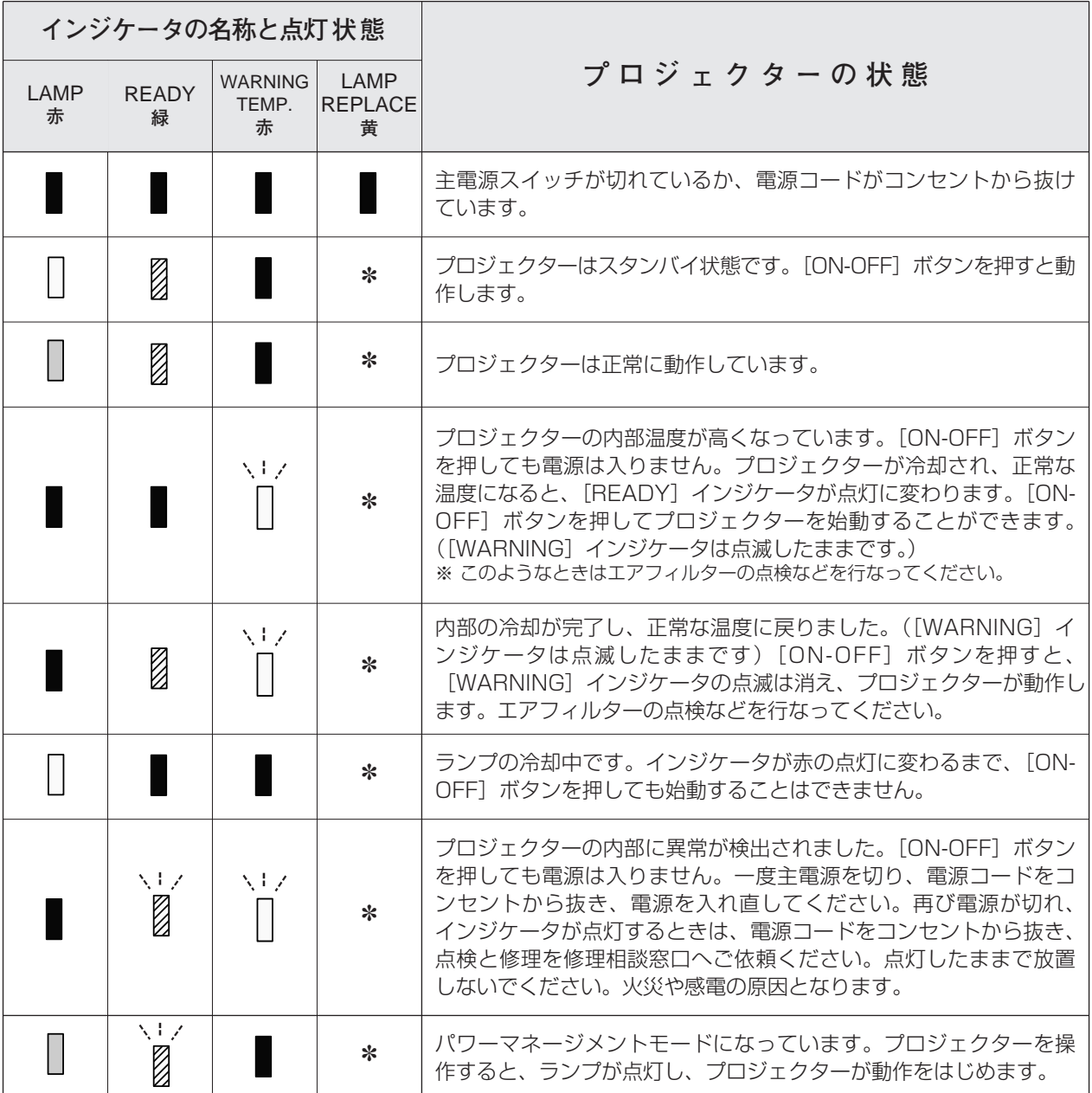

**・・・点灯:赤 ・・・点滅:赤 ・・・暗点灯:赤 ・・・点灯:緑 ・・・点滅:緑 ・・・消灯**

**\*** [LAMP REPLACE] インジケータ(黄)が点灯するとランプの寿命です。(正常時は消灯)すみやかにランプを新しいも のと交換してください。ランプ交換後は、ランプカウンターをリセットしてください。 『49ページ [LAMP REPLACE]インジケータが点灯するまでの時間は、ご使用状況(ランプモードの状態)によって異なります。

# **故障かなと思ったら**

アフターサービスを依頼される前に、つぎのことをお確かめください。

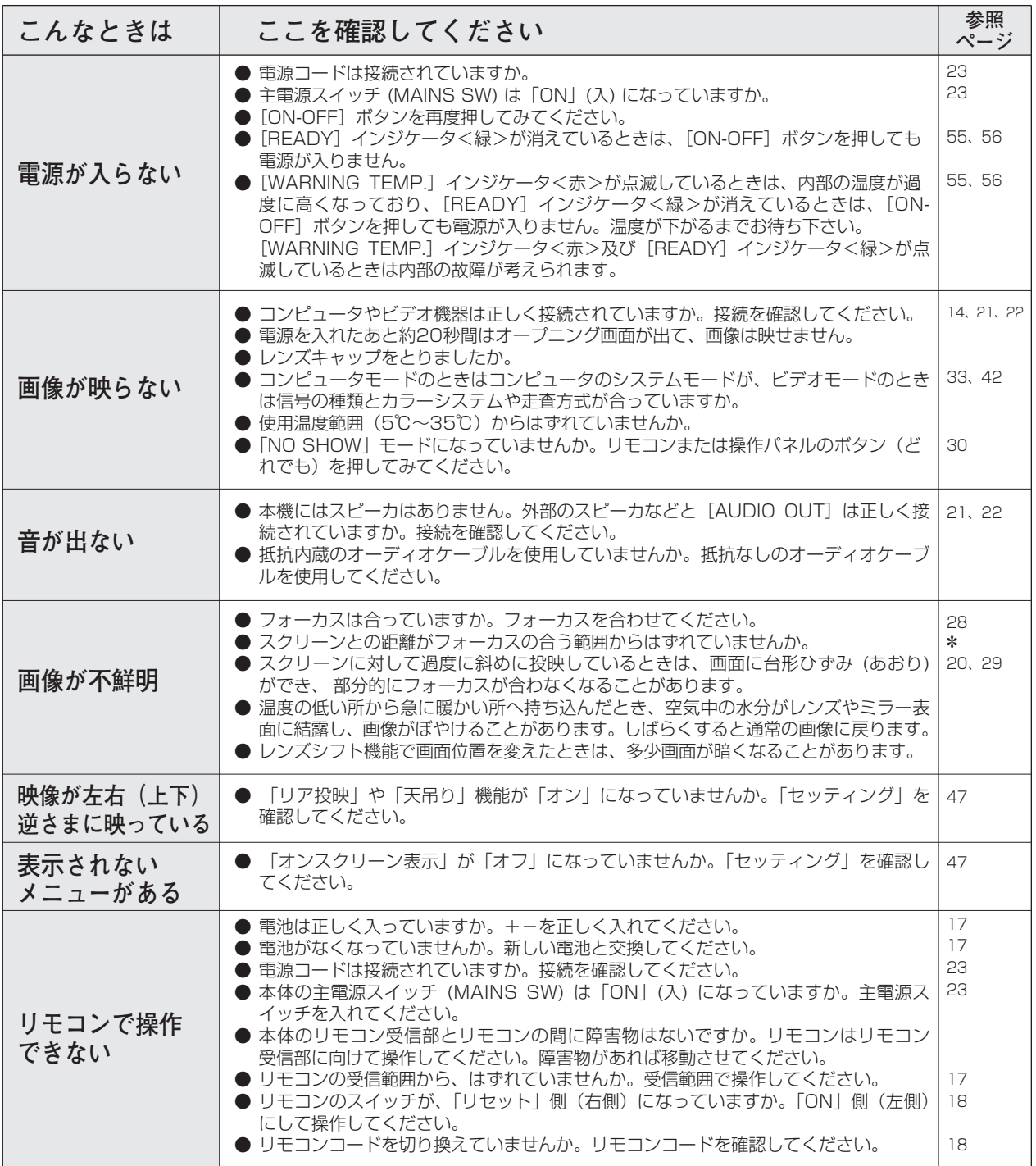

✽ 別冊の「レンズ交換・取付作業手順書」を参照ください。

# **コンピュータシステムモード一覧**

# **コンピュータの信号がアナログの場合**

プロジェクターにはあらかじめ以下のシステムモードが用意されています。(「カスタムモード 1~5」は含みません。) 接続されたコンピュータの信号を判別して、プロジェクターが以下のシステムモードを自動で選択します。

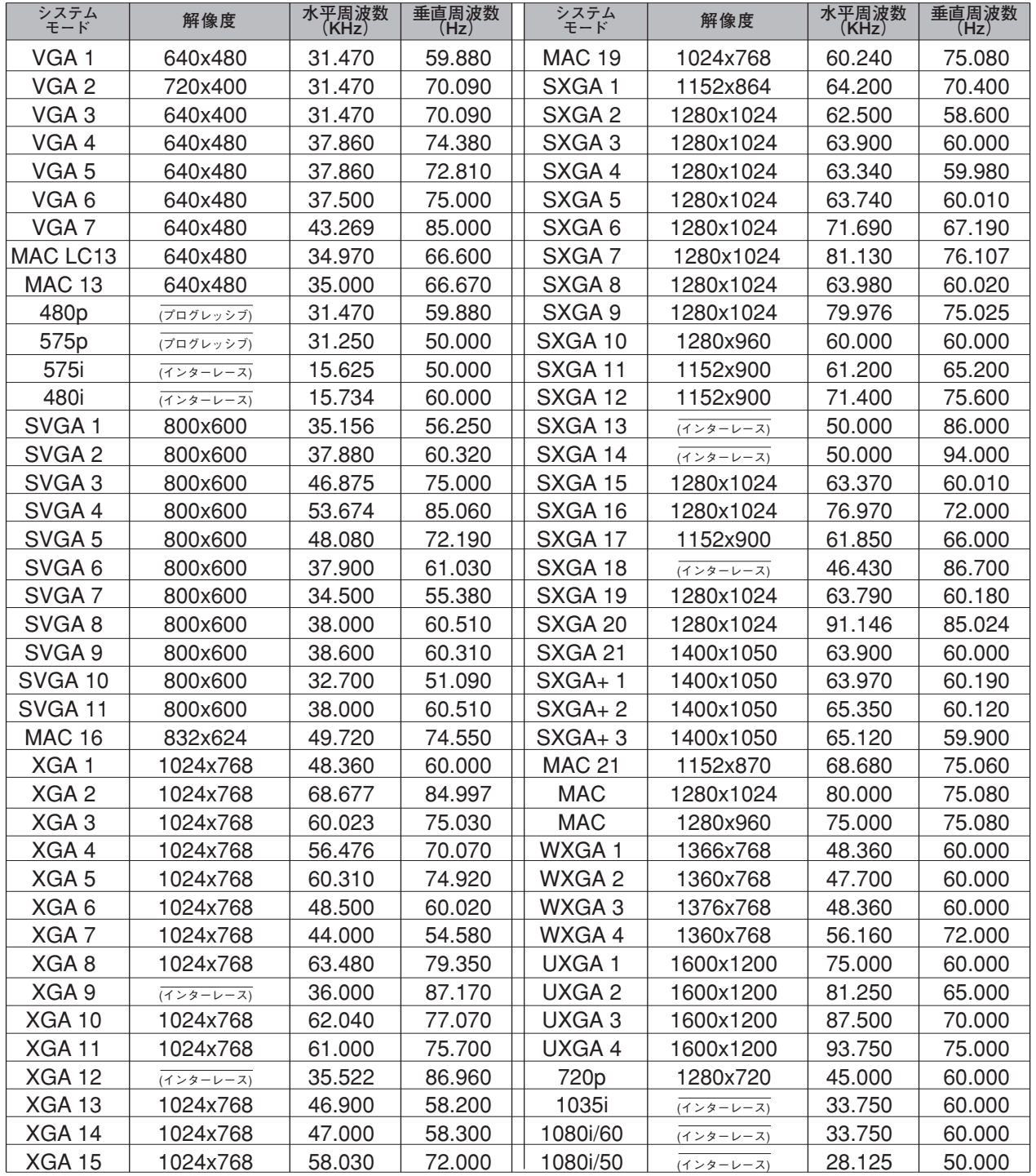

# **コンピュータの信号がデジタルの場合**

DVI 入力端子からデジタル信号を入力する場合、以下のシステムモードに対応しています。

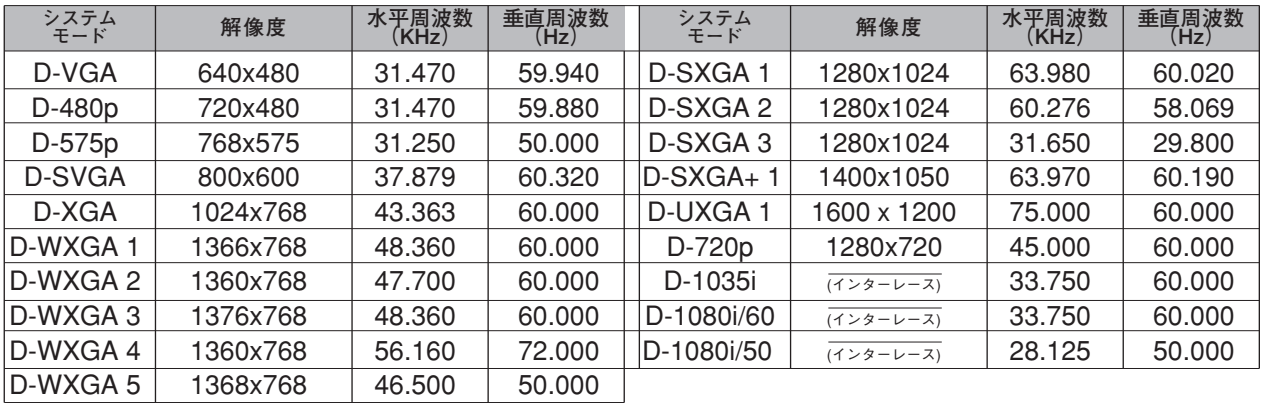

そ  $\mathcal{O}$ 他

※ 仕様は改善のため予告なしに変更する場合があります。

※ ドットクロックが230MHz以上のコンピュータの信号には対応しておりません。

※ 信号の種類・ご使用になるケーブルの長さや状態によっては、適切な映像にならない場合があります。

<sup>※</sup> パネルサイズ (1024×768) を越える信号を投映するときは、信号をデジタル圧縮して映しますので、線や文字がオリジナ ルの画像と多少異なる場合があります。

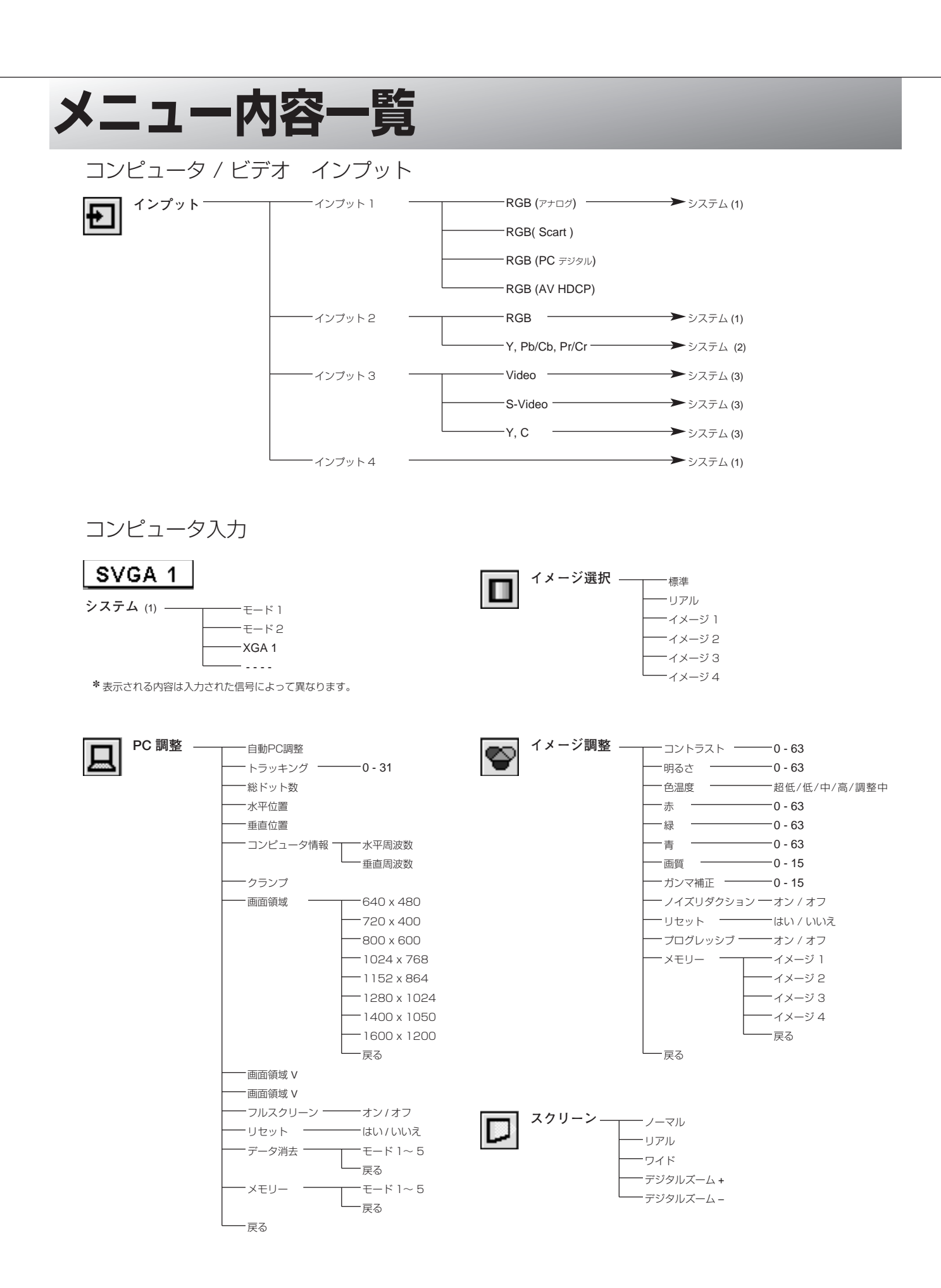

**60**

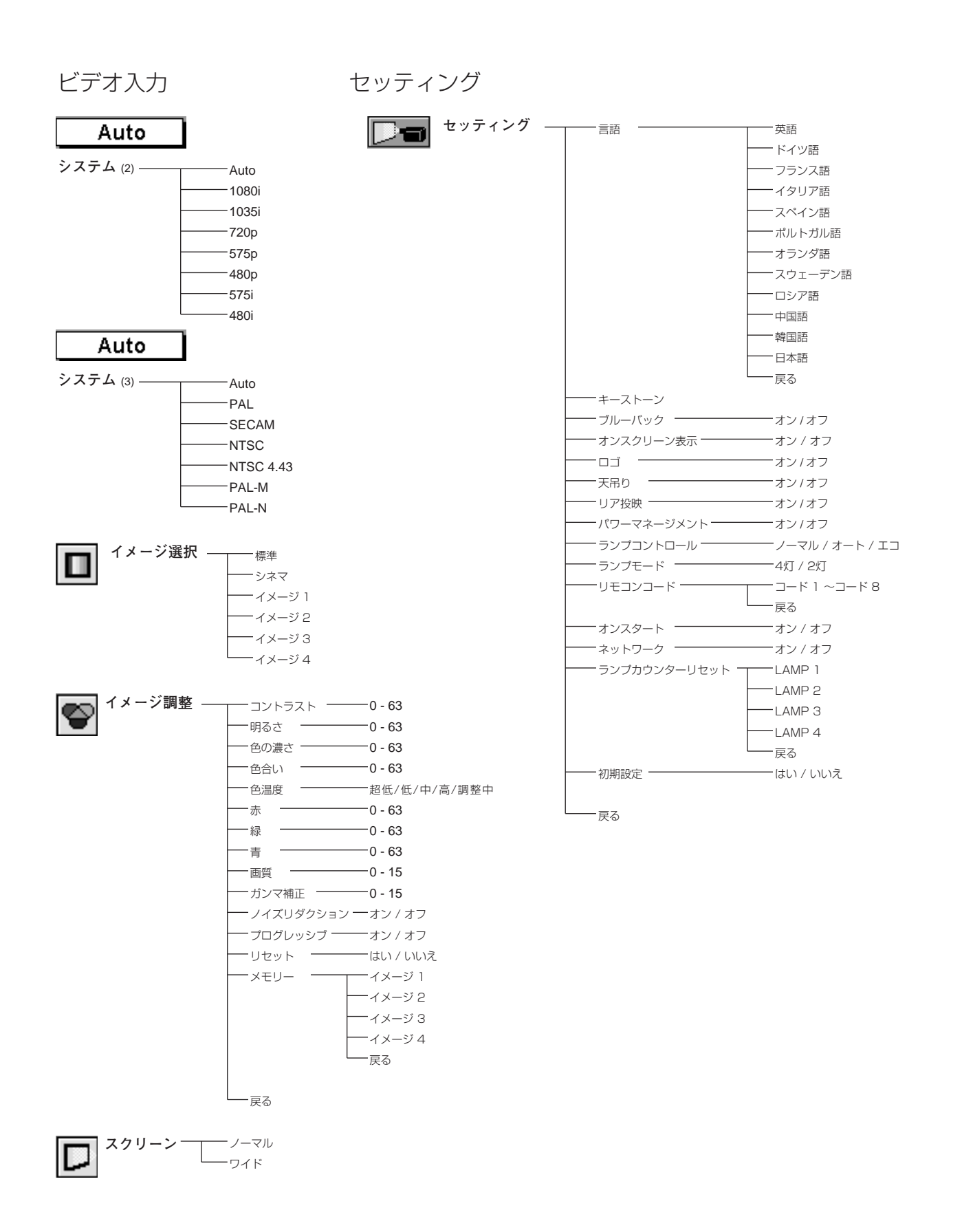

# **仕 様**

# **プロジェクター本体**

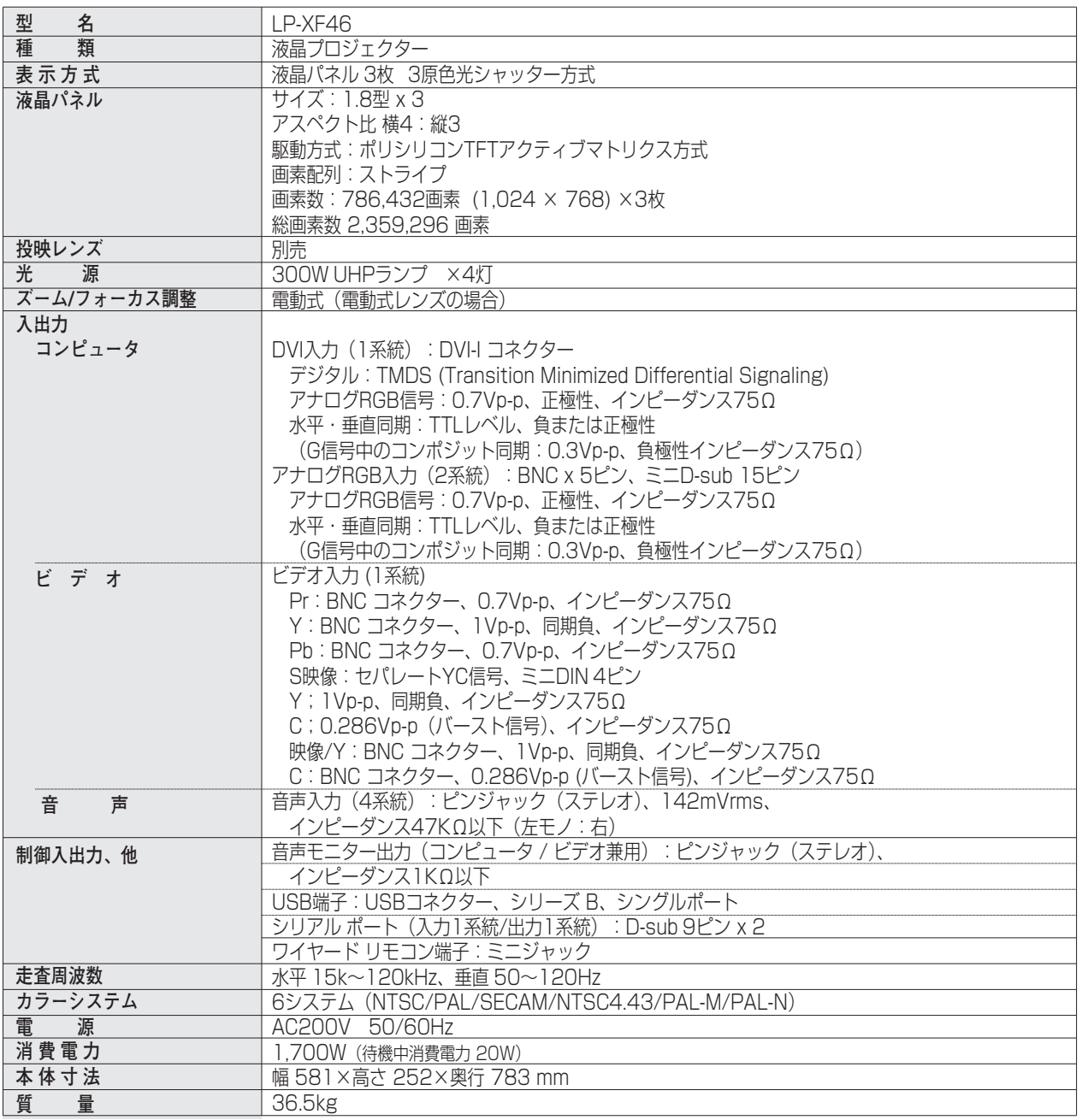

### 各プロジェクターによって色味が異なります。

各プロジェクターはそれぞれ異なる特性を持っています。複数台のプロジェクターを用いて同じスクリーン上、または隣り合わせ て投映される場合、プロジェクターのホワイトバランスや色味の違いが感じられます。これは各プロジェクター固有の特性による ものでプロジェクターの故障ではありません

#### ※ 高調波電流規格 JIS C 61000-3-2:2005 適合品

※ HDCPとは、High-bandwidth Digital Contents Protectionの略称で、DVIを経由して送られるデジタル映像の不正コピーを防止することを 目的とした著作権保護用システムのことです。HDCPの規格は、Digital Content Protection, LLCという団体によって、策定・管理されていま す。本機のDVI-D入力端子は、HDCP技術を用いてコピープロテクトされたデジタル映像を再生、投映することができます。HDCPの規格変更等 が行なわれた場合、これらHDCP技術でコピープロテクトされたデジタル映像のDVI-D端子での再生はできなくなる場合があります。

※ 液晶パネルの有効画素数は 99.99 % 以上です。投映中 0.01 % 以下の点灯したままの点や、消灯したままの点が見られる場 合があります。これは液晶パネルの特性で生じるもので故障ではありません。

## **リモコン**

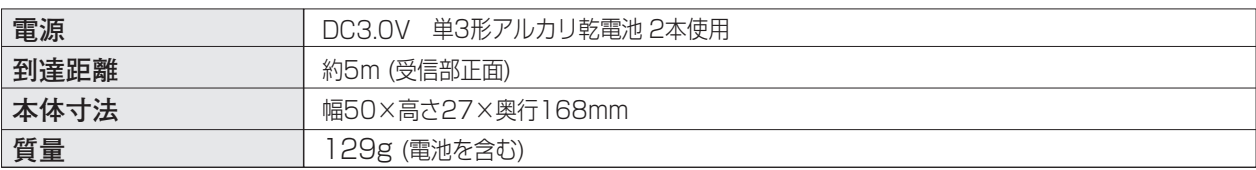

## **付属品**

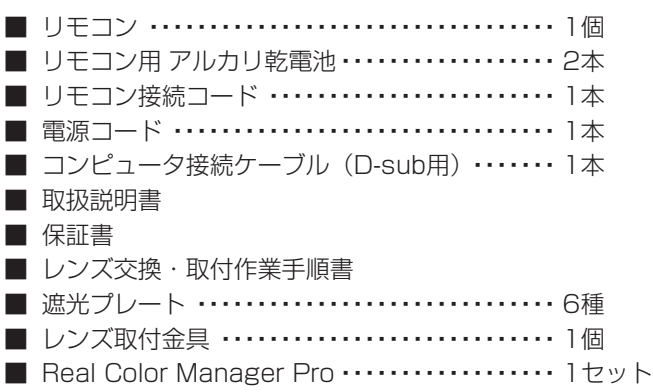

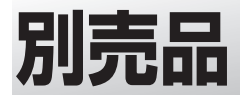

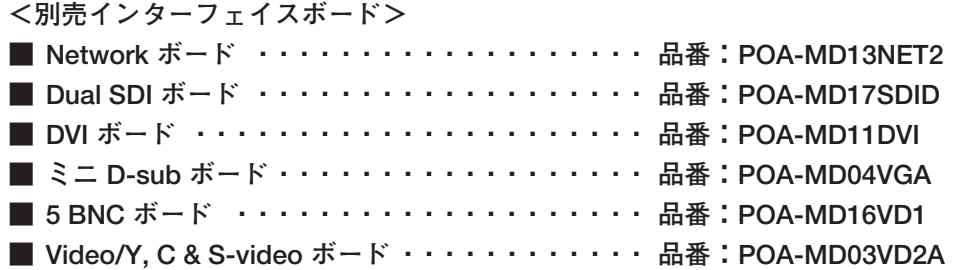

## **●レンズ交換について●**

本機はオプションレンズを使用することにより、レンズを交換して使用することができます。 レンズの取り付け・交換は、安全のため専門の販売技術員、または、サービス技術員にご相談ください。お客様 自身での取り付け交換はしないでください。

## **●販売技術員・サービス技術員の方へ●**

レンズの取り付け・交換は別冊のレンズ交換手順書にしたがい行なってください。レンズの取り付け・交換の前 にレンズの品番を確認の上、正しいレンズをご使用ください。

※このプロジェクターは日本国内用に設計されております。電源電圧が異なる外国ではお使いいただけません。 ※仕様および外観は改善のため予告なく変更する場合があります。 ※説明書に記載のメーカー名および商品名は、各社の登録商標です。

# **端子の仕様**

## **DVI(コンピュータ DVI-I 入力端子)**

コンピュータからのデジタル(TMDS)出力とアナログ(RGB)出力の両方が接続できる端子です。接続には、コ ンピュータケーブル(DVI用)をご使用ください。

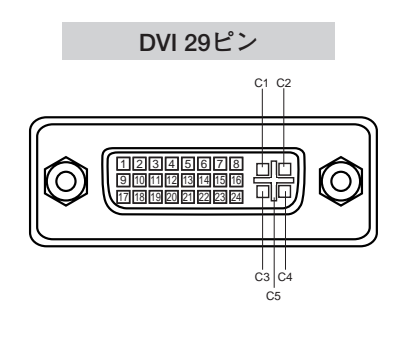

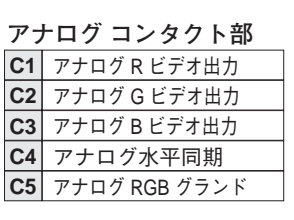

**デジタル コンタクト部**

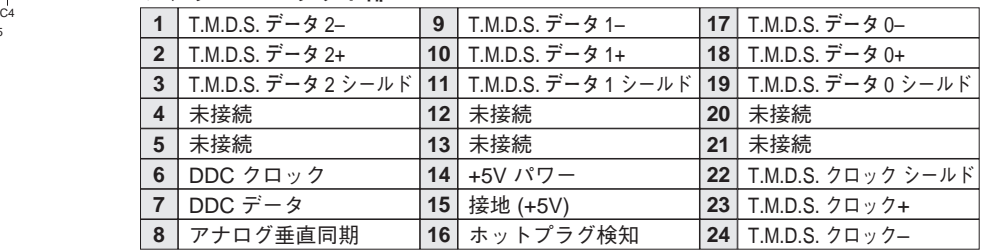

# **ANALOG RGB(コンピュータ アナログ入力端子)**

コンピュータからのアナログ (RGB) 出力を接続する端子です。接続には、コンピュータケーブル (D-sub用) を ご使用ください。

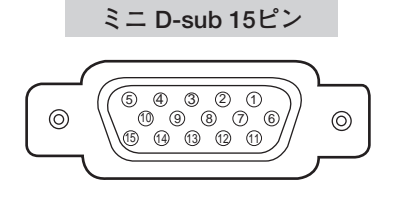

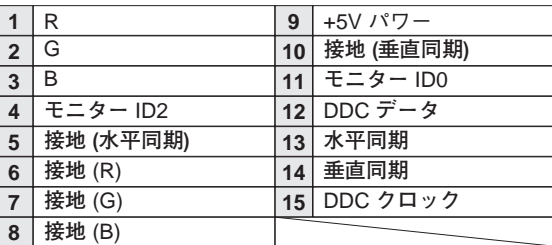

## **SERIAL PORT IN / SERIAL PORT OUT(シリアルポート入出力端子)**

接続したコンピュータからプロジェクターの制御を行なうときにつなぐ [SERIAL PORT IN] 端子と、2台目以降 のプロジェクターも同じコンピュータから制御を行なうときに、2台目以降のプロジェクターへも同じ制御信号を出 力するための[SERIAL PORT OUT]端子です。

### **D-sub 9ピン**

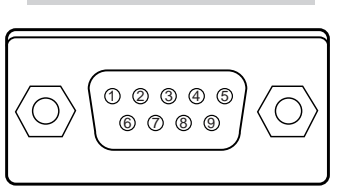

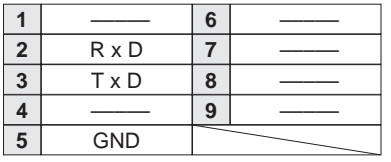

# **USB(ユニバーサルシリアルバス端子)**

サービス・メンテナンスで使用する端子です。

**USB コネクター (シリーズ B)**

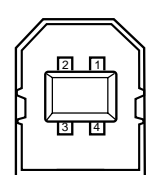

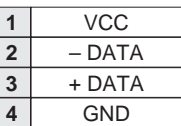

**寸法図**

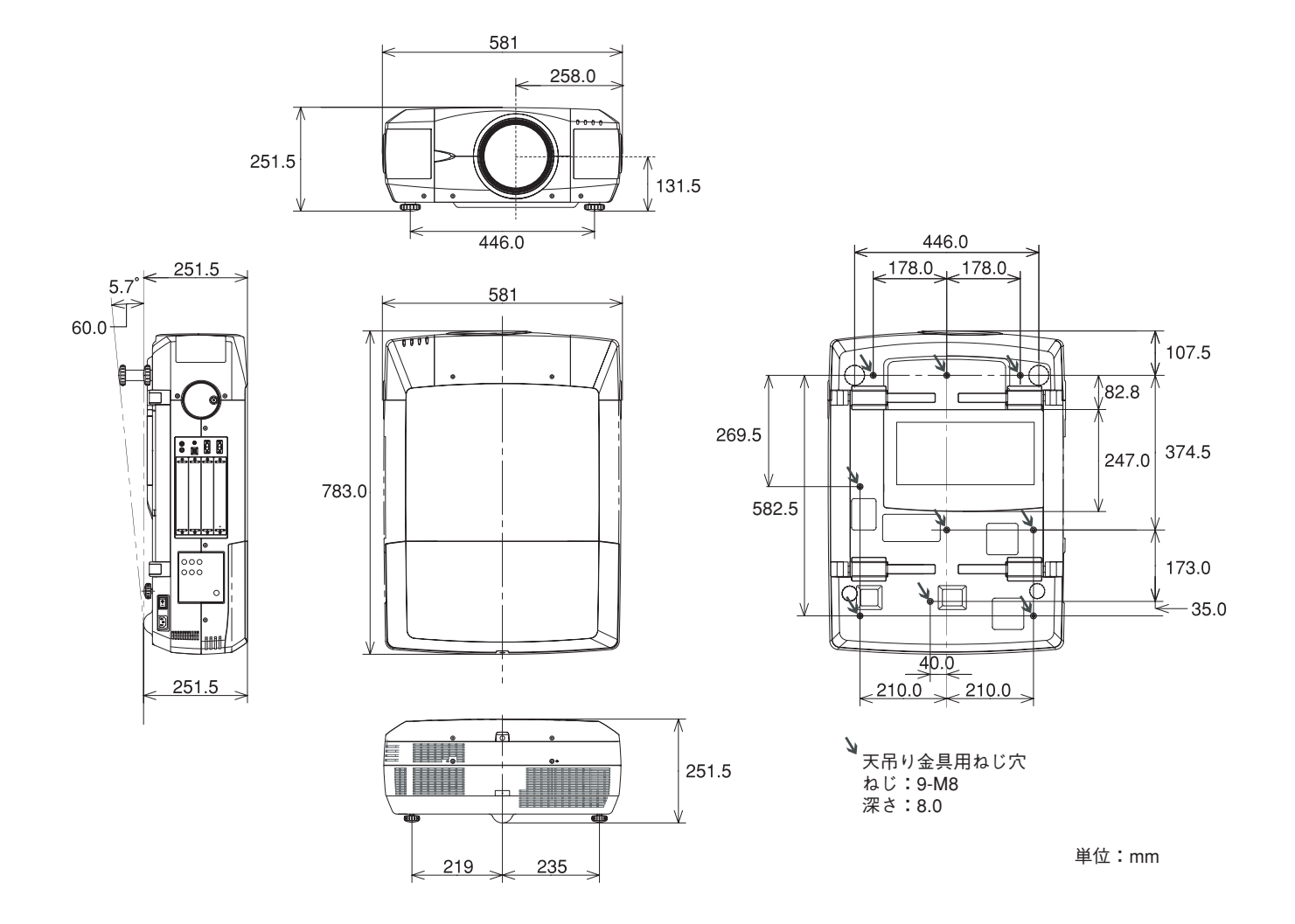

# **保証とアフターサービス**

## ■この商品には保証書がついています

保証書は、お買い上げ販売店でお渡しします。お買い上げ日、 販売店名などの記入をお確かめの上、内容をよくお読みになり 大切に保管してください。

## ■保証期間

保証期間はお買い上げ日より1年間です。 (ただし、ランプは6ヶ月です)

## ■保証期間中の修理

保証書の記載内容にしたがってお買い上げ販売店が修理いたし ます。詳しくは保証書をご覧ください。

### ■保証期間の過ぎたあとの修理

お買い上げの販売店にご相談ください。お客様のご要望により 有料修理いたします。

## ■修理を依頼される前に

「故障かなと思ったら」にそって故障かどうかお確かめください。 それでもなおらない場合は、ただちに電源プラグをコンセント から抜き、お買い上げ販売店に修理をご依頼ください。

## ■修理を依頼されるときに

ご連絡いただきたいこと

- お客さまのお名前
- ご住所、お電話番号
- 商品の品番
- ●故障の内容(できるだけ詳しく)

### ■補修用性能部品について

この商品の補修用性能部品(製品の機能を維持するために必要 な部品)の最低保有期間は、製造打ち切り後8年です。

ご転居やご贈答の際、そのほかアフターサービスについてご不明の点がありましたら、 お買い上げ販売店または最寄りのお客さまご相談窓口にお問い合わせください。

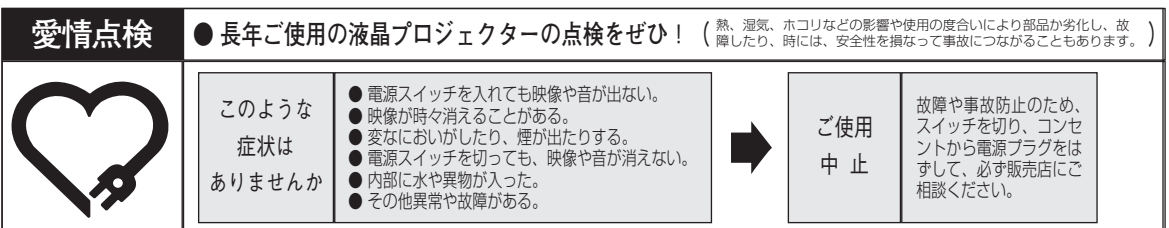

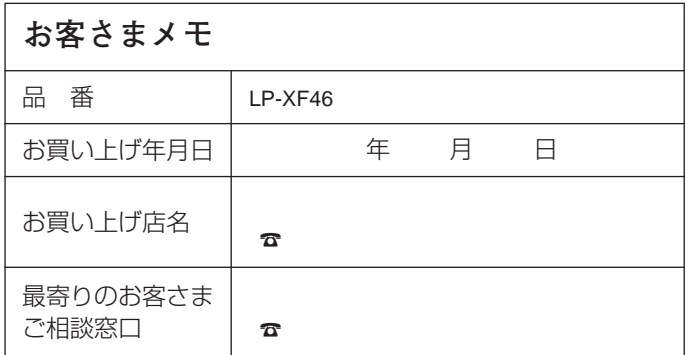

三洋電機株式会社

AVカンパニー プロジェクタービジネスユニット 販売推進部 国内販売推進課 〒574 - 8534 大阪府大東市三洋町1 - 1